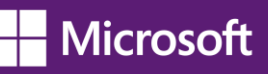

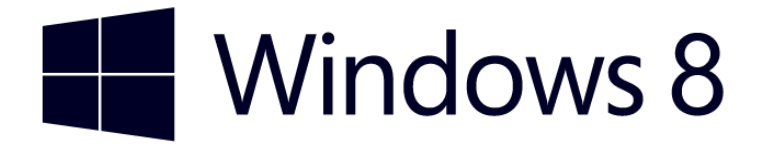

# **Accessibility in Windows 8**

*Overview of accessibility in Windows 8, tutorials, and keyboard shortcuts*

Published by Microsoft Corporation, Trustworthy Computing One Microsoft Way Redmond, Washington 98052

Copyright 2012 Microsoft Corporation. All rights reserved. No part of the contents of this document may be reproduced or transmitted in any form or by any means without the written permission of the publisher. For permissions, visit [www.microsoft.com.](http://www.microsoft.com/)

Microsoft and Windows are trademarks of Microsoft Corporation in the United States and/or other countries. Find further information on [Microsoft Trademarks](http://www.microsoft.com/about/legal/en/us/IntellectualProperty/Trademarks/EN-US.aspx) [\(http://www.microsoft.com/about/legal/en/us/IntellectualProperty/Trademarks/EN-US.aspx\)](http://www.microsoft.com/about/legal/en/us/IntellectualProperty/Trademarks/EN-US.aspx).

## **Table of Contents**

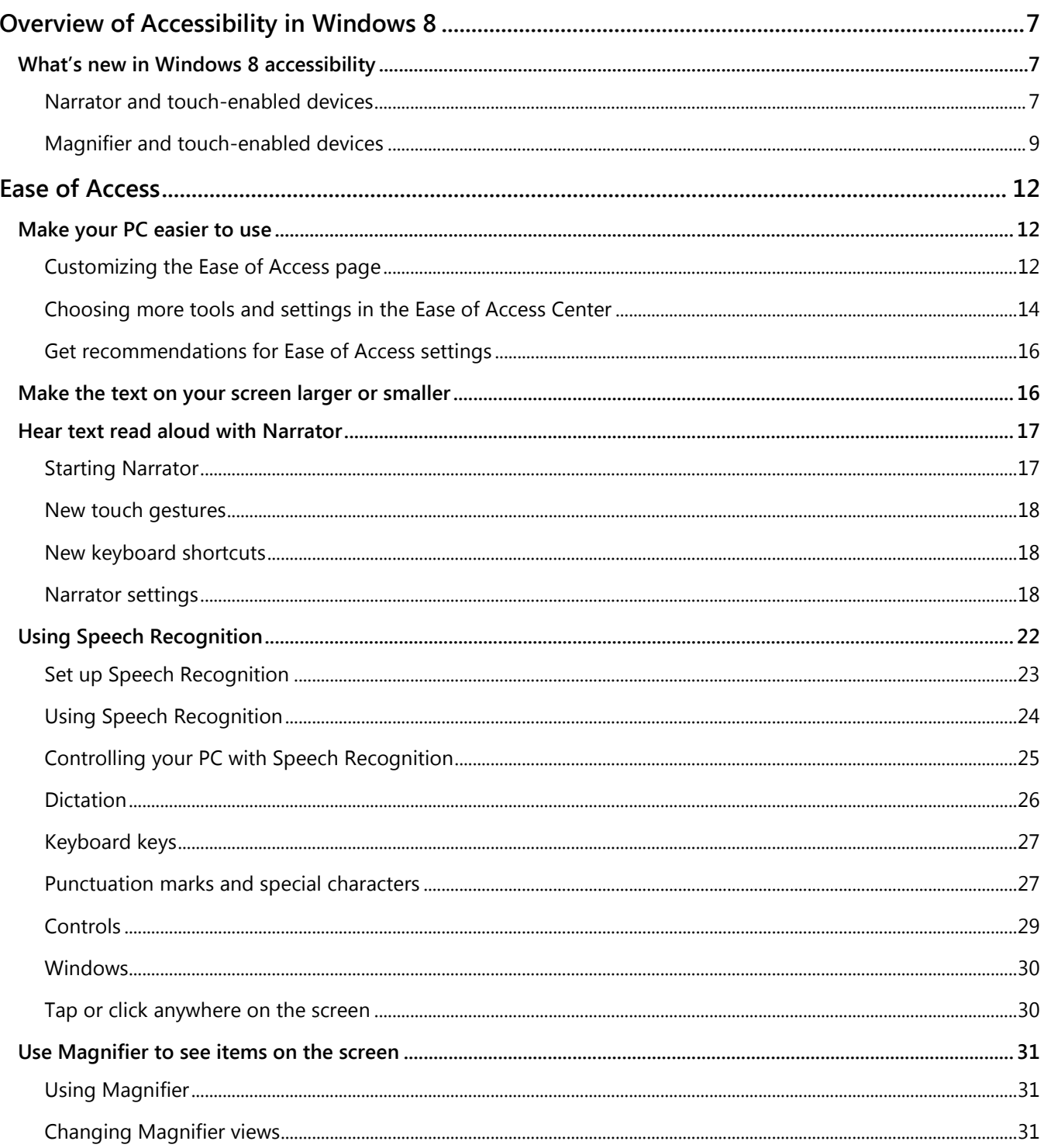

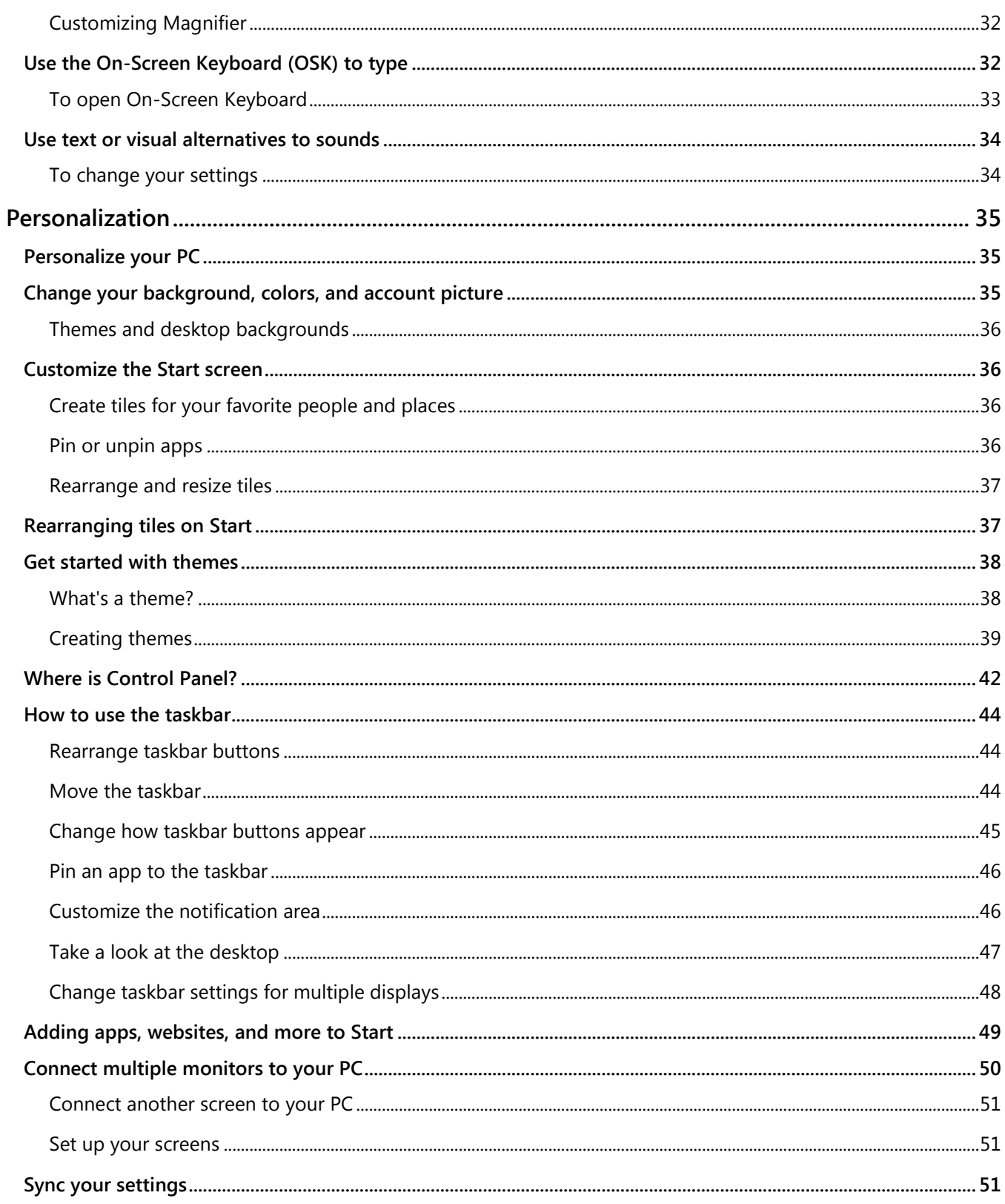

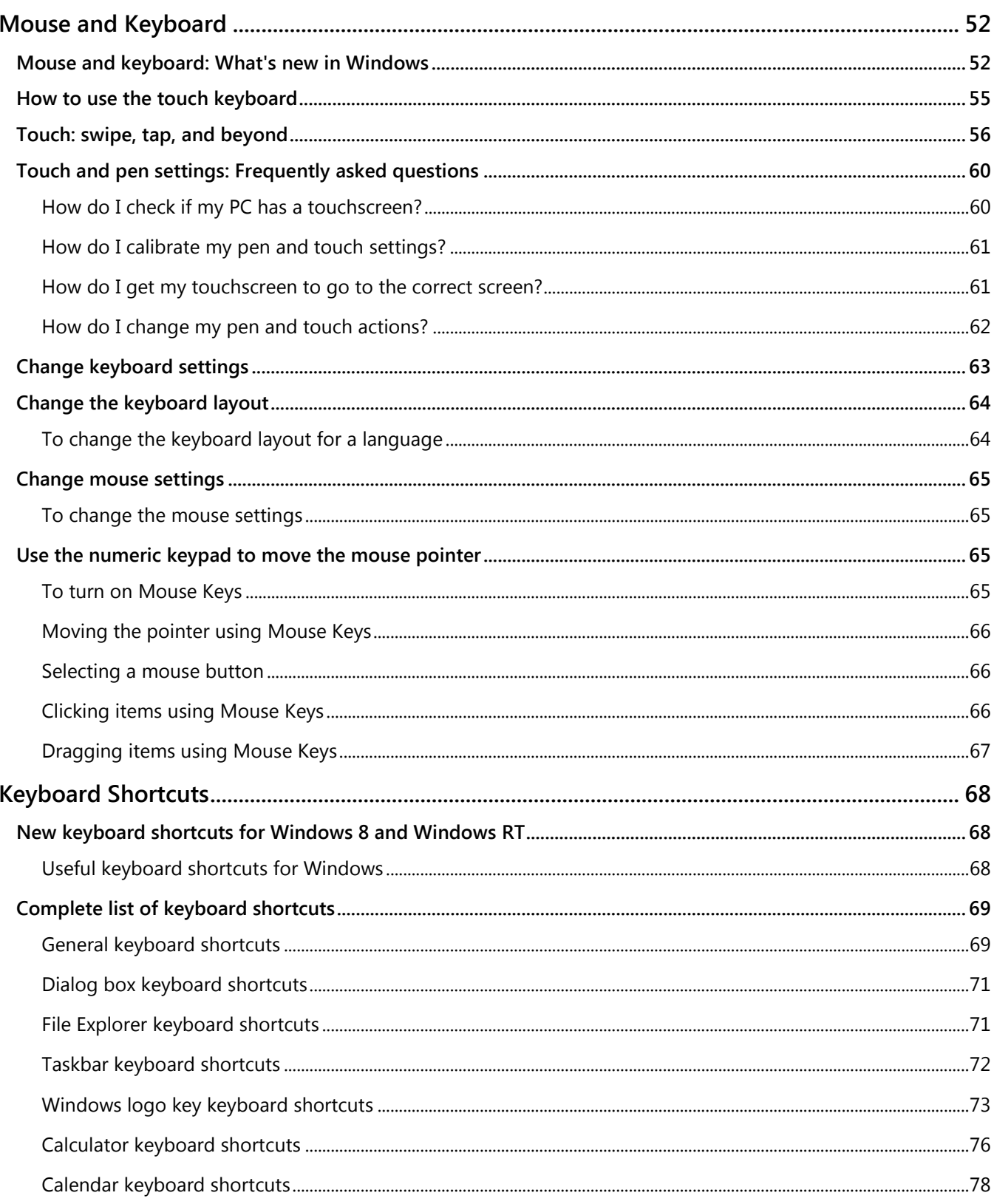

## **H** Microsoft

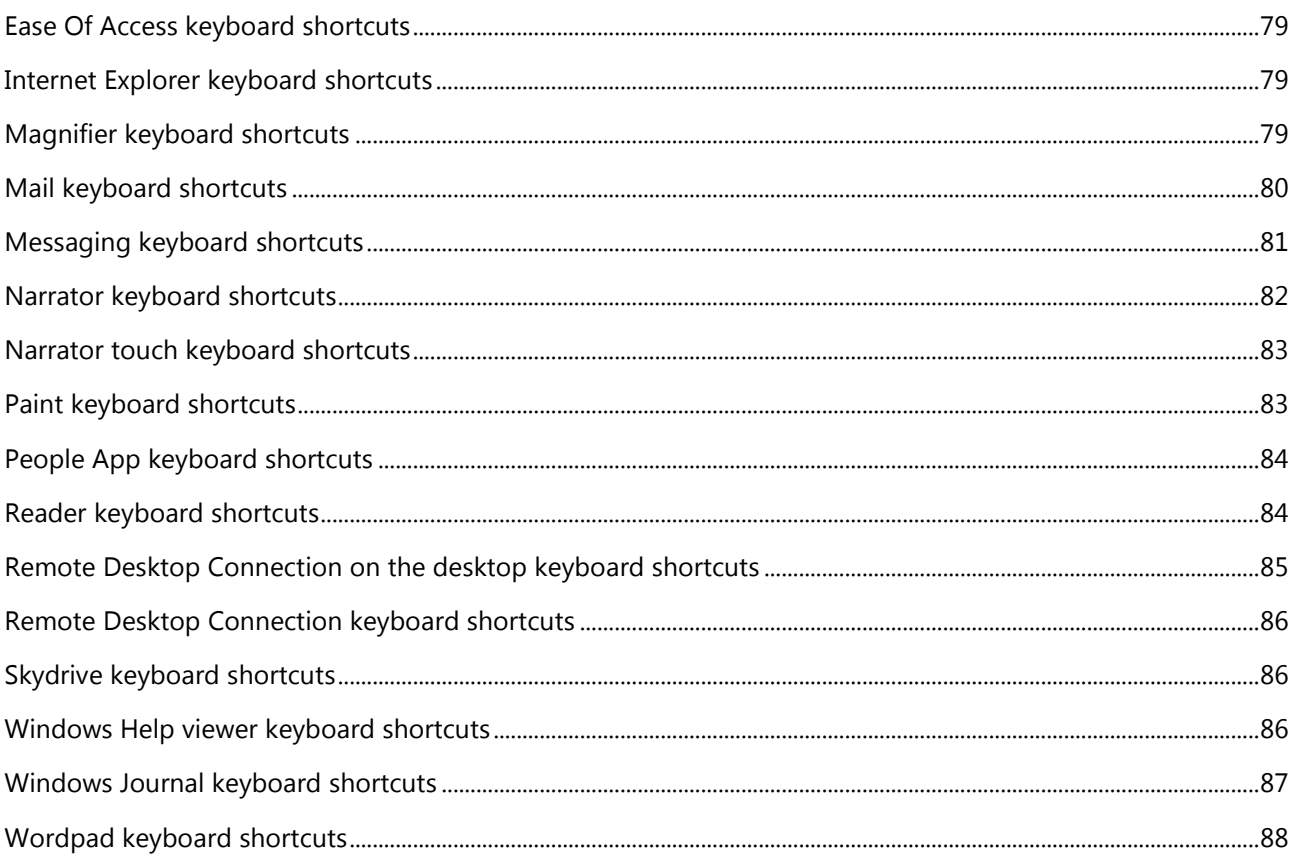

## <span id="page-6-0"></span>**Overview of Accessibility in Windows 8**

The built-in assistive technologies in Windows 8 work with both Windows 8 applications and with desktop software to provide seamless access to the entire Windows experience.

Devices running Windows 8 Professional will also allow you to use assistive technology (AT) software from specialty [Assistive Technology vendors](http://www.microsoft.com/enable/at/) [\(http://www.microsoft.com/enable/at/\)](http://www.microsoft.com/enable/at/).

## <span id="page-6-1"></span>**What's new in Windows 8 accessibility**

One of the most exciting aspects of Windows 8 is the introduction of touch-only devices. With touch devices, you can directly interact with everything on your screen by touch, without using a keyboard or mouse, including managing accessibility options in the Ease of Access Center.

With Windows 8 you can easily access the most commonly used accessibility options right from the sign-in screen. Select the **Ease of Access** button in the lower-left corner of your screen, or press the **Windows logo key+U**, to choose the settings for your PC that you want to have available each time it starts. Learn more in the Ease of Access section below.

### <span id="page-6-2"></span>**Narrator and touch-enabled devices**

Narrator, a basic screen reader that reads aloud the text that appears on screen, and describes events such as error messages, has been redesigned in Windows 8 to be substantially faster, and to support many new features.

Whether you're an individual who is blind, has low vision, or who is fully sighted, you will be able to use Windows 8 from the first time you start your device.

By default on touch-only devices, Narrator can be launched by simply holding down the **Windows logo button and pressing the Volume Up** button. Once Narrator is running, you can use Narrator's built-in touch commands to explore the screen and control your device.

There are also some new configuration options for Narrator in Windows 8. You can select one of several voices, change the speed at which Narrator speaks, create customizable keyboard commands, and specify many other settings to suit your preferences.

Depending upon what device you use, and how you configure accessibility utilities on that device, there are different ways to start Narrator. These are the three shortcuts many people prefer:

- On the sign-in screen, press the **Windows logo key +U** or click the **Ease of access** button in the lower-left corner, and then choose **Narrator**.
- On a keyboard, press the **Windows logo key +Enter**.
- On a touch-only device, hold down the **Windows logo <b>b**utton and press the **Volume Up** button.

Learn more about using Narrator in Windows 8, in the Ease of Access section below.

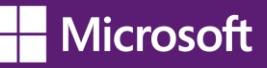

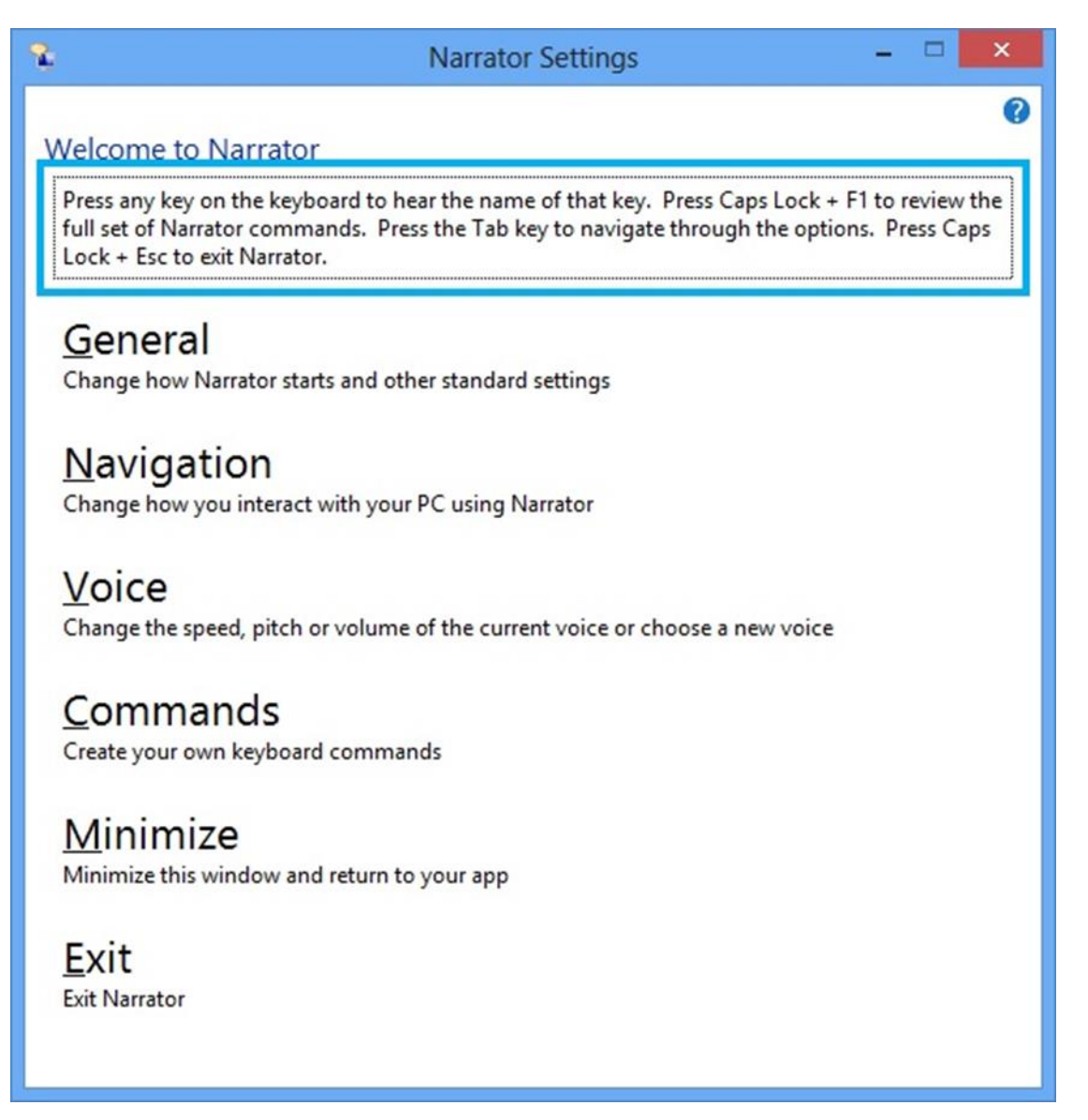

*Narrator Settings screen used to configure how Narrator starts, navigation, voice, and other command settings.*

#### <span id="page-8-0"></span>**Magnifier and touch-enabled devices**

Magnifier is a tool that enlarges your screen, or portions of your screen, making words and images easier to see. For users with low vision who have trouble seeing their devices, Magnifier makes it easier to see the screen and touch it too.

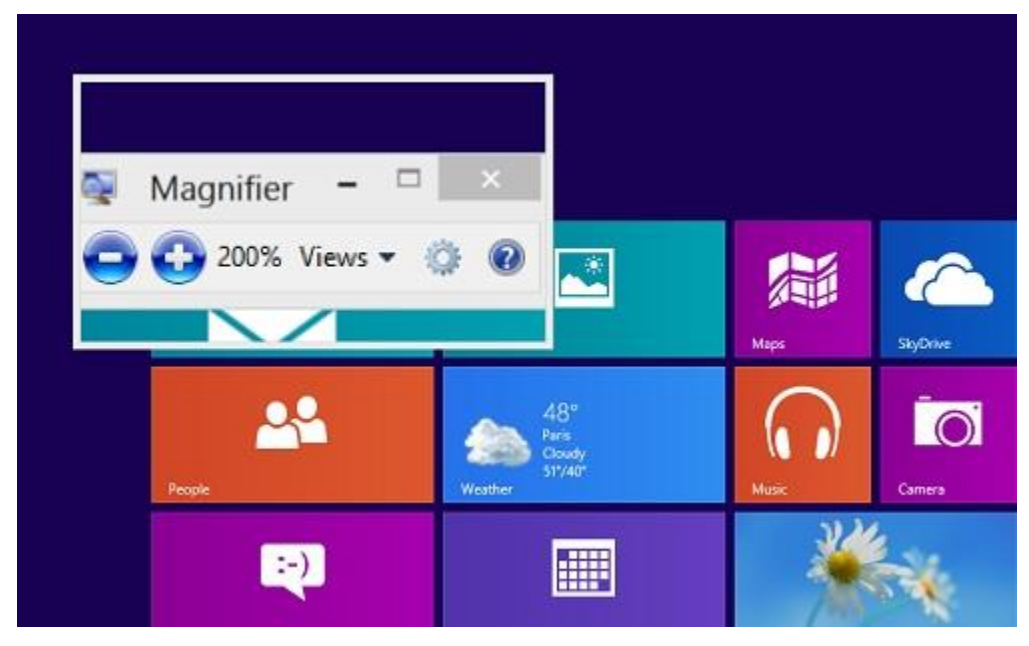

*Magnifier lens view in Windows 8.*

If you use a touch-enabled device you can control Magnifier from the edges of your screen. To start Magnifier on a touch-enabled device you first will need to designate Magnifier as the start option when pressing the **Windows logo** button**+Volume up** in the Ease of Access settings.

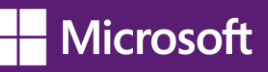

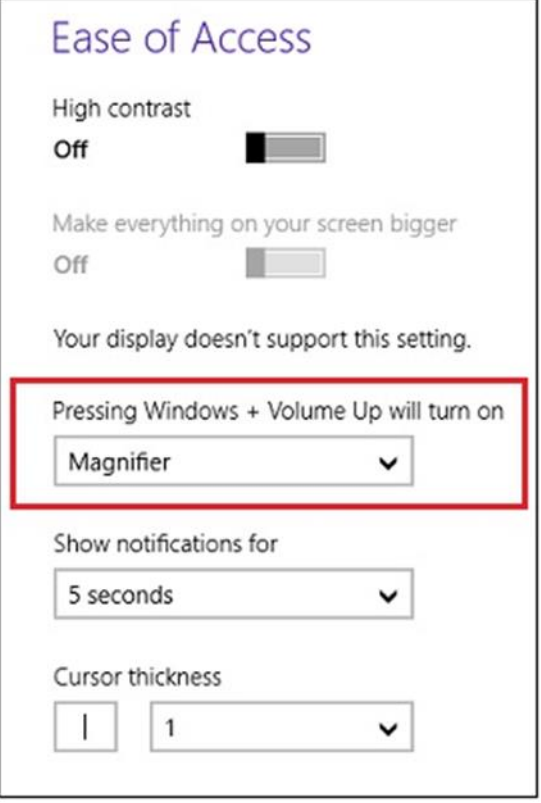

*Ease of Access settings screen where you can select which accessibility tool to open with the keyboard shortcut Windows logo+Volume Up.*

Once magnifier has been started on your touch-enabled device, a border will appear around the edges of the magnified screen. You can use these borders to move around the entire screen and it will work with all of your Windows 8 and desktop applications. Simply drag your finger along a border to move Magnifier in that direction. When the border disappears, you are at the edge of the screen.

By pressing the plus (+) and minus (-) buttons in the corners of the screen, you can zoom in or out to a size that best suits your preference. You can also quickly change the zoom level by moving two fingers closer together or farther apart on one of the borders.

To help keep track of your location on the screen, Magnifier has a preview feature that shows you exactly where you are in the context of the entire screen. To see the preview, tap with a thumb or finger on opposite borders at the same time. The currently magnified window will zoom out and highlight the part of the screen you are viewing. After a few seconds it will zoom back to the currently highlighted location. When viewing the preview, you can also drag the highlighted region to quickly move Magnifier around the screen.

Learn more about using Magnifier in Windows 8 in the Ease of Access section below.

Ease of Access and Personalization options on your computer

The following sections of this document provide information on how to make your device easier to see, hear, and use with settings and options in Ease of Access and Personalization in Windows 8 Professional. It also provides direction on accessing options using your mouse; or touch, for touch-only devices; and, provides a complete list of keyboard shortcuts for those who access their computers through the keyboard. Find more information about Windows 8 Accessibility on the [Microsoft Accessibility website](http://www.microsoft.com/enable/) [\(www.microsoft.com/enable/\)](http://www.microsoft.com/enable/), and on the Microsoft [Windows website](http://windows.microsoft.com/) [\(http://windows.microsoft.com/\)](http://windows.microsoft.com/).

#### **Important**

Windows RT only supports the installation of apps through the Windows Store. Windows 8, or Windows 8 Professional, is required for individuals using assistive technology software or devices. Be sure to check with your [assistive technology manufacturer](http://www.microsoft.com/enable/at/matvplist.aspx) [\(www.microsoft.com/enable/at/matvplist.aspx\)](http://www.microsoft.com/enable/at/matvplist.aspx) regarding compatibility before purchasing a new Windows 8 device.

## <span id="page-11-0"></span>**Ease of Access**

Windows offers several programs and settings that can make the computer easier and more comfortable to use. This section tells you how to find and set up accessibility options whether you use a mouse and keyboard, or a touch-enabled computer.

## <span id="page-11-1"></span>**[Make your PC easier to use](http://windows.microsoft.com/en-US/windows-8/make-pc-easier-use/)**

There's no single best way to set up your PC. Everyone works differently so Windows 8 provides a variety of ways to change your settings so you can use your PC the way you want.

#### **Note:**

- *• The most commonly used accessibility options are available from the sign-in screen. Click the Ease of Access button in the lower-left corner to choose those settings for your PC that you want to have available each time it starts.*
- *• For more information about these and other assistive technologies, go to the Microsoft Accessibility website [\(http://www.microsoft.com/enable/\)](http://www.microsoft.com/enable/).*

### <span id="page-11-2"></span>**Customizing the Ease of Access page**

You can find a few more settings on the Ease of Access page—a convenient summary page where you can change common settings.

- 1. Swipe in from the right edge of the screen, and then tap **Search**. (If you're using a mouse, point to the upper-right corner of the screen, move the mouse pointer down, and then click **Search**.)
- 2. Enter **Ease of Access** in the search box, tap or click **Settings**, and then tap or click **Ease of Access** in the results.

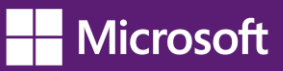

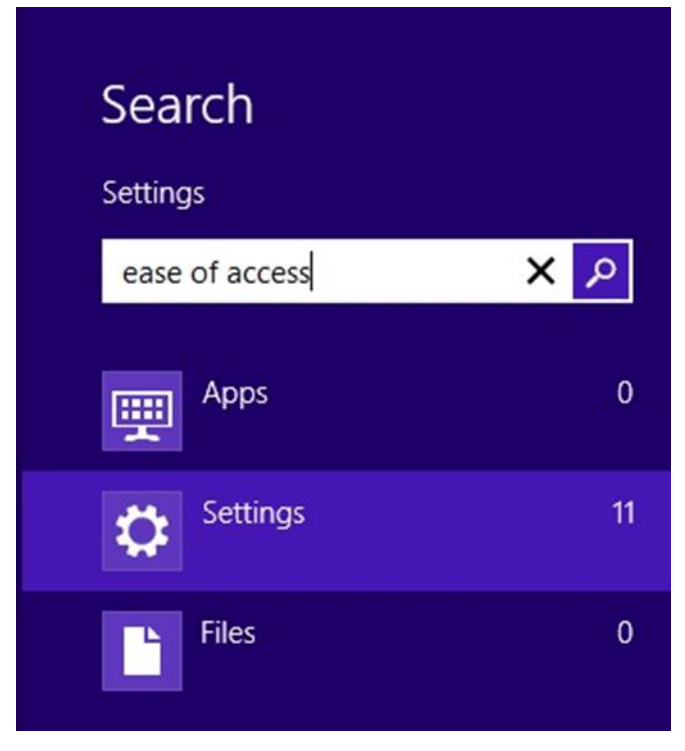

*Search box with ease of access typed and Settings selected.*

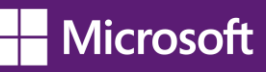

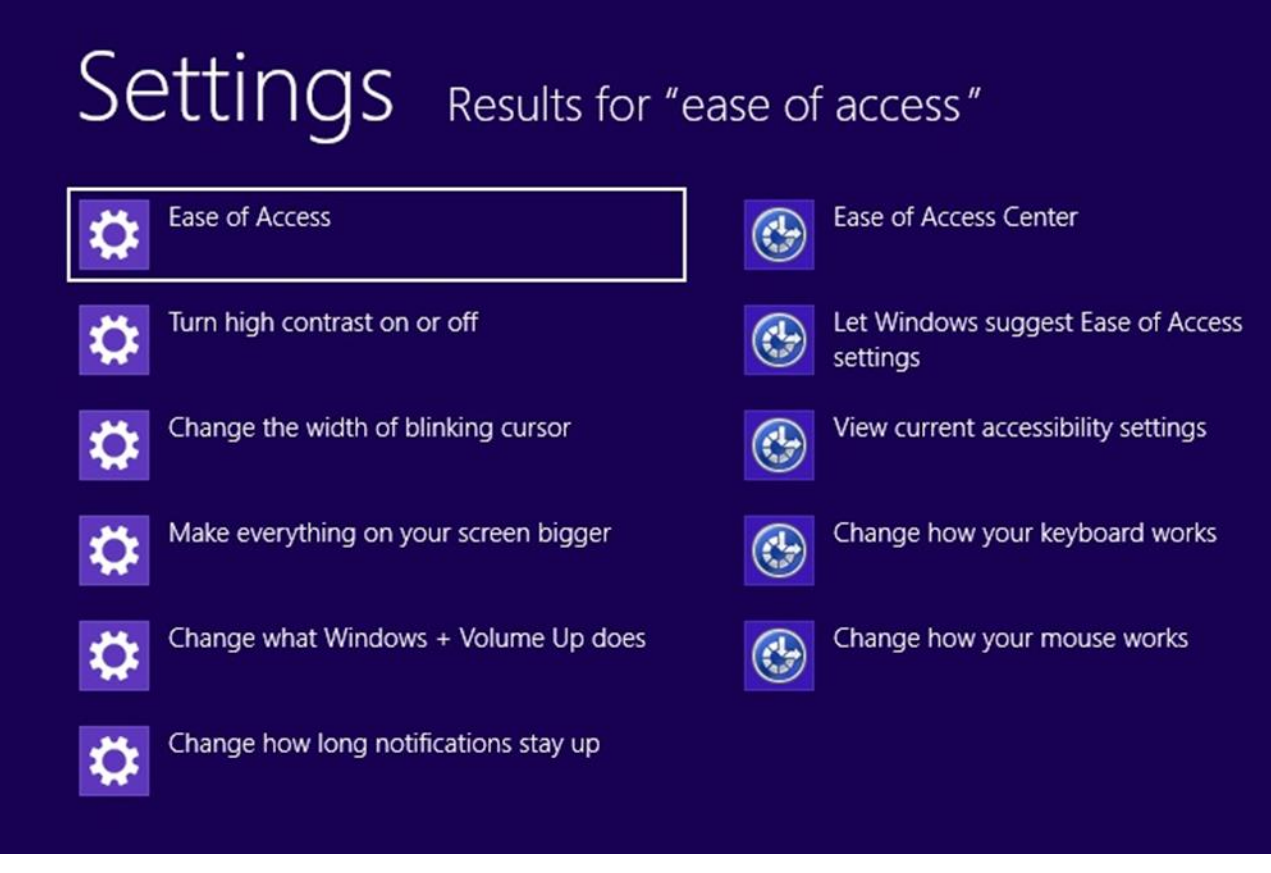

*Results of a search on "ease of access" with the Ease of Access control highlighted.* 

Here are the settings you'll find on the Ease of Access page:

- 1. **High contrast**. If it's hard to read text on your screen, you can change the theme of your PC to a color combination that's easier to read.
- 2. **Make everything on your screen bigger**. If things on your screen are too small to read, you can use this setting to magnify everything on the screen.
- 3. **Pressing Windows+Volume Up**. This works on newer laptops and tablets. First, choose a setting (Narrator, Magnifier, or On-Screen Keyboard), and then turn it on with a quick press of the **Windows logo** button **Frand Volume Up** button together.
- 4. **Show notifications for**. If you find that notifications appear and disappear too quickly, you can change how long they're visible—so you have time to read and react to them.
- 5. **Cursor thickness**. If the cursor is too small for you and hard to spot on the screen, use this setting to change its thickness.

#### <span id="page-13-0"></span>**Choosing more tools and settings in the Ease of Access Center**

The Ease of Access Center in Windows 8 Professional gives you the most control for customizing your accessibility settings.

- 1. Swipe in from the right edge of the screen, and then tap **Search**. (If you're using a mouse, point to the upper-right corner of the screen, move the mouse pointer down, and then click **Search**. Or, from the Start screen, press the Windows logo key  $H + C$ .)
- 2. Enter **current accessibility settings** in the search box, tap or click **Settings**, and then tap or click **View current accessibility settings**.

The first section in the Ease of Access Center includes quick access to four common tools:

- **Magnifier**. This enlarges part—or all—of the screen, so it's easier to read. For more info, see Use Magnifier to [see items on screen.](http://windows.microsoft.com/en-US/windows-8/use-magnifier-to-see-items/)
- **Narrator**. This is a screen reader that reads the text on your screen aloud. For more info, see [Hear text read](http://windows.microsoft.com/en-US/windows-8/hear-text-read-aloud-with-narrator/)  [aloud with Narrator.](http://windows.microsoft.com/en-US/windows-8/hear-text-read-aloud-with-narrator/)
- **On-Screen Keyboard**. This lets you use your mouse or other pointing device to interact with a keyboard on the screen.
- **High Contrast**. This heightens the color contrast of some text and images on your screen, which helps make those items easier to identify.

The second section of the Ease of Access Center lists all of the other settings you can use.

- **Use the computer without a display**. Here, you can turn on Narrator, turn on audio descriptions for videos, set up Text to Speech, and change how long dialog boxes stay open.
- **Make the computer easier to see**. If you occasionally have trouble-seeing items on your screen, adjust these settings to make the screen easier to see. You can change to a high contrast theme, turn on Magnifier, adjust colors, and remove unnecessary animations and background images.
- **Use the computer without a mouse or keyboard**. Windows includes an on-screen keyboard that lets you enter text by selecting characters on the screen. You can also use Speech Recognition to control your PC with voice commands, and dictate text into programs. For more info, see Using [Speech Recognition.](http://windows.microsoft.com/en-US/windows-8/using-speech-recognition/)
- **Make the mouse easier to use**. This setting lets you change the size and color of the mouse pointer, and use the numeric keypad to control the mouse.
- **Make the keyboard easier to use**. You can adjust the way Windows responds to mouse or keyboard input so that key combinations are easier to press, typing is easier, and accidental keystrokes are ignored.
- **Use text or visual alternatives for sounds**. Windows can replace system sounds with visual cues and display text captions for spoken dialog in multimedia programs.
- **Make it easier to focus on tasks**. These settings include a number of ways to help you focus on reading and typing. Use them to turn on Narrator, adjust how the keyboard responds to certain keystrokes, and change the way certain visual elements are displayed.
- **Make touch and tablets easier to use**. When you choose this option, Narrator starts automatically when you press the Windows logo button **and** Volume Up button together. You can change this so Magnifier or On-Screen Keyboard starts instead.

#### <span id="page-15-0"></span>**Get recommendations for Ease of Access settings**

If you're not sure which settings to use, fill out the Ease of Access questionnaire to get recommendations.

- 1. Swipe in from the right edge of the screen, and then tap **Search**. (If you're using a mouse, point to the upper-right corner of the screen, move the mouse pointer down, and then click **Search**.)
- 2. Enter **current accessibility settings** in the search box, tap or click **Settings**, and then tap or click **View current accessibility settings**.
- 3. Tap or click **Get recommendations to make your computer easier to use**.

## <span id="page-15-1"></span>**Make the text on [your screen larger or smaller](http://windows.microsoft.com/en-US/windows-8/make-text-screen-larger-smaller/)**

You can make the text (and other things like icons) larger without changing the screen resolution of your monitor or laptop screen. That way, you can make text easier to see and still keep your monitor or laptop set to the best possible resolution.

- 1. Open Screen Resolution by swiping in from the right edge of the screen, tapping **Search** (or if you're using a mouse, pointing to the upper-right corner of the screen, moving the mouse pointer down, and then clicking **Search**), entering **Display** in the search box, tapping or clicking **Settings**, and then tapping or clicking **Display**.
- 2. Choose one of the following:
	- − **Smaller - 100% (default)**. This keeps text and other items at normal size.
	- − **Medium - 125%**. This sets text and other items to 125% of normal size.
	- − **Larger - 150%**. This sets text and other items to 150% of normal size. This option appears only if your monitor supports a resolution of at least 1200 x 900 pixels.
- 3. Tap or click **Apply**.

To see the new text size, close all of your apps, and then sign out of Windows. The change will take effect the next time you sign in.

Also, you can change the text size for specific items in Windows, like window title bars or tooltips, without changing the size of anything else on the screen.

- Open Screen Resolution by swiping in from the right edge of the screen, tapping **Search** (or if you're using a mouse, pointing to the upper-right corner of the screen, moving the mouse pointer down, and then clicking **Search**), entering **Display** in the search box, tapping or clicking **Settings**, and then tapping or clicking **Display**.
- Under **Change only the text size**, choose the item you'd like to change and pick a text size. If you want the text to be bold, select the **Bold** check box.
- Tap or click **Apply**.

You'll see the change the next time you sign in to Windows.

You can also make text appear larger or smaller by changing your screen resolution, but if you're using an LCD monitor or laptop, it's a good idea to set your screen to its native resolution to avoid blurry text. This is the

resolution that a monitor or laptop screen was designed to display based on its size. For more info, see Get the [best display on your monitor.](http://windows.microsoft.com/en-US/windows-8/get-best-display-monitor)

#### **Note:**

*You can't change the default font or font color used for items in Windows (like window title bars, menus, or tooltips). But you can change the color of your window borders and taskbar, or use a High Contrast Theme to make the items on your screen easier to see. For more info, see [Get started](http://windows.microsoft.com/en-US/windows-8/get-started-with-themes)  [with themes.](http://windows.microsoft.com/en-US/windows-8/get-started-with-themes)*

### <span id="page-16-0"></span>**[Hear text read](http://windows.microsoft.com/en-US/windows-8/hear-text-read-aloud-with-narrator) aloud with Narrator**

Narrator is a screen reader that reads text on the screen aloud and describes events like error messages so you can use your computer without a display.

#### <span id="page-16-1"></span>**Starting Narrator**

There are different ways to start Narrator. These are the three shortcuts many people prefer:

- On a keyboard, press the Windows logo key  $\blacksquare$  + Enter.
- On a tablet, press the Windows logo button **and Volume Up button together.**
- On the sign-in screen, press the Windows logo key  $\blacksquare + \cup$  or click the **Ease of access**  $\blacksquare$  button in the lower-left corner and choose Narrator.

**Note:**

*If you want to quickly exit Narrator, press Caps Lock+Esc.*

Another way to get to Narrator is to use search:

- 1. Swipe in from the right edge of the screen, and then tap **Search**. (If you're using a mouse, point to the upper-right corner of the screen, move the mouse pointer down, and then click **Search**.)
- 2. Enter **Narrator** in the search box, tap or click **Apps**, and then tap or click **Narrator**.

#### **Note:**

- *• If you want to get started right away, after you open Narrator, press the Caps Lock key+F1. This keyboard combination will show you all of the Narrator commands.*
- *• If you want to use Caps Lock to capitalize letters while you're using Narrator, press the Caps Lock key twice in quick succession.*

#### <span id="page-17-0"></span>**New touch gestures**

Windows 8 and Windows RT have new actions and new locations for common commands. Here are a few important gestures to get you started.

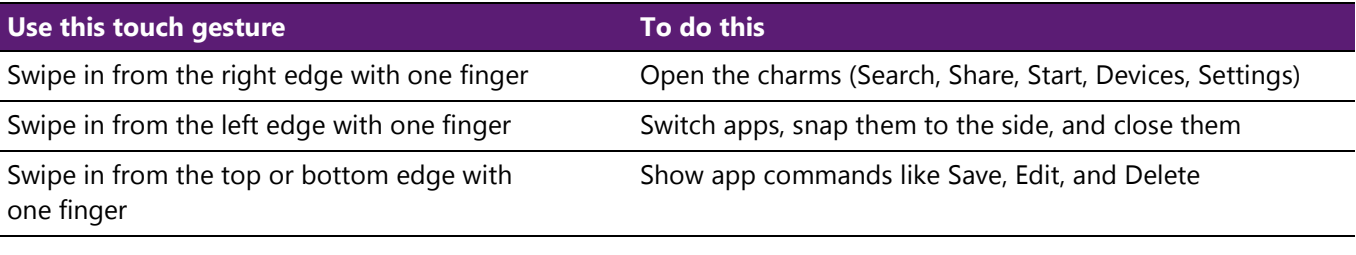

**Note:**

*The press and hold gesture isn't supported in Narrator.*

#### <span id="page-17-1"></span>**New keyboard shortcuts**

Windows 8 and Windows RT have new keyboard shortcuts too. Here are a few helpful ones. To find the rest, go to [Keyboard shortcuts.](http://windows.microsoft.com/en-US/windows-8/keyboard-shortcuts/)

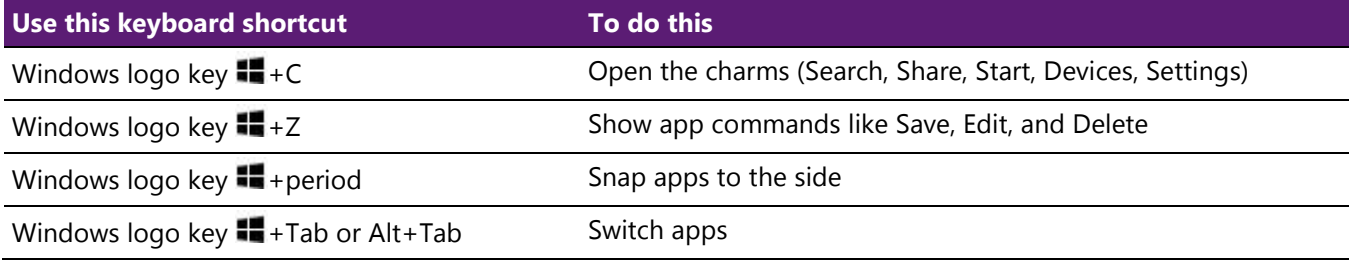

#### <span id="page-17-2"></span>**Narrator settings**

Here are some of the main settings you might want to use:

#### *General*

• **Lock the Narrator key so you don't have to press it for each command (Caps Lock)**. When you choose this option, you won't have to use the Caps Lock key with the Narrator keys. For example, instead of pressing Caps Lock key+F1, you can simply press F1.

#### **Note:**

*On a 106 keyboard, Ctrl+Alt+Z won't lock the Narrator key.*

- **Start Narrator minimized**. This option keeps the Narrator window out of your way.
- **Echo keyboard keystrokes while typing**. You can choose whether or not Narrator reads each key you type.
- **Read out voiced Narrator errors**. Choose this option if you want Narrator to read the actual error in addition to playing an error tone.
- **Enable visual highlighting of Narrator cursor**. This option lets you show or hide the box that highlights where Narrator is on your screen.
- **Play audio cues**. This option lets you turn on or off the extra sounds that Narrator plays when you do certain actions.
- **Read hints for common items**. This option controls whether Narrator will read hints about how to interact with common items such as buttons, links, list items, and sliders.
- **Lower the volume of other apps when Narrator is running**. This option makes other apps quieter so it's easier to hear Narrator.
- **Retain notifications to be read for**. This drop-down menu lets you control how long notifications will be retained for being read by Narrator.
- **Control whether Narrator starts automatically**. This link takes you to the Ease of Access Center where you can choose to have Narrator on automatically.

#### *Navigation*

- **Read and interact with the screen using the mouse**. This option controls whether Narrator mouse mode is on. When mouse mode is on, Narrator will read what's currently under your mouse cursor.
- **Activate keys on the touch keyboard when you lift your finger**. If touch mode is on, you can turn on this setting so you can type faster using the touch keyboard. With this setting, you can drag to find the item you're looking for and lift your finger to press the key.
- **Enable the Narrator cursor to follow the keyboard focus**. This adds a blue box to your screen that moves with the keyboard focus, so that if you tab through items the Narrator cursor will follow.

#### *Voice*

- **Select the speed, volume, or pitch of the voice**. You can customize the voice with these three sliders.
- **Select a different voice for Narrator**. With this drop-down menu you can select different types of voices in Narrator, if they are available in your language.

#### *Commands*

• Click this option to see a list of existing shortcut keys for Narrator. You can always change these shortcuts if you like. The most important keyboard shortcut to know is Caps Lock+F1. Pressing this keyboard combination will show all Narrator commands. For reference, the following table lists the commands too.

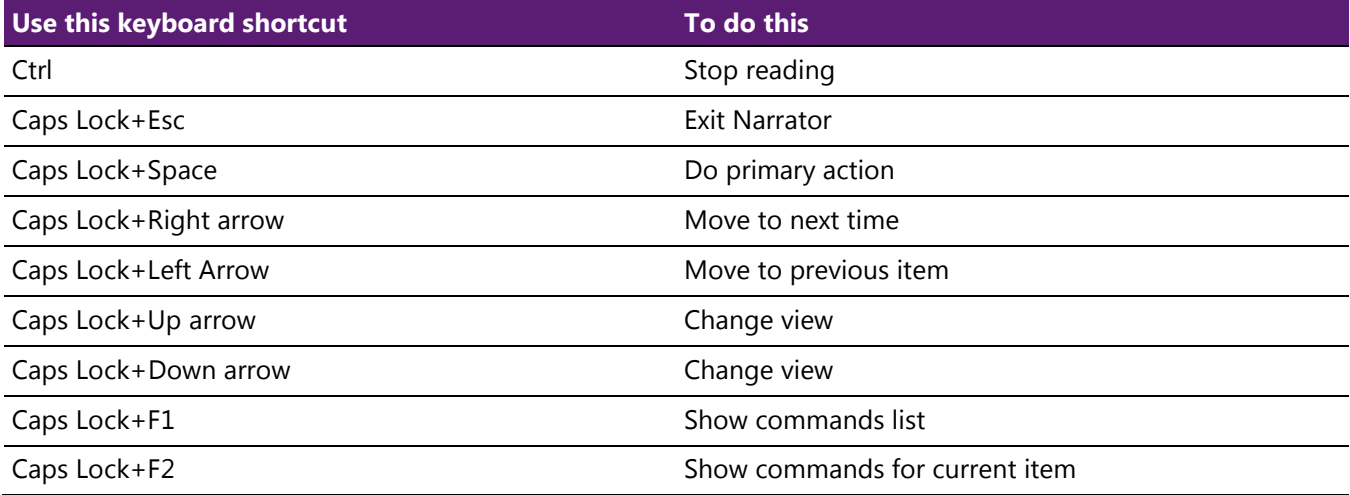

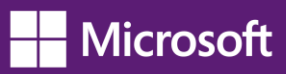

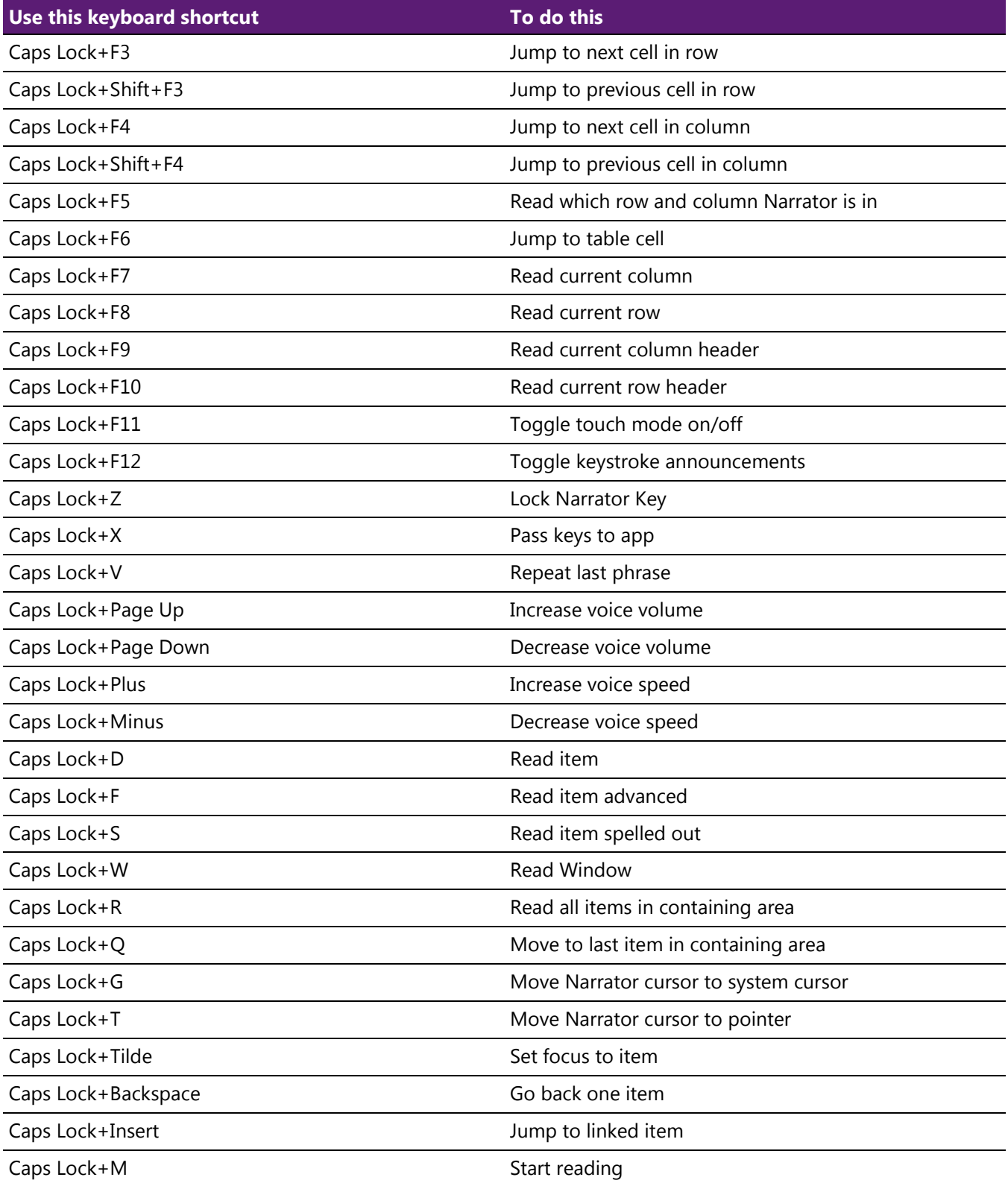

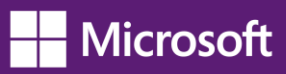

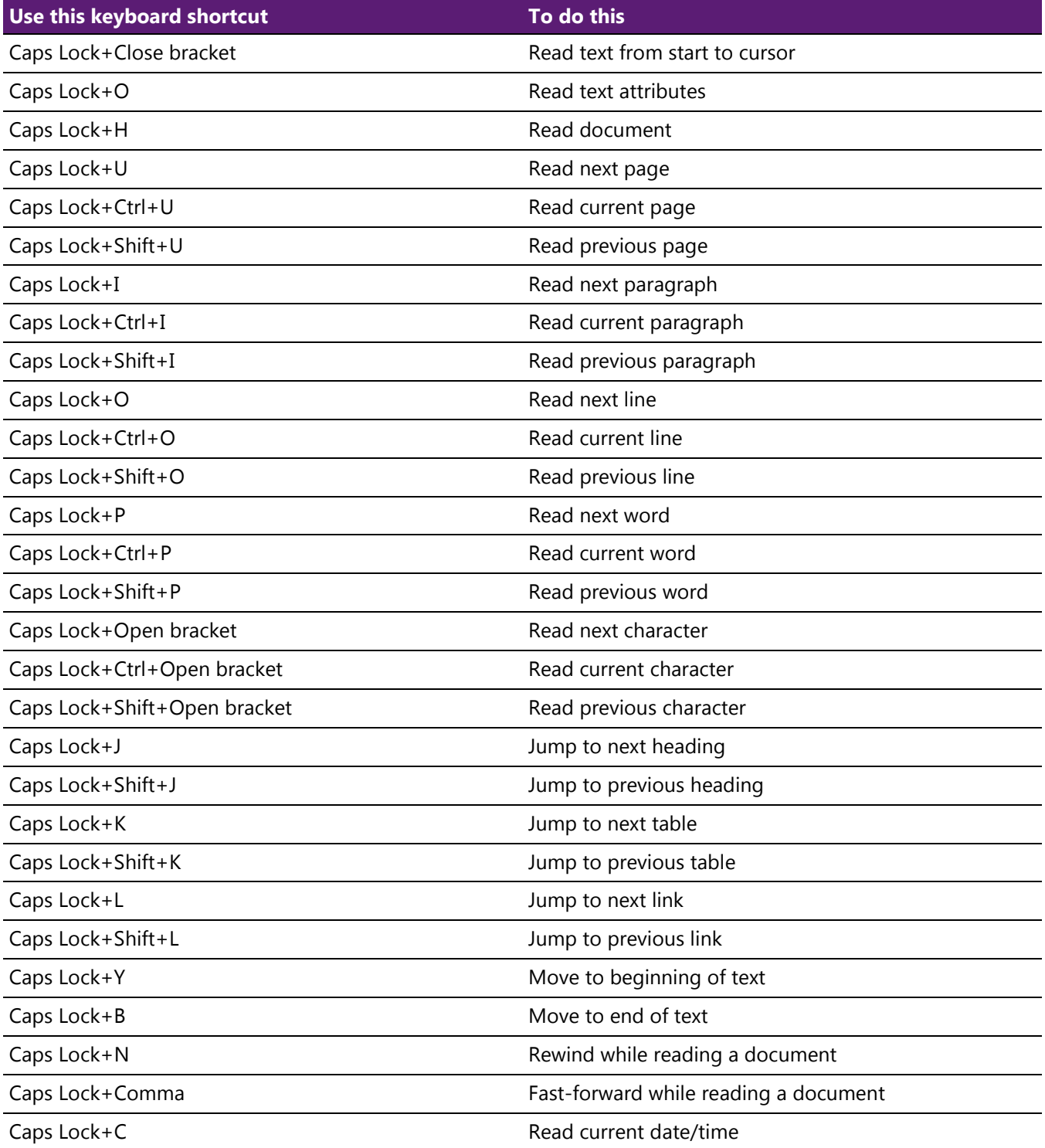

If you have a new PC that supports four or more contact points, you can use touch commands to control your PC.

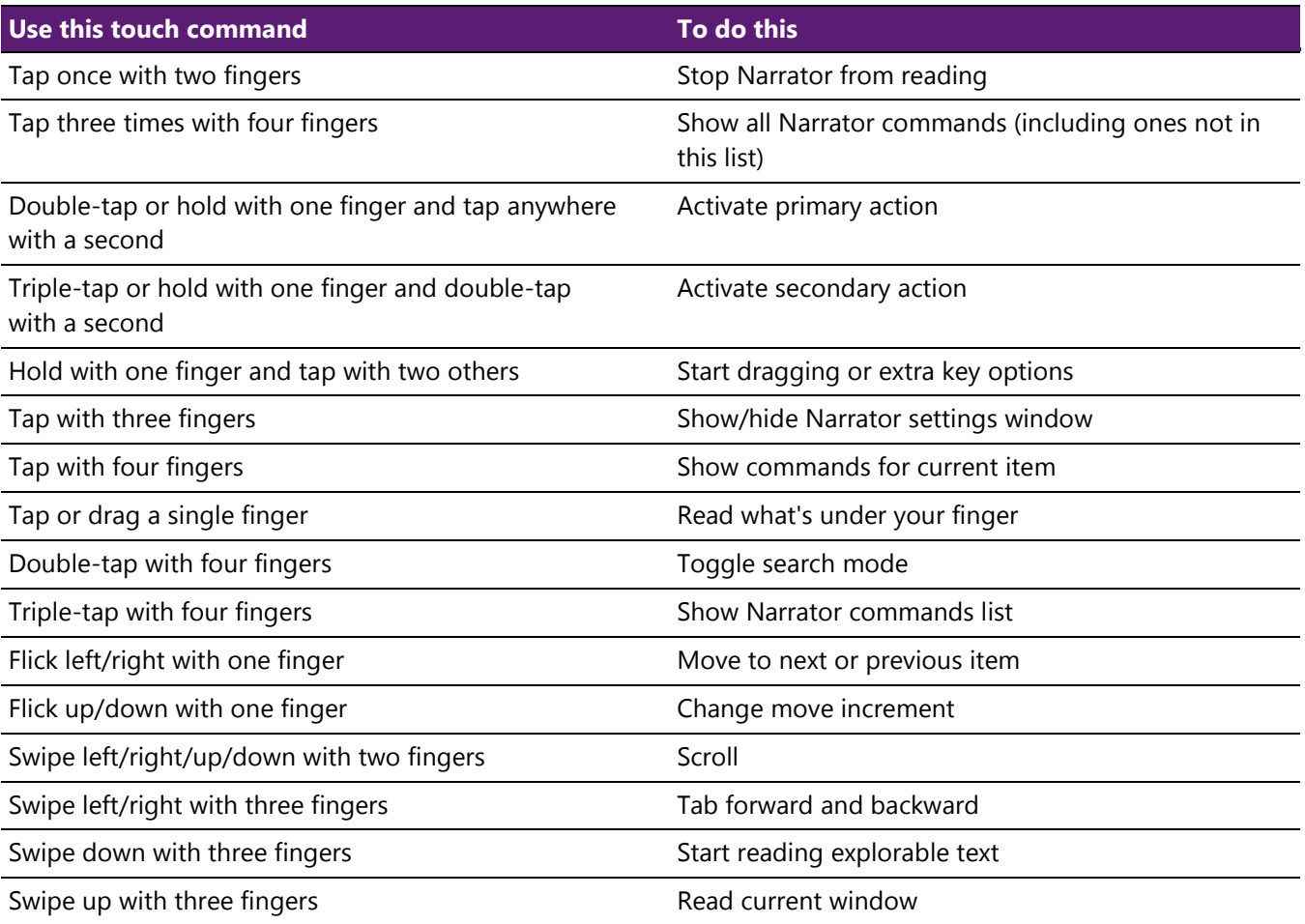

#### **Note:**

- *• Narrator provides basic screen-reading capabilities so you can use Windows when you don't have a more comprehensive screen reader. Narrator isn't designed to read content in all apps. For more info about screen readers and other assistive technologies, go to the [Microsoft Accessibility](http://www.microsoft.com/enable/at/) [\(www.microsoft.com/enable/\)](http://www.microsoft.com/enable/) website.*
- *• TTS support in Narrator is available in Cantonese, English (United States and United Kingdom), French, German, Japanese, Korean, Mandarin, and Spanish.*

## <span id="page-21-0"></span>**[Using Speech Recognition](http://windows.microsoft.com/en-US/windows-8/using-speech-recognition/)**

Windows Speech Recognition makes using a keyboard and mouse optional. You can control your PC with your voice and dictate text instead.

#### **Note:**

*Speech Recognition isn't available in all languages.*

#### <span id="page-22-0"></span>**Set up Speech Recognition**

There are a few steps you need to take before you can start using Speech Recognition. First, you'll need to set up a microphone. Next, it's a good idea to take the tutorial to learn how to use Speech Recognition effectively. Finally, you can train your PC to recognize your voice.

#### *To set up a microphone*

Before you set up Speech Recognition, make sure you've plugged the microphone into your PC so the following steps work.

- 1. Swipe in from the right edge of the screen, and then tap **Search**. (If you're using a mouse, point to the upper-right corner of the screen, move the mouse pointer down, and then click **Search**.)
- 2. Enter **set up a microphone** in the search box, tap or click **Settings**, and then tap or click **Set up a microphone**.
- 3. Follow the instructions on the screen.

#### **Note:**

*If possible, use a headset microphone; it's less likely to pick up background noise.*

#### *To take the tutorial*

The tutorial that comes with Speech Recognition takes about 30 minutes to complete, and it's a good use of time. It teaches you the voice commands used in Speech Recognition.

- 1. Swipe in from the right edge of the screen, and then tap **Search**. (If you're using a mouse, point to the upper-right corner of the screen, move the mouse pointer down, and then click **Search**.)
- 2. Enter **speech recognition** in the search box, tap or click **Settings**, and then tap or click **Speech Recognition**.
- 3. Tap or click Take Speech Tutorial.
- 4. Follow the instructions in the Speech Recognition Tutorial.

#### *To train your pc to recognize your speech*

Speech Recognition uses a special voice profile to recognize your voice and spoken commands. The more you use Speech Recognition, the more detailed your voice profile becomes—and that should improve your PC's ability to understand you.

- 1. Swipe in from the right edge of the screen, and then tap **Search**. (If you're using a mouse, point to the upper-right corner of the screen, move the mouse pointer down, and then click **Search**.)
- 2. Enter **speech recognition** in the search box, tap or click **Settings**, and then tap or click **Speech Recognition**.
- 3. Tap or click **Train your computer to better understand you**.
- 4. Follow the instructions in the Speech Recognition Voice Training.

#### <span id="page-23-0"></span>**Using Speech Recognition**

You can use your voice for many things, such as filling out online forms or typing letters. When you speak into the microphone, Speech Recognition changes your spoken words into text on the screen.

#### *To dictate text using speech recognition*

- 1. Swipe in from the right edge of the screen, and then tap **Search**. (If you're using a mouse, point to the upper-right corner of the screen, move the mouse pointer down, and then click **Search**.)
- 2. Enter **speech recognition** in the search box, tap or click **Apps**, and then tap or click **Windows Speech Recognition**.
- 3. Say "start listening," or tap or click the **Microphone** button to start the listening mode.
- 4. Open the app you want to use, or select the text box you want to dictate text into.
- 5. Say the text you want to dictate.

#### *To correct mistakes*

You can correct mistakes in three different ways.

- 1. To correct the last thing you said, say "correct that."
- 2. To correct a single word, say "correct" followed by the word that you want to correct. If the word appears more than once, all instances will be highlighted, and you can choose the one you want to correct.
- 3. In the **Alternates panel** dialog box, say the number next to the item you want, and then say "OK."

#### *To add or change words in the speech dictionary*

Using the Speech Dictionary, you can add your own words, stop a specific word from being dictated or corrected or delete a word in the dictionary.

- 1. Swipe in from the right edge of the screen, and then tap **Search**. (If you're using a mouse, point to the upper-right corner of the screen, move the mouse pointer down, and then click **Search**.)
- 2. Enter **speech recognition** in the search box, tap or click **Apps**, and then tap or click **Windows Speech Recognition**.
- 3. Say "start listening," or tap or click the **Microphone** button to start the listening mode.
- 4. Say "open Speech Dictionary" and do any of the following:
	- − To add a word to the dictionary, say "Add a new word," and then follow the instructions.
	- − To prevent a specific word from being dictated, say "Prevent a word from being dictated," and then follow the instructions.
	- − To correct or delete a word that is already in the dictionary, say "Change existing words," and then follow the instructions.

#### <span id="page-24-0"></span>**Controlling your PC with Speech Recognition**

You can use simple, short commands to control your PC. The following table shows some of the most commonly used Speech Recognition commands. Words in italics mean you can replace the example word or phrase with similar words and get useful results.

#### **Note:**

*Any time you need to find out what commands to use, say "what can I say?"*

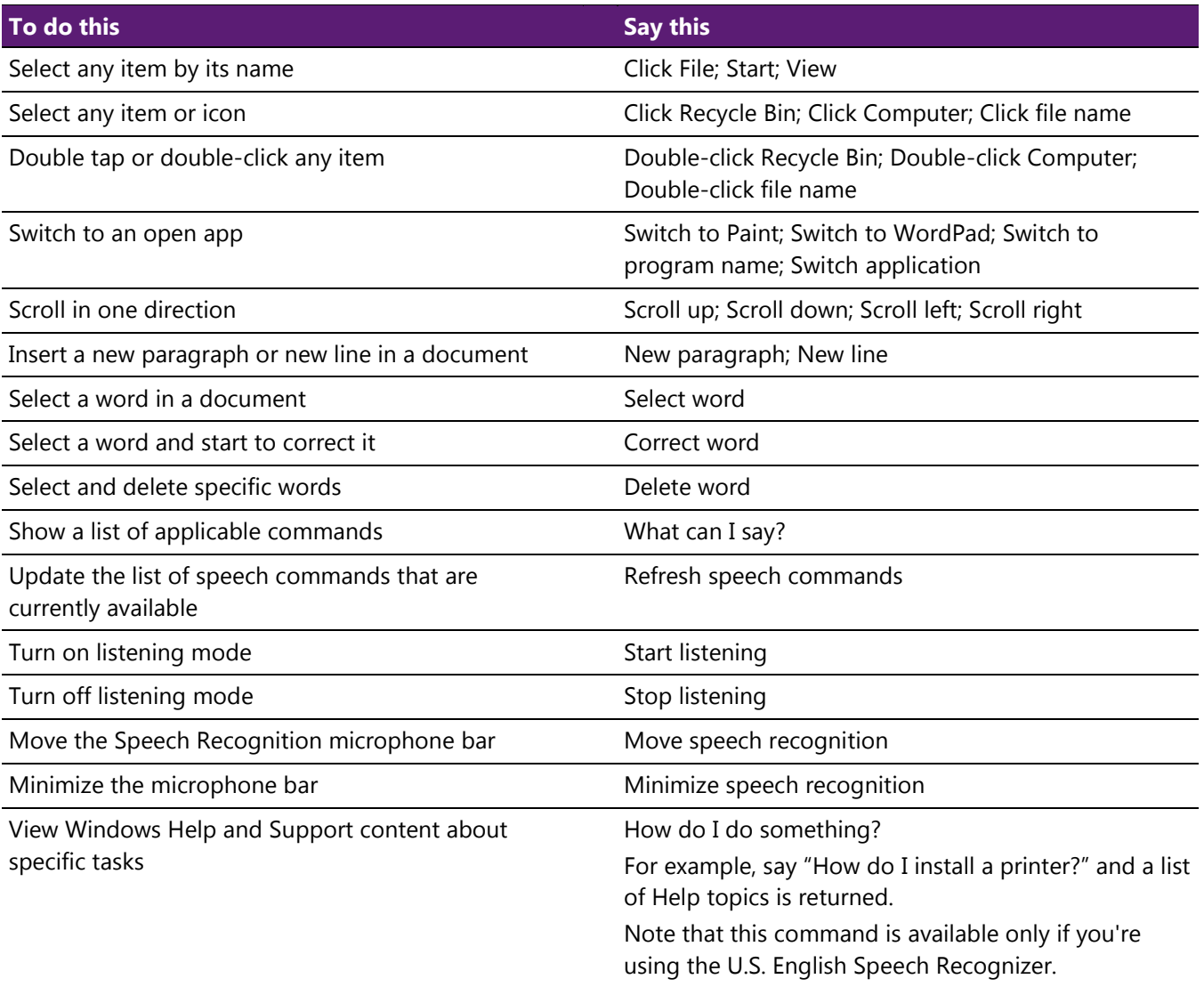

#### <span id="page-25-0"></span>**Dictation**

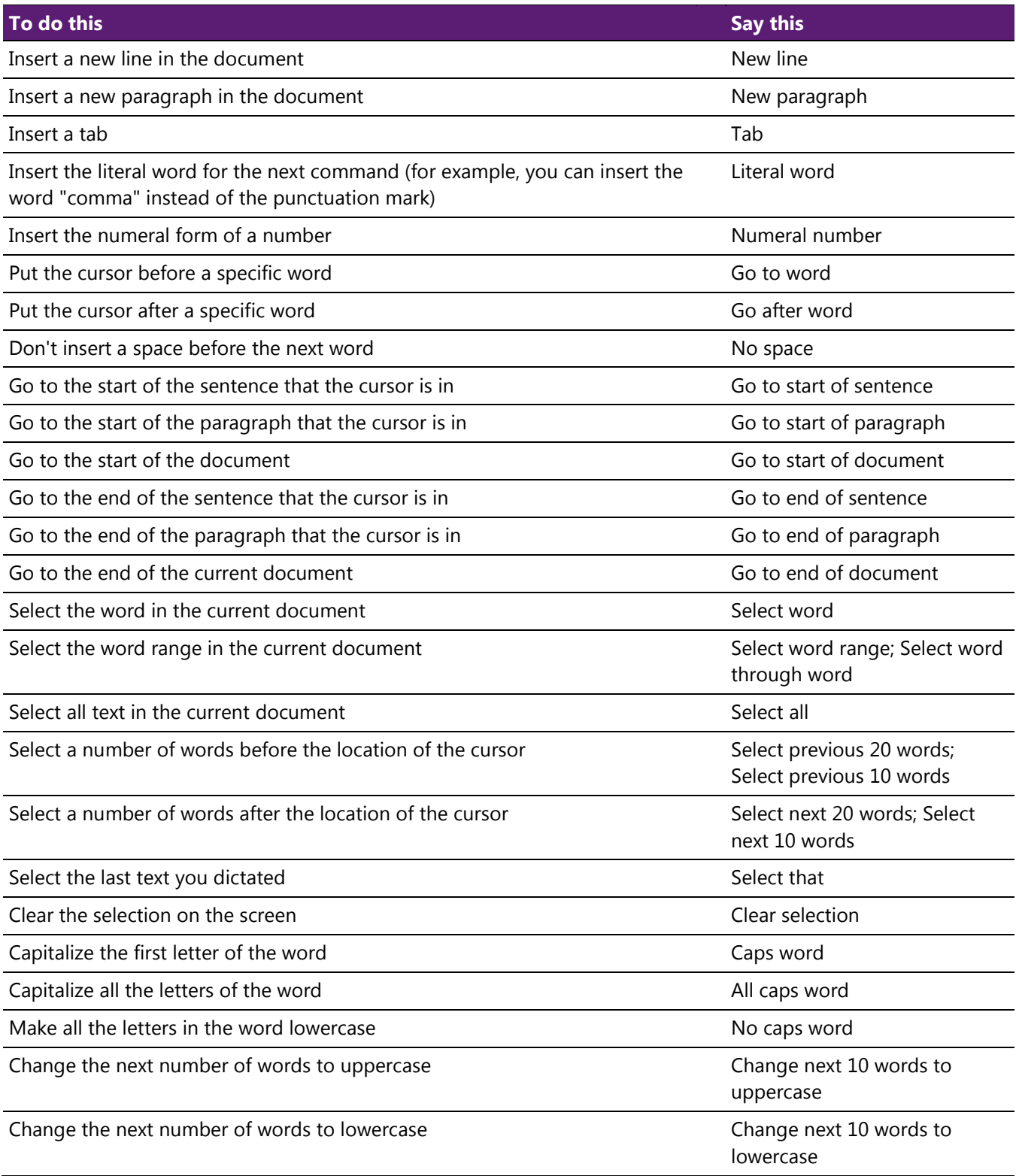

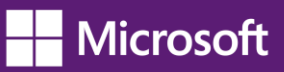

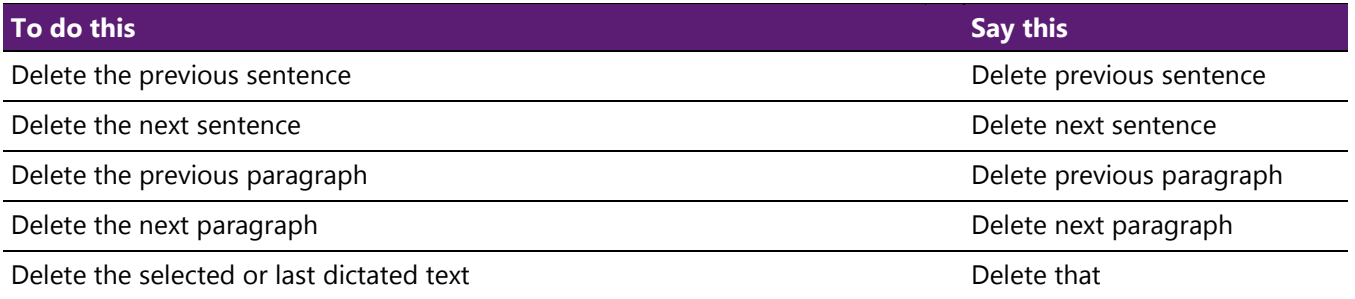

## <span id="page-26-0"></span>**Keyboard keys**

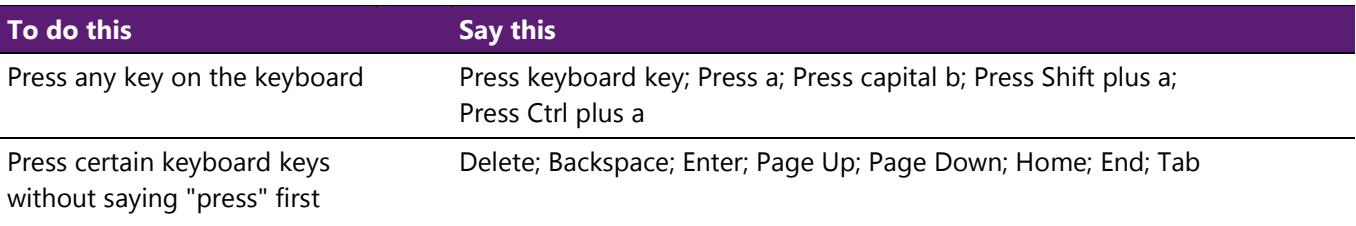

#### **Note:**

- *• You can also use the ICAO\NATO phonetic alphabet to say the keyboard keys to press. For example, you can say "press alpha" to press "a" or "press bravo" to press "b."*
- *• Using Speech Recognition to press keyboard keys works only with languages that use Latin alphabets.*

#### <span id="page-26-1"></span>**Punctuation marks and special characters**

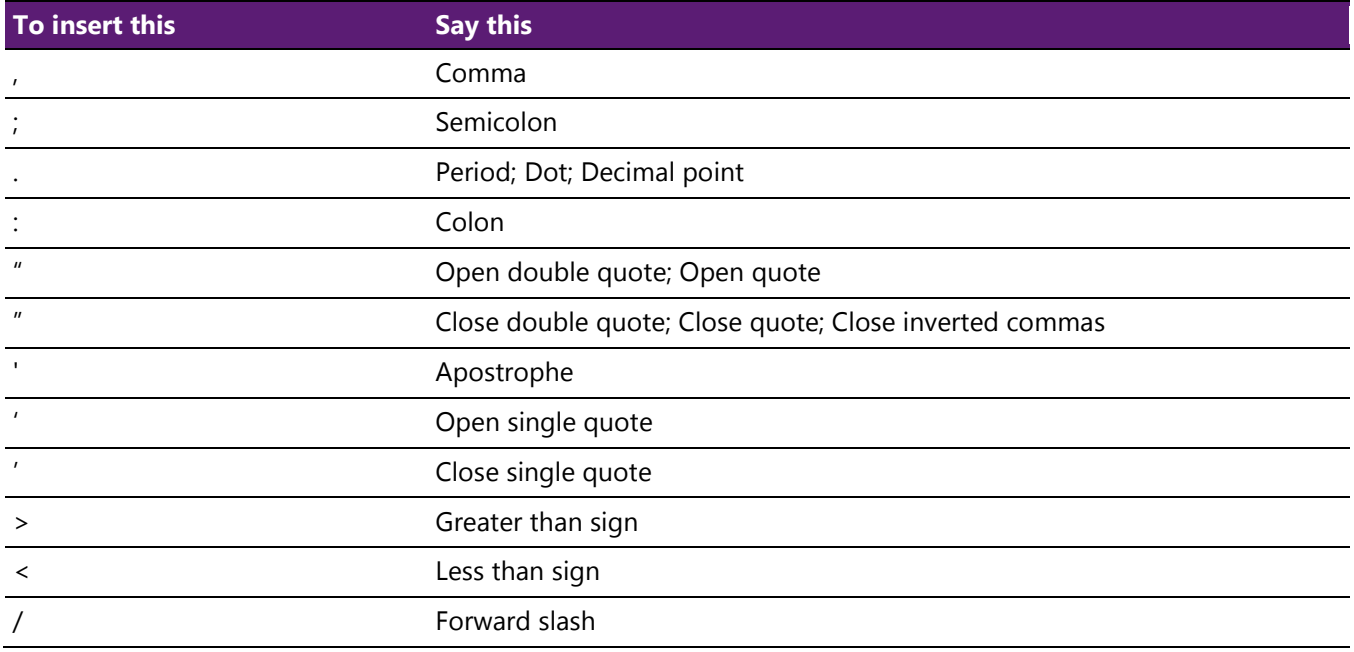

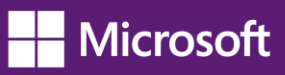

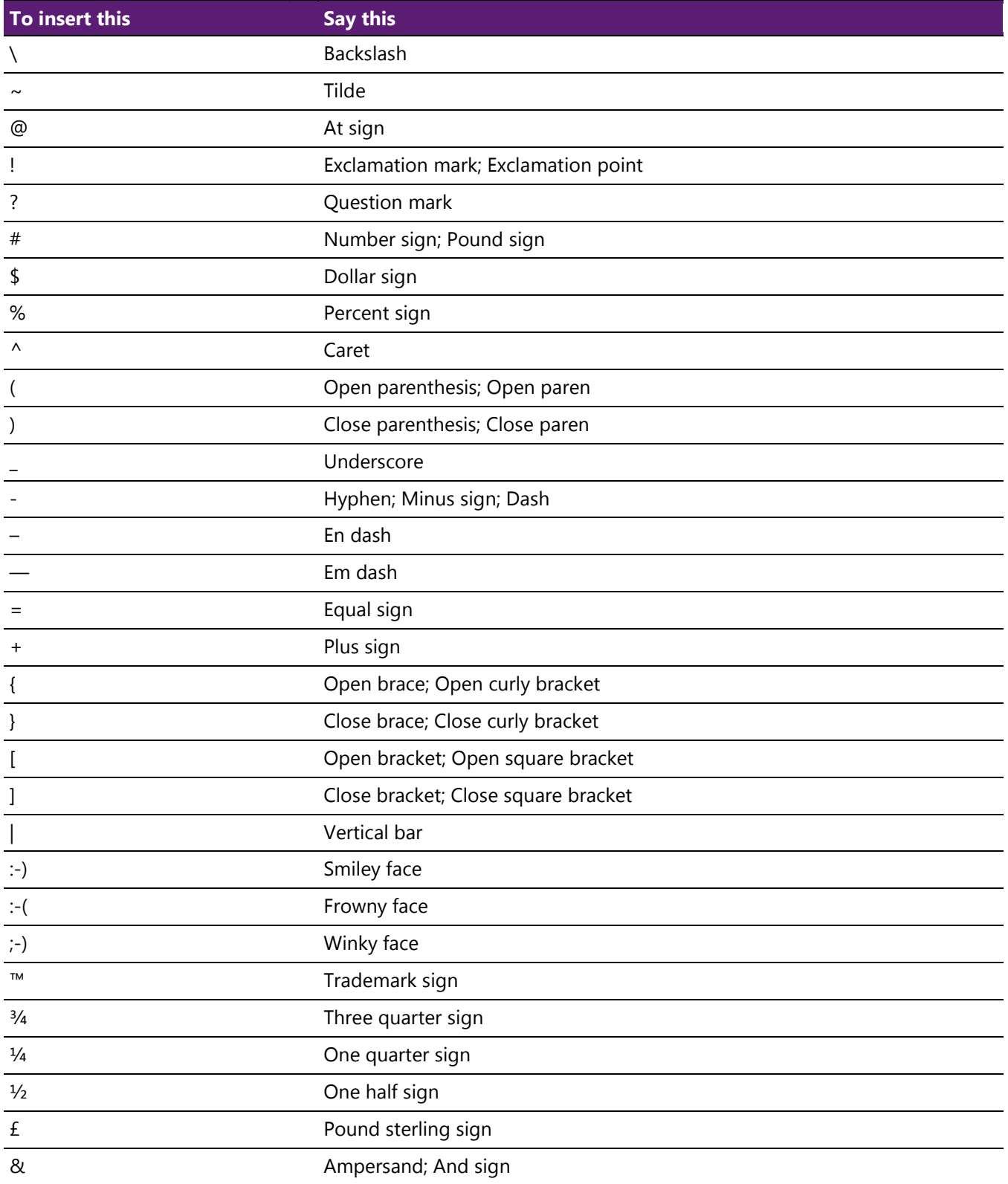

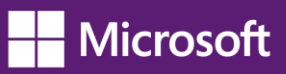

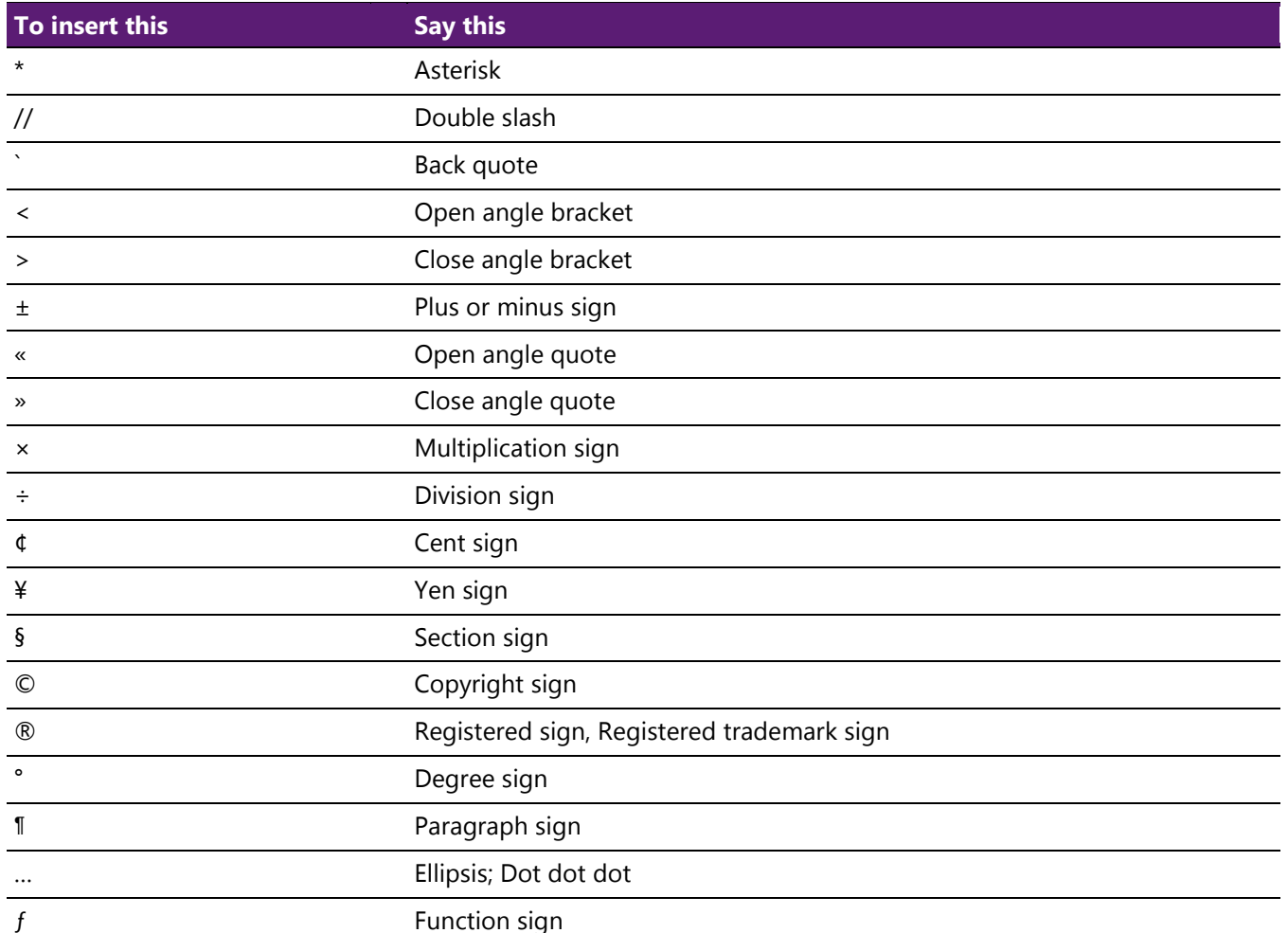

## <span id="page-28-0"></span>**Controls**

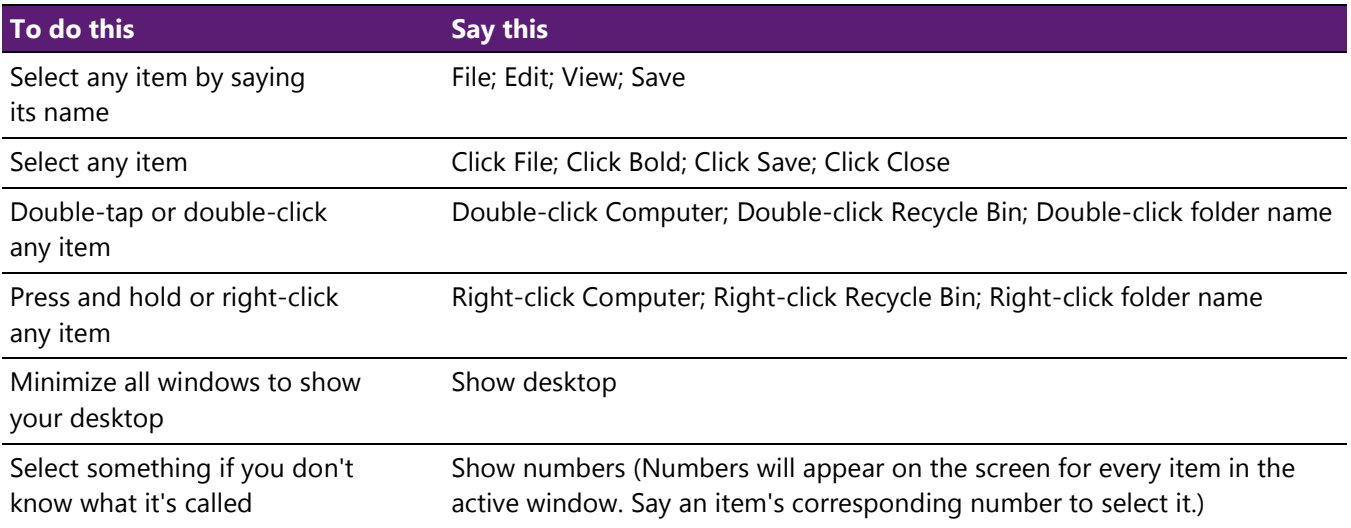

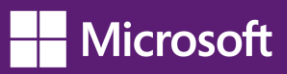

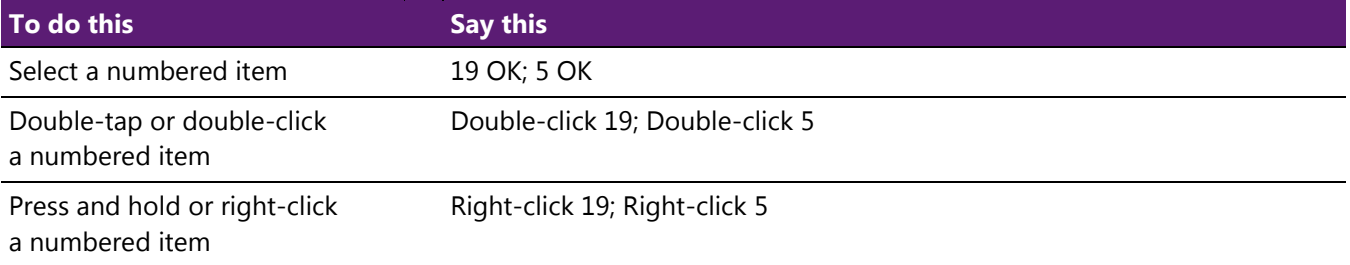

### <span id="page-29-0"></span>**Windows**

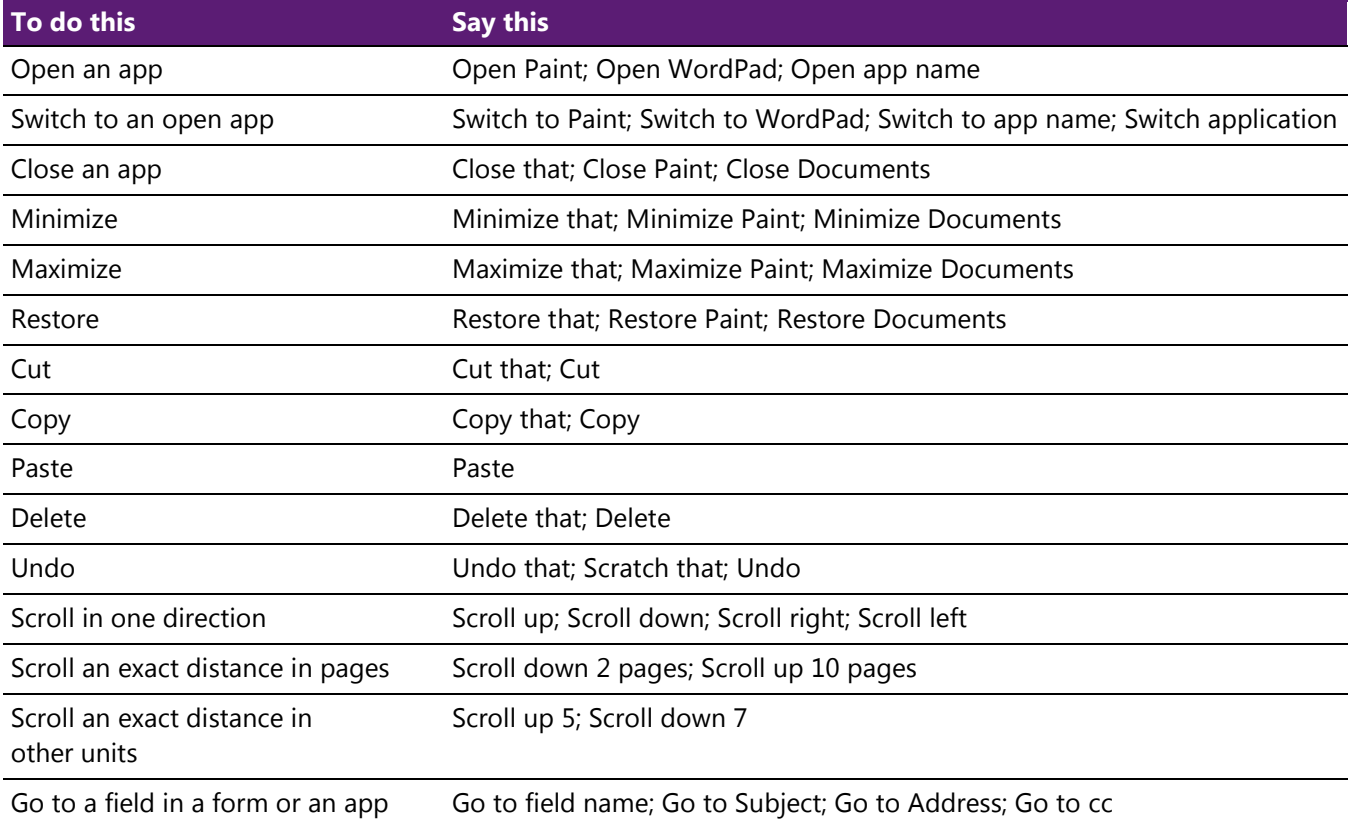

## <span id="page-29-1"></span>**Tap or click anywhere on the screen**

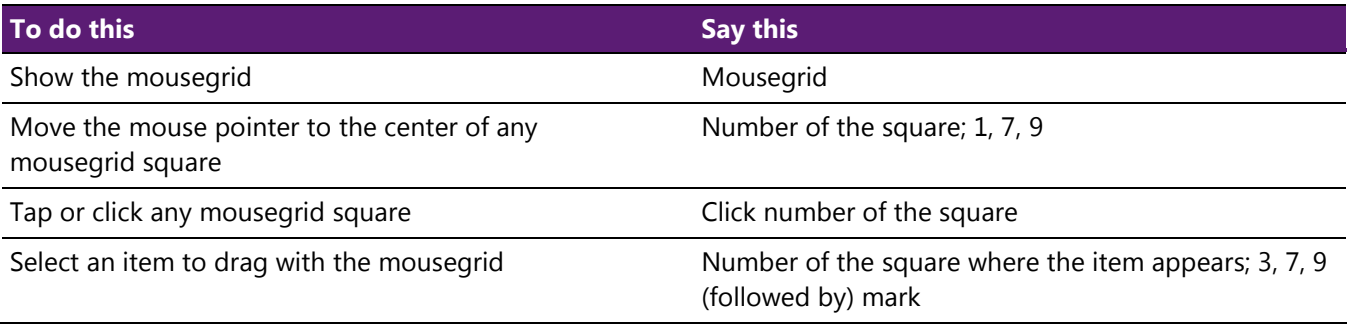

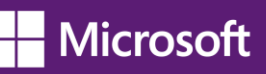

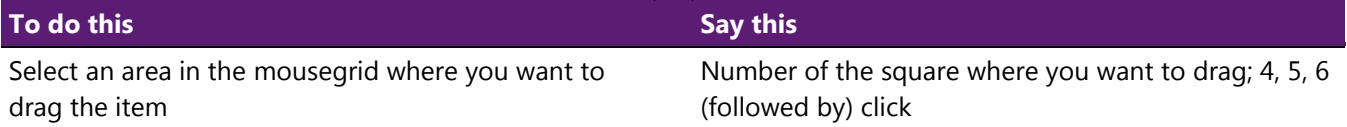

## <span id="page-30-0"></span>**[Use Magnifier to see items on the screen](http://windows.microsoft.com/en-US/windows-8/use-magnifier-to-see-items/)**

Magnifier is a useful tool that enlarges part—or all—of your screen so you can see the words and images better. It comes with a few different settings, so you can use it the way that suits you best.

#### <span id="page-30-1"></span>**Using Magnifier**

You can open and close Magnifier quickly so it's handy when you need it and it's out of your way when you don't.

#### *To open Magnifier*

- 1. Swipe in from the right edge of the screen, and then tap **Search**. (If you're using a mouse, point to the upper-right corner of the screen, move the mouse pointer down, and then click **Search**.)
- 2. Enter **Magnifier** in the search box, tap or click **Apps**, and then tap or click **Magnifier**.

Magnifier will open in Full-screen view unless you change the settings.

#### *To close Magnifier*

To exit Magnifier quickly, press the Windows logo key  $\blacksquare$  + Esc. You can also tap or click the magnifying glass icon **A**, and then tap or click the **Close** button on the Magnifier toolbar.

#### **Note:**

- *• If you want to have Magnifier always at your fingertips, you can pin it to the Start screen or taskbar. For more info, see [How to use the taskbar.](http://windows.microsoft.com/en-US/windows-8/use-the-taskbar)*
- *• Some people want to change the clarity or size of the words and images on the screen. If this is what you want to do, you can use the app to zoom in on a page or change your screen resolution. For more info about changing your screen resolution, see [Get the best display on your monitor.](http://windows.microsoft.com/en-US/windows-8/get-best-display-monitor)*

#### <span id="page-30-2"></span>**Changing Magnifier views**

You can use Magnifier in a few ways, depending on how you like to work: Full-screen, lens, and docked. Try them all to find out which one you prefer.

- **Full-screen**. In this view, your entire screen is magnified. You probably won't be able to see the whole screen at the same time when it's magnified, but as you move around the screen, you can see everything. If you have a touchscreen, Magnifier will display white borders around the edge of your screen. Drag your finger or mouse along the borders to move around the screen.
- **Lens**. In this view, when you move around the screen, it's like moving a magnifying glass around.
- **Docked**. Docked view works on the Windows desktop. In this view, a magnifier is docked to portion of your screen. As you move around the screen, parts of the screen appear magnified in the docking area, even though the main part of the screen is unchanged.

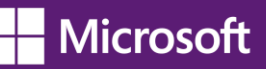

#### <span id="page-31-0"></span>**Customizing Magnifier**

You can change the way Magnifier works. For example, you can use the zoom buttons ( $\bullet$  and  $\bullet$ ) to change how much Magnifier enlarges your screen. Pressing Windows  $\blacksquare$  + Plus and Windows  $\blacksquare$  + Minus on your keyboard is another quick way to zoom in and out. You can also open the Magnifier options button  $\mathbb{C}$  to change Magnifier.

#### **Note:**

*You can set Magnifier to follow your mouse, the insertion point, or the keyboard. Follow the instructions below to customize Magnifier.*

- 1. Swipe in from the right edge of the screen, and then tap **Search**. (If you're using a mouse, point to the upper-right corner of the screen, move the mouse pointer down, and then click **Search**.)
- 2. Enter **Magnifier** in the search box, tap or click **Apps**, and then tap or click **Magnifier**.
- 3. Go to the Windows Desktop and click the Magnifying glass  $\mathbb Q$ .
- 4. Click the **Options** button .
- 5. Do one or more of the following:
	- − Use the slider to choose a zoom increment. The percentage you choose here will be the increment by which Magnifier enlarges the screen when you press the zoom in button
	- − Select the **Turn on color inversion** check box to reverse colors on the screen. Sometimes reversing colors makes text easier to read.
	- − Select a check box to choose how Magnifier focuses. Depending on your settings, Magnifier can follow your mouse, the insertion point, or the keyboard.

#### **Note:**

*When you open Magnifier, the Magnifier toolbar appears briefly. It quickly gets out of your way, but you can display it again by clicking the magnifying glass icon* **o** your screen or the Magnifier *icon on the taskbar.*

## <span id="page-31-1"></span>**[Use the On-Screen Keyboard \(OSK\) to type](http://windows.microsoft.com/en-US/windows-8/type-with-the-on-screen-keyboard)**

There are a few different kinds of keyboards. The most common is a physical, external keyboard that you plug into your PC. A PC with a touchscreen also has a touch keyboard. When you're using a Windows 8 or Windows RT PC with a touchscreen, tap in a text field or other area where you can type and the touch keyboard appears. For more info about the touch keyboard, see [How to use the touch keyboard.](http://windows.microsoft.com/en-US/windows-8/using-touch-keyboard/)

Windows also has On-Screen Keyboard (OSK), an Ease of Access tool. You can use OSK instead of relying on the physical keyboard to type and enter data. You don't need a touchscreen to use On-Screen Keyboard. OSK displays a visual keyboard with all the standard keys. You can select keys using the mouse or another pointing device, or you can use a physical single key or group of keys to cycle through the keys on the screen.

#### <span id="page-32-0"></span>**To open On-Screen Keyboard**

- 1. Swipe in from the right edge of the screen, and then tap **Search**. (If you're using a mouse, point to the upper-right corner of the screen, move the mouse pointer down, and then click **Search**.)
- 2. In the search box, enter **On-Screen Keyboard**, tap or click **Apps**, and then tap or click **On-Screen Keyboard**.

#### **Note:**

*You can also open OSK from the sign-in screen. Click the Ease of Access button*  $\frac{1}{2}$  *in the lower-left corner to choose to have OSK open automatically every time you turn on your PC.*

To change how information is entered into On-Screen Keyboard

- With OSK open, tap or click the OSK **Options** key, and then select the options you want:
	- **Use click sound**. Use this option if you want to hear a sound when you press a key.
	- **Show keys to make it easier to move around the screen**. Use this option if you want the keys to light up as you type.

**Turn on numeric keypad**. Use this option to expand OSK to show a numeric keypad.

**Click on keys**. Use this mode if you prefer to click or tap the on-screen keys to enter text.

**Hover over keys**. Use this mode if you use a mouse or joystick to point to a key. The characters you point to are entered automatically when you point to them for a specified time. You can set the time in the **Options** dialog box.

**Scan through keys**. Use this mode if you want OSK to continually scan the keyboard. Scan mode highlights areas where you can type keyboard characters by pressing a keyboard shortcut, using a switch input device, or using a device that simulates a mouse click.

**Use Text Prediction**. Use this option if you want OSK to suggest words for you as you type so you don't need to type each complete word.

#### **Note:**

- *• Text prediction is available in English, French, Italian, German, and Spanish. To use text prediction in a specific language, first install additional language files for that language.*
- *• If you're using either hovering mode or scanning mode and accidently minimize On-Screen Keyboard, you can restore it by pointing to it in the taskbar (for hovering mode) or by pressing the scan key (for scanning mode).*
- *• If you minimize OSK and switch to the Start screen or a full-screen app, you won't be able to get to OSK. Open OSK first, and then go to the Start screen or app.*

## <span id="page-33-0"></span>**[Use text or visual alternatives to sounds](http://windows.microsoft.com/en-US/windows-8/use-visual-alternatives-to-sounds/)**

You can use visual cues rather than sounds in many apps by changing your PC settings.

#### <span id="page-33-1"></span>**To change your settings**

- 1. Swipe in from the right edge of the screen, and then tap **Search**. (If you're using a mouse, point to the upper-right corner of the screen, move the mouse pointer down, and then click **Search**.)
- 2. In the search box, enter **Replace sounds with visual cues**, tap or click **Settings**, and then tap or click **Replace sounds with visual cues**.
- 3. Select the options that you want to use:
	- − **Turn on visual notifications for sounds**. This option replaces system sounds with visual cues, such as a flash on the screen, so you can see notifications even when they're not heard. You can also choose how you want sound notifications to warn you.
	- − **Turn on text captions for spoken dialog**. With this option, Windows will display text captions in place of sounds to indicate that activity is happening on your PC (for example, when a document starts or finishes printing).

## <span id="page-34-0"></span>**Personalization**

## <span id="page-34-1"></span>**[Personalize your PC](http://windows.microsoft.com/en-US/windows-8/customize)**

If you spend a lot of time using your PC, you can make it reflect who you are and what you care about. Make yourself at home on the Start screen and arrange it to your liking. Create tiles for your favorite people or websites and drag them anywhere you want—or put similar tiles in their own group. Pin your favorite apps to the Start screen and remove the ones you don't use. You can even change the background and color on your Start screen to match your mood.

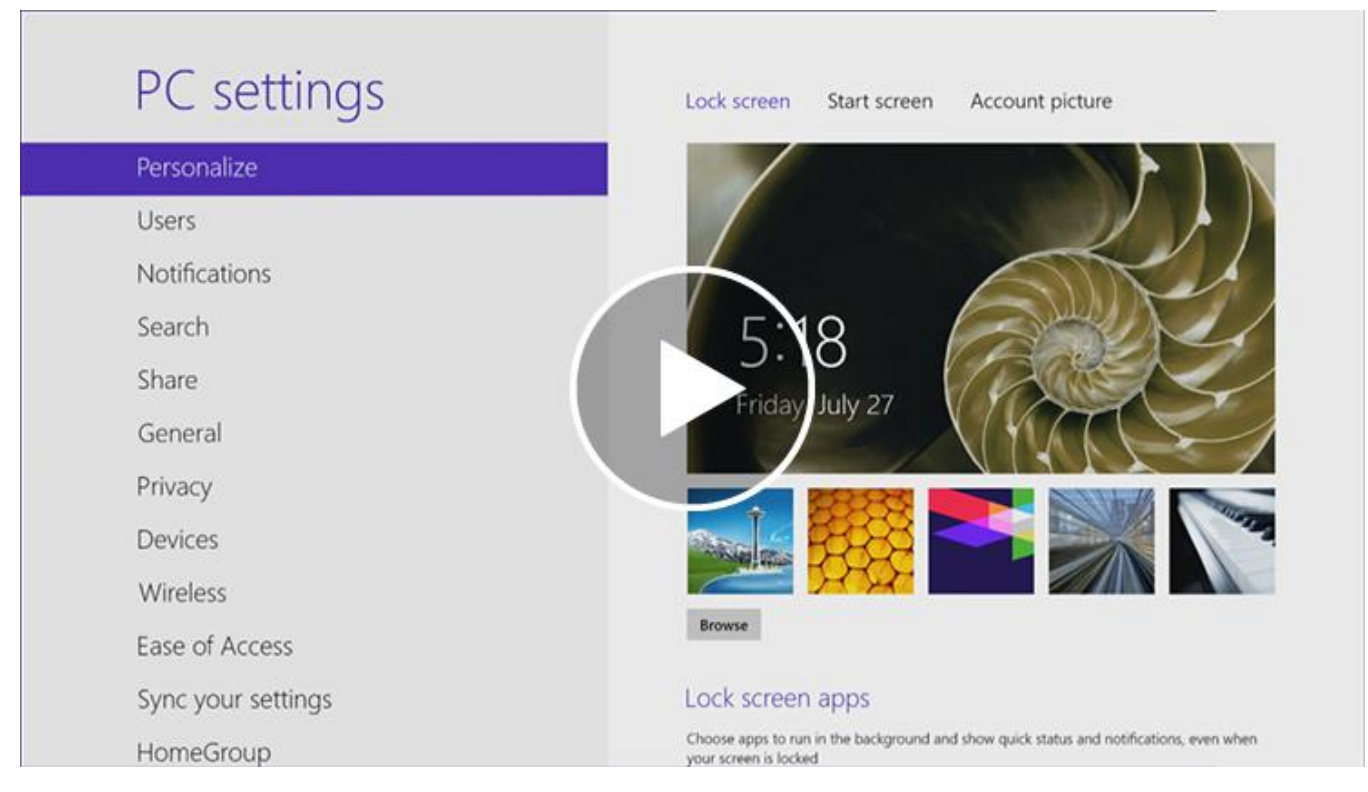

With Windows, you can make your PC your own.

## <span id="page-34-2"></span>**[Change your background, colors, and account picture](http://windows.microsoft.com/en-US/windows-8/change-backgrounds-pictures#1TC=t1)**

In Windows 8 and Windows RT, there are a few new places to show your favorite pictures and colors. On the Start screen, you can change the background and color. The background shows up only on Start, but the color you pick shows up in a few other places too, like the charms and the sign-in screen. You can also make sure there's a favorite photo waiting to greet you on your lock screen, and choose a few apps to show you info and updates you might have missed while your PC was locked. And you can add some excitement to your account picture — if you have a webcam, you can create a video clip to use instead of a photo. Or if you have photo editing apps, you can use them to add some finishing touches to a photo.

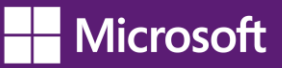

Here's how to try out these new picture and color options:

- 1. Open the [Settings charm,](http://windows.microsoft.com/en-US/windows-8/charms#1TC=t1) and then tap or click **Change PC settings**.
- 2. Tap or click **Personalize**, and then change the options you want.

#### <span id="page-35-0"></span>**Themes and desktop backgrounds**

All of the personalization settings you know and love are still here too, and you can still use them to personalize your desktop.

Here's how to check out the brand [new themes and desktop backgrounds:](http://windows.microsoft.com/en-US/windows/personalization-gallery)

- Open the [Search charm,](http://windows.microsoft.com/en-US/windows-8/charms/) enter **personalization**, and then tap or click **Settings**.
- Tap or click **Personalization**.
- If you don't see something you like, you can download more themes, or even [create your own,](http://windows.microsoft.com/en-US/windows-8/get-started-with-themes) from this same place.

### <span id="page-35-1"></span>**[Customize the Start screen](http://windows.microsoft.com/en-US/windows-8/shared-start-screen#1TC=t1)**

Just like you had a Start menu in Windows 7, you have a Start screen in Windows 8 and Windows RT. It has all of the info you care about in one place. You can just glance at the tiles to get the latest headlines, real-time updates, and info, or you can open apps, websites, contacts, and folders.

Here are the quickest ways to get to Start:

- **With touch**, swipe in from the right edge of your screen, and then tap **Start**.
- **With a mouse**, move your pointer to the upper-right or lower-right corner, and then move it up or down and click **Start**. (Or, point to the lower-left corner, and click Start when it appears.)
- **With a keyboard**, press the Windows logo key  $\blacksquare$ .

So arrange Start any way you want it, and put your favorite apps, people, and websites front and center. Here are a few options you can try.

#### <span id="page-35-2"></span>**Create tiles for your favorite people and places**

A tile is an app or content (like a website, contact, or folder) that you can open from the Start screen. So if you have a website that you visit every day or people that you chat with all the time, you might want to create tiles for them on Start so you can get to them quickly.

When you come across a website, contact, or folder that you want to add to Start, here's how:

- To pin a website or contact from an app, open the [app commands](http://windows.microsoft.com/en-US/windows-8/app-commands) and tap or click **Pin to Start**.
- To pin a folder, open it in [File Explorer,](http://windows.microsoft.com/en-US/windows-8/files-folders-windows-explorer/) press and hold or right-click it, and then tap or click **Pin to Start**.

#### <span id="page-35-3"></span>**Pin or unpin apps**

Some apps that are installed on your PC might not be pinned to Start. But you can always pin them if you want them there. On the Start screen, open the [Search charm,](http://windows.microsoft.com/en-US/windows-8/charms/) select the app you want to pin to open its [commands,](http://windows.microsoft.com/en-US/windows-8/app-commands/) and then tap or click **Pin to Start**.
And if there are apps you don't use, you can unpin them from Start. On the Start screen, select an app to open its [commands,](http://windows.microsoft.com/en-US/windows-8/app-commands/) and then tap or click **Unpin from Start**. If you unpin an app, it's still installed on your PC, so you can always find it again with the Search charm.

## **Rearrange and resize tiles**

To move a tile, drag it up or down, and then drag it anywhere you want it. (You don't need to press and hold.) You can arrange the tiles any way you want. Put similar tiles together, group all your favorites, or create a "Work" group for the apps for your job.

Here's how to name a group of tiles:

- Touch the Start screen with two or more fingers, and then pinch them toward each other to zoom out. (If you're using a mouse, click the **Zoom** button ...
- Select the group of tiles you want to name, and then tap or click **Name Group**.
- If a tile isn't fitting in the spot you want, you can make it larger or smaller. Just select the tile on the Start screen to open the [app commands](http://windows.microsoft.com/en-US/windows-8/app-commands#1TC=t1) and then tap or click **Larger** or **Smaller**. (Some tiles can't be resized.)

# **[Rearranging tiles on Start](http://windows.microsoft.com/en-US/windows-8/rearrange-tiles-start/)**

In Windows 8 and Windows RT, you have lots of options to help you set up Start in a way that's right for you. You can create groups, show updates on tiles, and move tiles around for better access to your favorite people, websites, and more. Or, you can create a simple Start with just a few choices. Take a few minutes to move and resize tiles to see what works best for you.

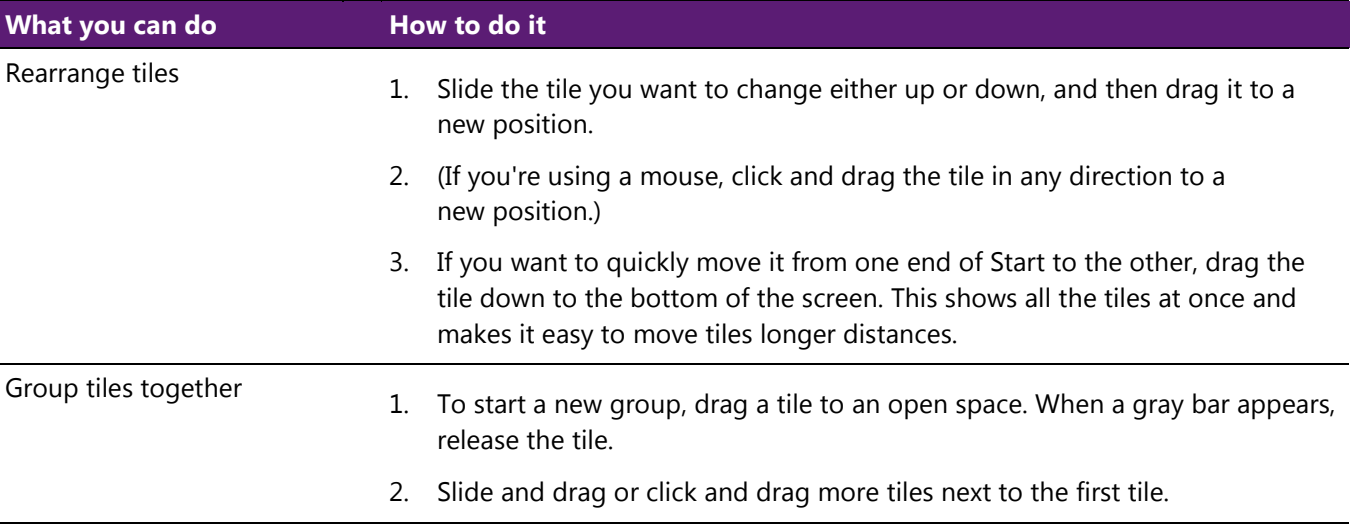

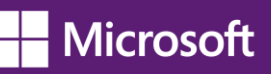

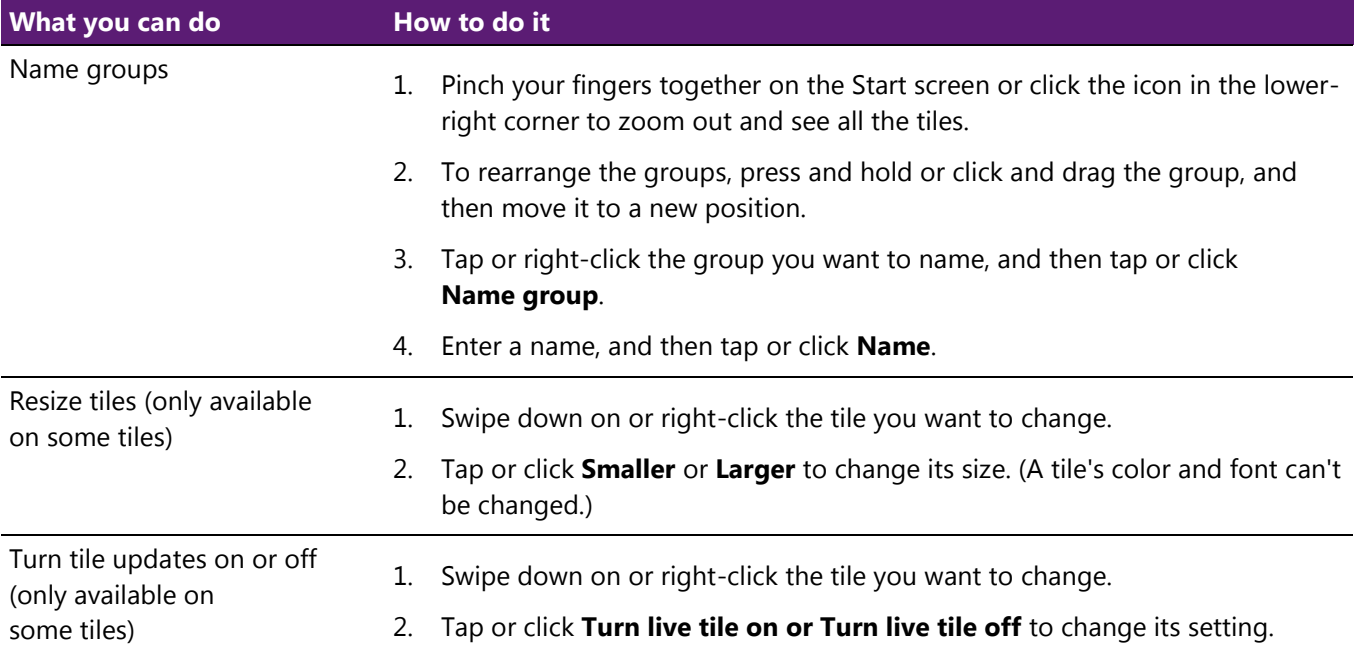

# **[Get started with themes](http://windows.microsoft.com/en-US/windows-8/get-started-with-themes/)**

In Windows, you can use themes to help make your desktop feel a little more like your own. Themes change the desktop background, window border color, sounds, and screen saver on your PC all at once, and you can switch between themes as often as you like. You can also create your own themes, and share them with friends and family.

# **What's a theme?**

A theme is a combination of pictures, colors, and sounds. Themes include:

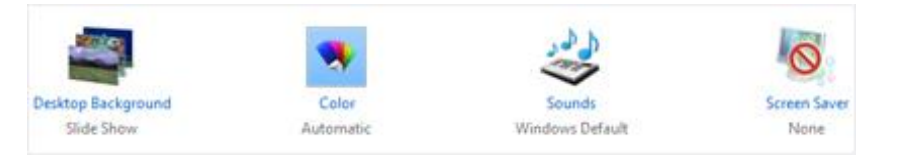

#### *Parts of a theme*

- **A desktop background**. A picture, color, or design that acts as a backdrop to the open windows on your desktop. The desktop background can be a single picture or a slide show. You can choose from the desktop background pictures that come with Windows, or you can use your own pictures.
- **A window border color**. The color of your window borders and taskbar. A theme can include one specific window border color, or a color can be chosen automatically based on the colors in the desktop background picture.
- **Sounds**. A collection of related sounds that you hear when events happen on your PC. An event can be an action that you do, like signing in to your PC, or something that your PC does, like letting you know when you get a new email.

• **A screen saver**. A moving picture or pattern that appears on your PC screen when you haven't used the mouse or keyboard for a certain period of time. The screen saver is turned off in the themes that come with Windows, but you can turn it on and add one to a theme. For more info about screen savers, see [How to use](http://windows.microsoft.com/en-US/windows-8/using-screen-savers/)  [screen savers.](http://windows.microsoft.com/en-US/windows-8/using-screen-savers/)

You can find all of your themes in Personalization in Control Panel. Tap or click any theme to apply it to your desktop.

Open Personalization by swiping in from the right edge of the screen, tapping **Search** (or if you're using a mouse, pointing to the upper-right corner of the screen, moving the mouse pointer down, and then clicking **Search**), entering **Personalization** in the search box, tapping or clicking **Settings**, and then tapping or clicking **Personalization**.

In Personalization in Control Panel, there are four types of themes.

- **My Themes**. Themes that you've created, made changes to, saved, or downloaded. Any time you change a theme, the new settings appear here as an unsaved theme.
- **Windows Default Themes**. Windows themes you can use to personalize your PC. Most of them include a desktop background slide show.
- **Installed Themes**. Themes that were created by your PC manufacturer or other non-Microsoft providers.
- **High Contrast Themes**. Themes that make items on your screen easier to see. The High Contrast themes don't include automatic window border colors or desktop background slide shows.

# **Creating themes**

You're not limited to the themes that come with Windows—you can create customized themes using your own pictures and screen savers, and choose the colors and sounds that go along with them. To get started, tap or click any theme to apply it to your desktop. Then change each part of the theme until the desktop background, window border color, sounds, and screen saver are just how you want them to be. All of your changes will be saved under My Themes as an unsaved theme.

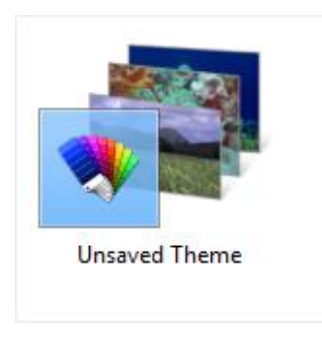

# *An unsaved theme*

# *To create a theme*

1. Open Personalization by swiping in from the right edge of the screen, tapping **Search** (or if you're using a mouse, pointing to the upper-right corner of the screen, moving the mouse pointer down, and then clicking **Search**), entering **Personalization** in the search box, tapping or clicking **Settings**, and then tapping or clicking **Personalization**.

- 2. To change the desktop background, tap or click **Desktop Background**, browse to the pictures you want to use, select the check boxes for the pictures that you want to include in your slide show, and then tap or click **Save changes**.
- 3. To change the color of your window borders and taskbar, tap or click **Window Color**, and then do one of the following:

Tap or click **Automatic** to let Windows choose a color automatically based on the colors in your desktop background picture, and then tap or click **Save changes**

 $-$  or  $-$ 

Tap or click the color that you want to use, and then tap or click **Save changes**.

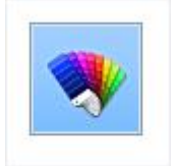

# *The automatic window color option*

- 4. To change the sounds you hear when something happens on your computer, tap or click Sounds, tap or click an item in the **Sound Scheme list**, and then tap or click **OK**.
- 5. To add or change a screen saver, tap or click **Screen Saver**, tap or click an item in the **Screen saver** list, change any settings to suit your preference, and then tap or click **OK**.

Once you're happy with the way your new theme looks and sounds, save it so you can use it any time.

*To save a theme*

- 1. Open Personalization by swiping in from the right edge of the screen, tapping **Search** (or if you're using a mouse, pointing to the upper-right corner of the screen, moving the mouse pointer down, and then clicking **Search**), entering **Personalization** in the search box, tapping or clicking **Settings**, and then tapping or clicking **Personalization**.
- 2. Under **My Themes**, tap or click your unsaved theme to apply it to the desktop.
- 3. Tap or click **Save theme**.
- 4. Enter a name for your theme, and then tap or click **Save**.

The new theme name will appear under My Themes.

# *Sharing themes*

Once you've saved a theme, you can share it with your friends and family. To send your theme to other people, first you'll need to save it in a file format that can be shared, called a .themepack file.

- 1. Open Personalization by swiping in from the right edge of the screen, tapping **Search** (or if you're using a mouse, pointing to the upper-right corner of the screen, moving the mouse pointer down, and then clicking **Search**), entering **Personalization** in the search box, tapping or clicking **Settings**, and then tapping or clicking **Personalization**.
- 2. Tap or click your customized theme to apply it to the desktop.
- 3. Press and hold or right-click the theme, and then tap or click **Save theme for sharing**.

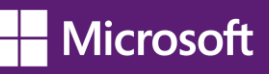

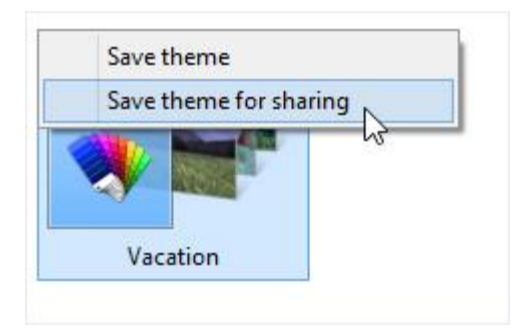

#### *Saving a theme*

4. In the **File name** box, enter a name for your theme, and then tap or click **Save**.

You can share your theme using email, a network, or an external drive.

#### *Deleting themes*

If you're no longer using a theme you've created or downloaded, you can delete it from your PC to save on disk space. (The themes that come with Windows can't be deleted.)

- 1. Tap or click a different theme to apply it to the desktop. You can't delete a theme while it's being used.
- 2. Press and hold or right-click the theme that you want to delete, and then tap or click **Delete theme**.

## *Get more themes*

You can find more themes to add to your collection in the **Personalization Gallery** on the Windows website.

#### *Get more Info about the pictures*

If you're curious about the pictures that are included in a particular theme, you can see more info about them, including titles and the locations where the photos were taken. (This info might not be available for some pictures.)

- 1. Open Personalization by swiping in from the right edge of the screen, tapping **Search** (or if you're using a mouse, pointing to the upper-right corner of the screen, moving the mouse pointer down, and then clicking **Search**), entering **Personalization** in the search box, tapping or clicking **Settings**, and then tapping or clicking **Personalization**.
- 2. Tap or click a theme to apply it to the desktop, and then tap or click **Desktop Background**.
- 3. Press and hold or point to a picture to see more info about it.

#### **Note:**

*You can't change the default font or font color used for items in Windows (like window title bars, menus, or tooltips). But you can make all of the text (and other things like icons) on your screen larger, or you can change the text size for specific items without changing the size of anything else on the screen. To learn more, see [Make the text on your screen larger or smaller.](http://windows.microsoft.com/en-US/windows-8/make-text-screen-larger-smaller)*

# **[Where is Control Panel?](http://windows.microsoft.com/en-US/windows-8/where-is-control-panel)**

In Windows 8 and Windows RT, there are a few different ways to find and change your settings: Control Panel, the Settings charm, PC settings, and Search. Most of the settings that you'll want to change can be found in PC settings.

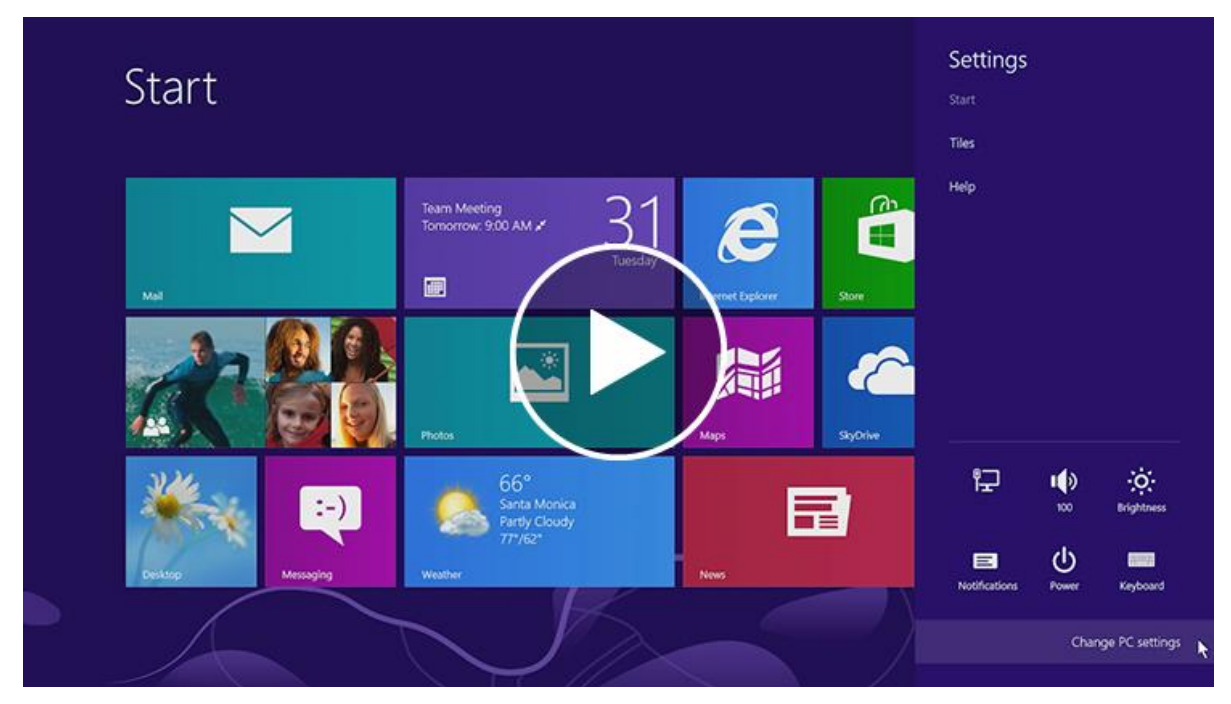

*Play video on [Where is Control Panel?](http://windows.microsoft.com/en-US/windows-8/where-is-control-panel) page*

*[Watch a video about finding and changing settings](http://windows.microsoft.com/en-US/windows-8/where-is-control-panel/) [\(http://windows.microsoft.com/en-US/windows-8/where-is](http://windows.microsoft.com/en-US/windows-8/where-is-control-panel)[control-panel.](http://windows.microsoft.com/en-US/windows-8/where-is-control-panel))*

*To open PC settings*

• Swipe in from the right edge of the screen, tap **Settings**, and then tap **Change PC settings**. (If you're using a mouse, point to the upper-right corner of the screen, move the mouse pointer down, click **Settings**, and then click **Change PC settings**.)

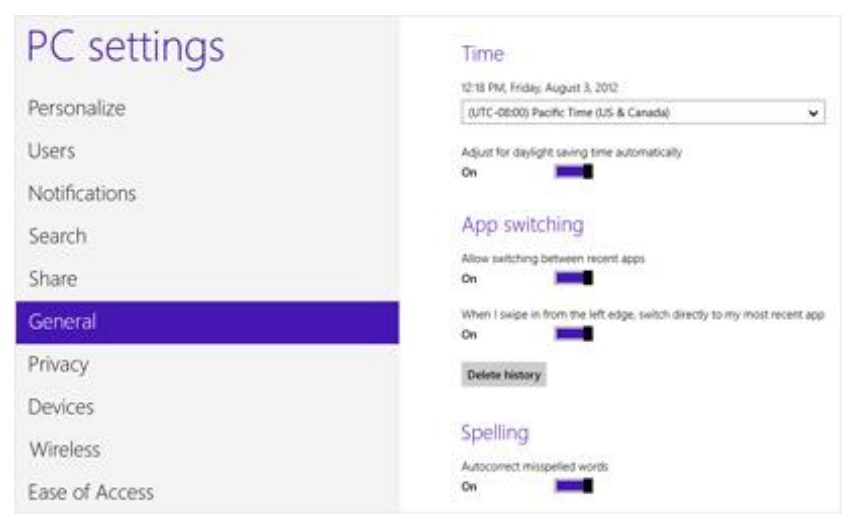

*PC settings screen with General settings highlighted*

In PC settings, you can personalize the Start and lock screens, customize the Search and Share charms, add user accounts, and change various other settings.

*To open Control Panel*

• Open Control Panel by swiping in from the right edge of the screen, tapping **Search** (or if you're using a mouse, pointing to the upper-right corner of the screen, moving the mouse pointer down, and then clicking **Search**), entering **Control Panel** in the search box, tapping or clicking **Apps**, and then tapping or clicking **Control Panel**.

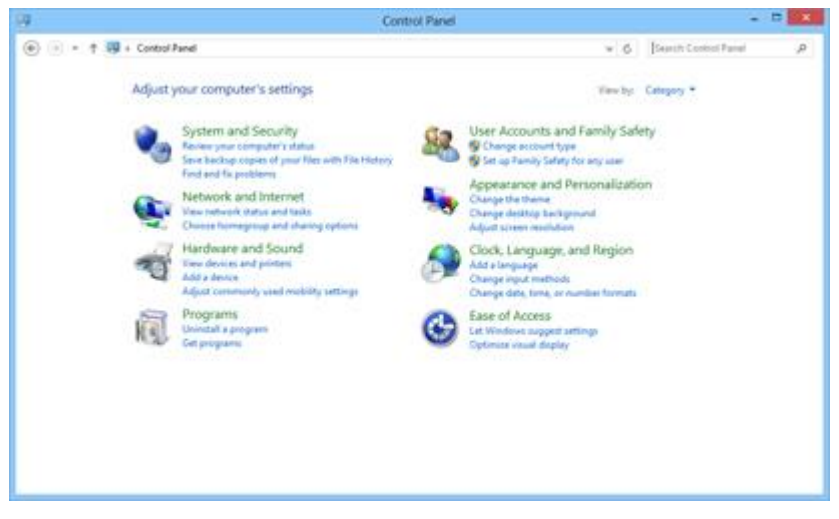

*Control Panel*

Control Panel has familiar settings like themes and desktop backgrounds, Family Safety, screen resolution, and more.

## *To open the Settings charm*

• Swipe in from the right edge of the screen, and then tap **Settings**. (If you're using a mouse, point to the upper-right corner of the screen, move the mouse pointer down, and then click **Settings**.)

In the Settings charm, you'll find settings, help, and info for the app you're in, plus a few common PC settings network connection, volume, brightness, notifications, power, and keyboard. These PC settings are the same no matter where you are in Windows, but the app settings are different in every app.

## *To search for settings*

If you're not sure where to find the settings you're looking for, you can search your PC.

- 1. Swipe in from the right edge of the screen, and then tap **Search**. (If you're using a mouse, point to the upper-right corner of the screen, move the mouse pointer down, and then click **Search**.)
- 2. Enter a word or phrase in the Search box, tap or click **Settings**, and then select from the list of results.

# **[How to use the taskbar](http://windows.microsoft.com/en-US/windows-8/use-the-taskbar)**

You can customize the taskbar, including the way taskbar buttons look, how they group together when you have more than one window open, change where the taskbar is on your desktop, and decide what icons and apps are on it.

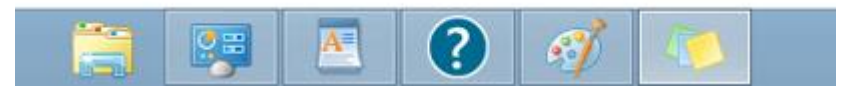

#### *The taskbar*

#### **Rearrange taskbar buttons**

• To rearrange the order of app buttons on the taskbar, drag a button from its current position to a different position on the taskbar. You can rearrange apps as often as you like.

#### **Note:**

*All open files from the same app are always grouped together, even if you didn't open them one after the other. This is so you can see all of the previews for that app at the same time.* 

#### **Move the taskbar**

Usually, you can find the taskbar at the bottom of the desktop, but you can move it to the sides or top of the desktop. Before you can move the taskbar, you need to unlock it.

*To unlock the taskbar*

• Press and hold or right-click an empty space on the taskbar. If **Lock the taskbar** has a check mark next to it, the taskbar is locked. You can unlock it by tapping or clicking **Lock the taskbar**, which removes the check mark.

*To move the taskbar*

- Do one of the following:
	- Tap an empty space on the taskbar, and then drag it to one of the four edges of the desktop. When the taskbar is where you want it, let go.
	- (If you're using a mouse, click an empty space on the taskbar, and then hold down the mouse button as you drag the taskbar to one of the four edges of the desktop. When the taskbar is where you want it, release the mouse button.)

## **Note:**

*To lock the taskbar into place, press and hold or right-click an empty space on the taskbar, and then tap or click Lock the taskbar so that the check mark appears. This helps make sure that the taskbar doesn't accidentally get moved or resized.*

# **Change how taskbar buttons appear**

You can choose how buttons are grouped together when there's more than one window open, and change the size of taskbar button icons.

- 1. Open Taskbar Properties by swiping in from the right edge of the screen, tapping **Search** (or if you're using a mouse, pointing to the upper-right corner of the screen, moving the mouse pointer down, and then clicking **Search**), entering **Taskbar** in the search box, tapping or clicking **Settings**, and then tapping or clicking **Taskbar**.
- 2. On the **Taskbar** tab, select one of the options from the **Taskbar buttons** list:

# − **Always combine, hide labels**

This is the default setting. Each app appears as a single, unlabeled button, even when multiple windows for that app are open.

#### − **Combine when taskbar is full**

This setting shows each window as an individual, labeled button. When the taskbar becomes crowded, apps with multiple open windows collapse into a single app button. Tap or clicking the button displays a list of the windows that are open.

#### − **Never combine**

This setting shows each window as an individual, labeled button, and never combines them, no matter how many windows are open. As more apps and windows open, buttons get smaller, and eventually the buttons will scroll.

- 3. To use small taskbar button icons, select the **Use small taskbar buttons** check box. To use large icons, clear the check box.
- 4. Tap or click **OK**.

#### **Pin an app to the taskbar**

You can pin an app directly to the taskbar for quick and easy access.

- 1. Swipe in from the right edge of the screen, and then tap **Search**. (If you're using a mouse, point to the upper-right corner of the screen, move the mouse pointer down, and then click **Search**.) In the search box, enter the name of the app you want to pin. Then, on the search results page, tap or click the app to open it on the desktop.
- 2. On the desktop, press and hold or right-click the app's button on the taskbar to open the app's **Jump List** (a list of shortcuts to recently opened files, folders, and websites), and then tap or click **Pin this program to taskbar**.

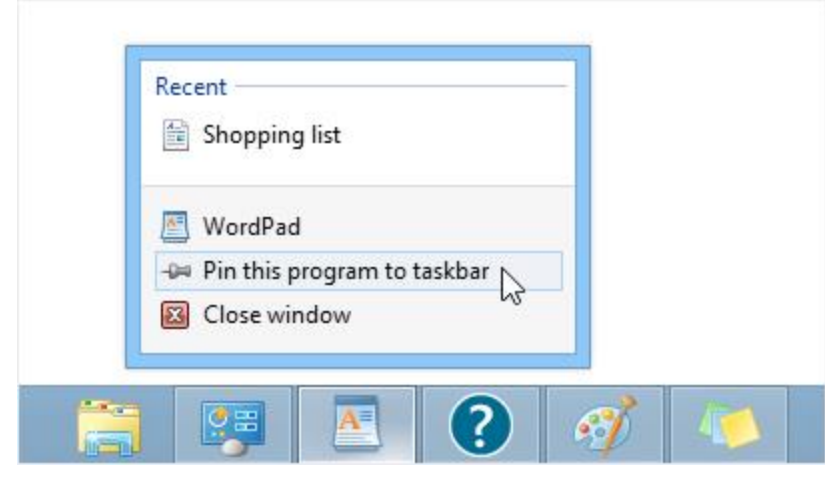

*Pin an app to the taskbar for easy access.*

#### **Note:**

- *• To remove a pinned app from the taskbar, open the app's Jump List, and then tap or click Unpin this program from taskbar.*
- *• Folders and shortcuts to folders appear in the File Explorer Jump List.*

# **Customize the notification area**

The notification area is located at the far right side of the taskbar, and it contains app icons that provide status and notifications about things like incoming email, updates, and network connectivity. You can change which icons and notifications appear there.

#### *To hide an Icon in the notification area*

• In the notification area at the far right of the taskbar, tap or click the icon you want to hide, and then drag it toward the desktop.

#### **Tip:**

- *• If you want to re-add a hidden icon, tap or click the Show hidden icons arrow next to the notification area , and then drag the icon you want to move back to the notification area. You can drag as many hidden icons as you want.*
- *• You can rearrange icons that appear in the notification area—just drag an icon to a different spot.*

#### *To view hidden icons*

Tap or click the Show hidden icons arrow  $\leq$  next to the notification area.

*To change how icons and notifications appear in the notification area*

- 1. Press and hold or right-click an empty area on the taskbar, and then tap or click **Properties**.
- 2. Next to **Notification area**, tap or click **Customize**.
- 3. For each icon, select one of these options, and then tap or click **OK**:
	- **Show icon and notifications**. The icon is always in the notification area of the taskbar and notifications appear.
	- − **Hide icon and notifications**. The icon is hidden and you won't see notifications for that app.
	- **Only show notifications**. The icon is hidden, but notifications will appear.

#### **Take a look at the desktop**

You can use the **Show desktop** button at the right end of the taskbar to minimize your open windows and get to the desktop quickly. And if you're using a mouse, you can also use it to preview the desktop without closing or minimizing your open windows.

*To minimize all of the open windows on the desktop*

- 1. Tap or click the **Show desktop** button at the right end of the taskbar. All of the open windows minimize, revealing the desktop.
- 2. To get the windows back, tap or click the **Show desktop** button again.

#### *To turn on desktop preview*

#### **Note:**

- *• You can only change this setting if you're using a mouse.*
- *• Right-click the Show desktop button at the right end of the taskbar and click Peek at desktop.*

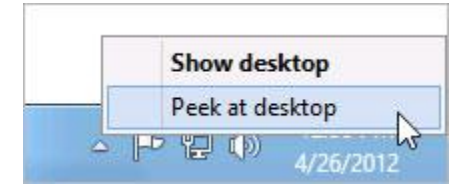

#### *Use the Show desktop button to show the desktop or peek at it.*

#### *To preview the desktop*

**Note:** *Desktop preview only works if you're using a mouse.*

- 1. Point to the **Show desktop** button at the right end of the taskbar. The open windows fade from view, revealing the desktop.
- 2. To make the windows reappear, move the mouse away from the **Show desktop** button.

# **Change taskbar settings for multiple displays**

If you're using more than one display (for example, if you have more than one monitor), you can decide whether you want to have a taskbar on all of your displays, and how you want buttons to be arranged on the taskbars.

## *To show a taskbar on all of your displays*

- 1. Open Taskbar Properties by swiping in from the right edge of the screen, tapping **Search** (or if you're using a mouse, pointing to the upper-right corner of the screen, moving the mouse pointer down, and then clicking **Search**), entering **Taskbar** in the search box, tapping or clicking **Settings**, and then tapping or clicking **Taskbar**.
- 2. Under **Multiple displays**, make sure the **Show taskbar on all displays** check box is selected, and then tap or click **OK**.

#### *To choose how taskbar buttons are shown on multiple displays*

- 1. Open Taskbar Properties by swiping in from the right edge of the screen, tapping **Search** (or if you're using a mouse, pointing to the upper-right corner of the screen, moving the mouse pointer down, and then clicking **Search**), entering **Taskbar** in the search box, tapping or clicking **Settings**, and then tapping or clicking **Taskbar**.
- 2. Under **Multiple displays**, select one of the options from the **Show taskbar buttons on:** list, and then tap or click **OK**.
	- − **All taskbars**

The taskbar buttons for all of your open windows will be duplicated on the taskbars on each display.

− **Main taskbar and taskbar where window is open**

This setting shows a taskbar button on your main monitor and duplicates it on the taskbar on the display where the window is open.

# − **Taskbar where window is open**

This setting shows a taskbar button only on the display where the window is open. None of the buttons are duplicated on other taskbars.

# **[Adding apps, websites, and more to Start](http://windows.microsoft.com/en-US/windows-8/adding-apps-websites-to-start)**

You can easily access what you use most by pinning your favorite apps, websites, and more to the Start screen. There are several ways to do this.

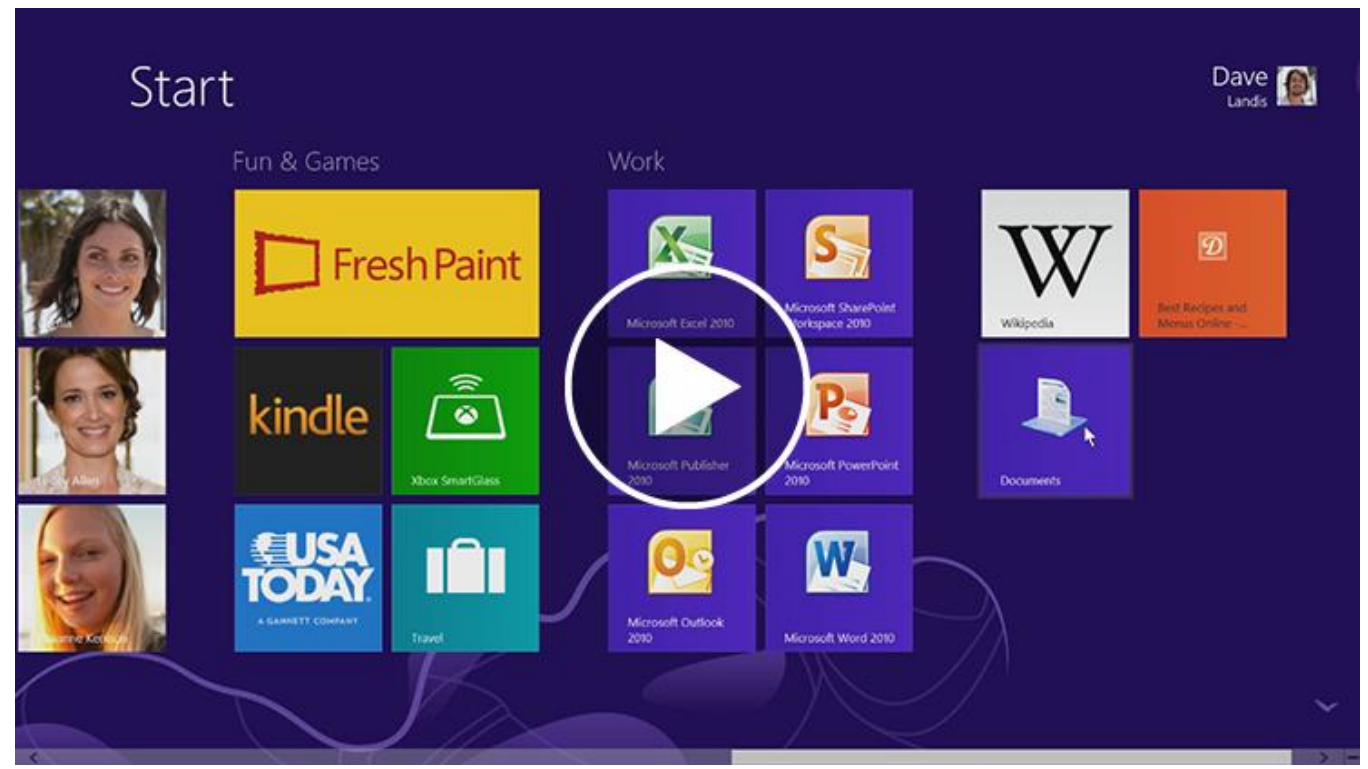

*Play video on [Adding apps, websites, and more to Start](http://windows.microsoft.com/en-US/windows-8/adding-apps-websites-to-start/) page.*

*Watch a video about [adding apps, websites, and more](http://windows.microsoft.com/en-US/windows-8/adding-apps-websites-to-start/) to Start [\(http://windows.microsoft.com/en-US/windows-](http://windows.microsoft.com/en-US/windows-8/adding-apps-websites-to-start)[8/adding-apps-websites-to-start\)](http://windows.microsoft.com/en-US/windows-8/adding-apps-websites-to-start).*

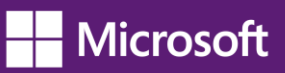

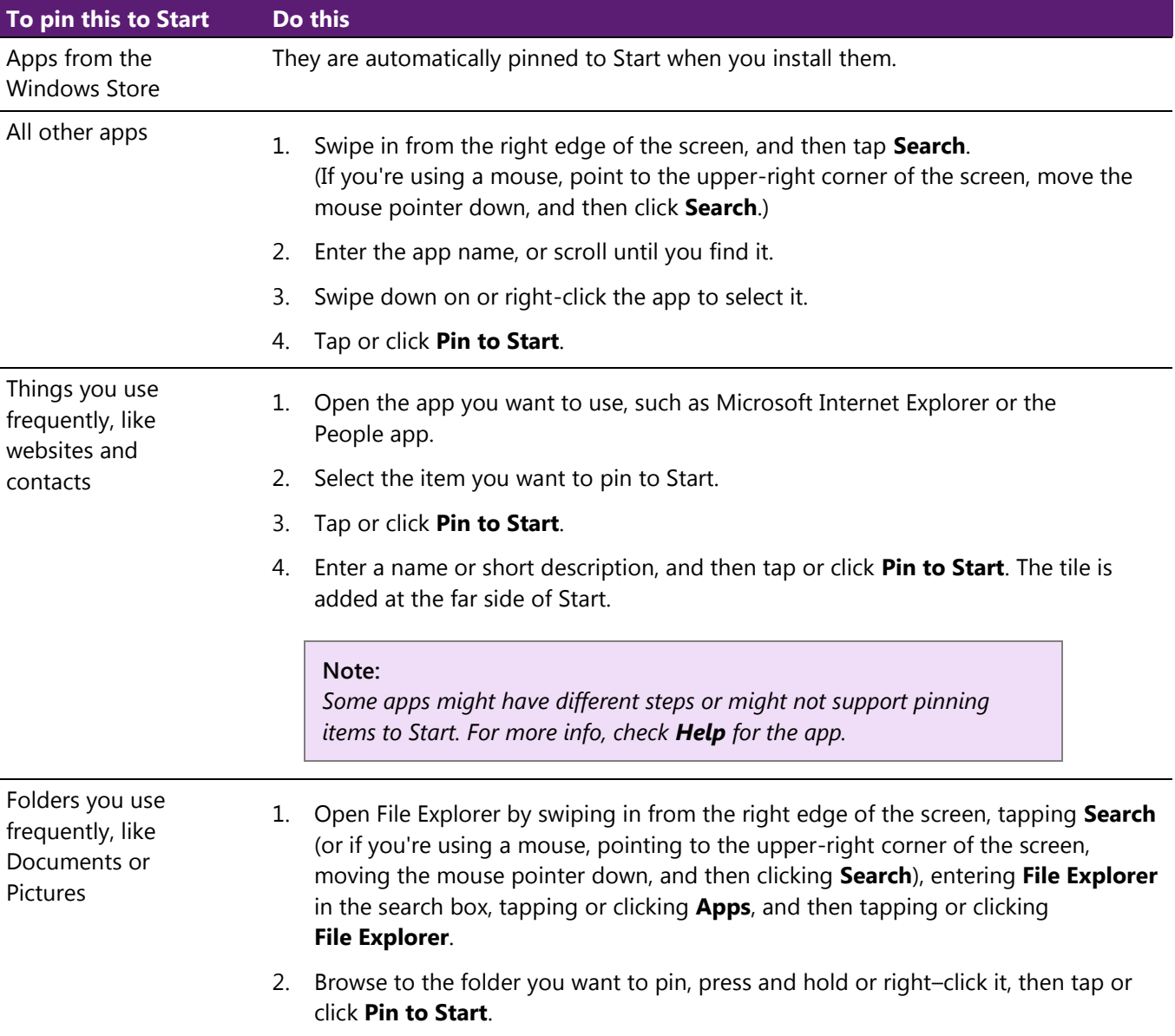

To unpin something from Start, swipe down on it or right-click it, and then tap or click **Unpin from Start**.

To learn more about how to rearrange tiles, see [Rearranging tiles on Start.](http://windows.microsoft.com/en-US/windows-8/rearrange-tiles-start/)

# **[Connect multiple monitors to your PC](http://windows.microsoft.com/en-US/windows-8/how-connect-multiple-monitors)**

Connecting another monitor to your laptop or desktop is a great way to get the best out of your PC. You can use one monitor for work (programming, files, work email) and the other for play (chatting with friends, social updates, or movies).

## **Connect another screen to your PC**

- To connect a monitor to your desktop PC, use a video card that has two DVI (or VGA) ports—most PCs today do, and most flat panel monitors have a matching port. If you have a video card with two ports, you can usually just plug two monitors into the matching ports. Look on the back of your desktop PC for the video ports, and match the cable from each monitor to the corresponding port. These ports connect directly to your video card.
- If you have a laptop or tablet, plug a monitor into the PC's DVI, VGA, or HDMI port, and Windows 8 will automatically detect the monitor.

In both cases, you might need an adapter to plug a DVI cable into a VGA port or vice versa.

#### **Note:**

*If you have a video card with only one port, some PC makers include custom monitor cables that split the signal from one port to two monitors.* 

#### **Set up your screens**

Once you plug in your screen, you can choose your display options. To do that:

- 1. Swipe in from the right edge of the screen, and then tap **Devices**. (If you're using a mouse, point to the upper-right corner of the screen, move the mouse pointer down, and then click **Devices**.)
- 2. Tap or click **Second screen** and then choose one of these options:
	- − **Duplicate**. You'll see the same things on both screens.
	- − **Extend**. Your screen is now spread over two monitors, and you can drag and move items between the two.
	- − **Second screen only**. You'll see everything on the connected screen, and the other one will remain blank.

# **[Sync your settings](http://windows.microsoft.com/en-US/windows-8/microsoft-account#1TC=t1)**

A Microsoft account—an email address and password—is a new way to sign in to any PC running Windows 8 or Windows RT. When you sign in with a Microsoft account, your PC is connected to the cloud, and many of the settings, preferences, and apps associated with your account can "follow" you between different PCs.

You can sync your Personalization and Ease of Access settings so that all your accessibility selections are reflected in your computer settings.

Your personal settings are automatically synced online and between the Windows 8 and Windows RT PCs you use. This includes items like your themes, language preferences, browser favorites and history, and content for Microsoft apps and services [Find out more](http://windows.microsoft.com/en-US/windows-8/microsoft-account#1TC=t1) [\(http://windows.microsoft.com/en-US/windows-8/microsoft](http://windows.microsoft.com/en-US/windows-8/microsoft-account#1TC=t1)[account#1TC=t1\)](http://windows.microsoft.com/en-US/windows-8/microsoft-account#1TC=t1).

# **Mouse and Keyboard**

# **[Mouse and keyboard: What's new in Windows](http://windows.microsoft.com/en-US/windows-8/mouse-keyboard-whats-new/)**

Most of what you know about using a mouse and keyboard with Windows has stayed the same, especially in the desktop. Here are a few ways to use the new Windows 8 and Windows RT features with a mouse and with keyboard shortcuts—and how to find some familiar things in new places.

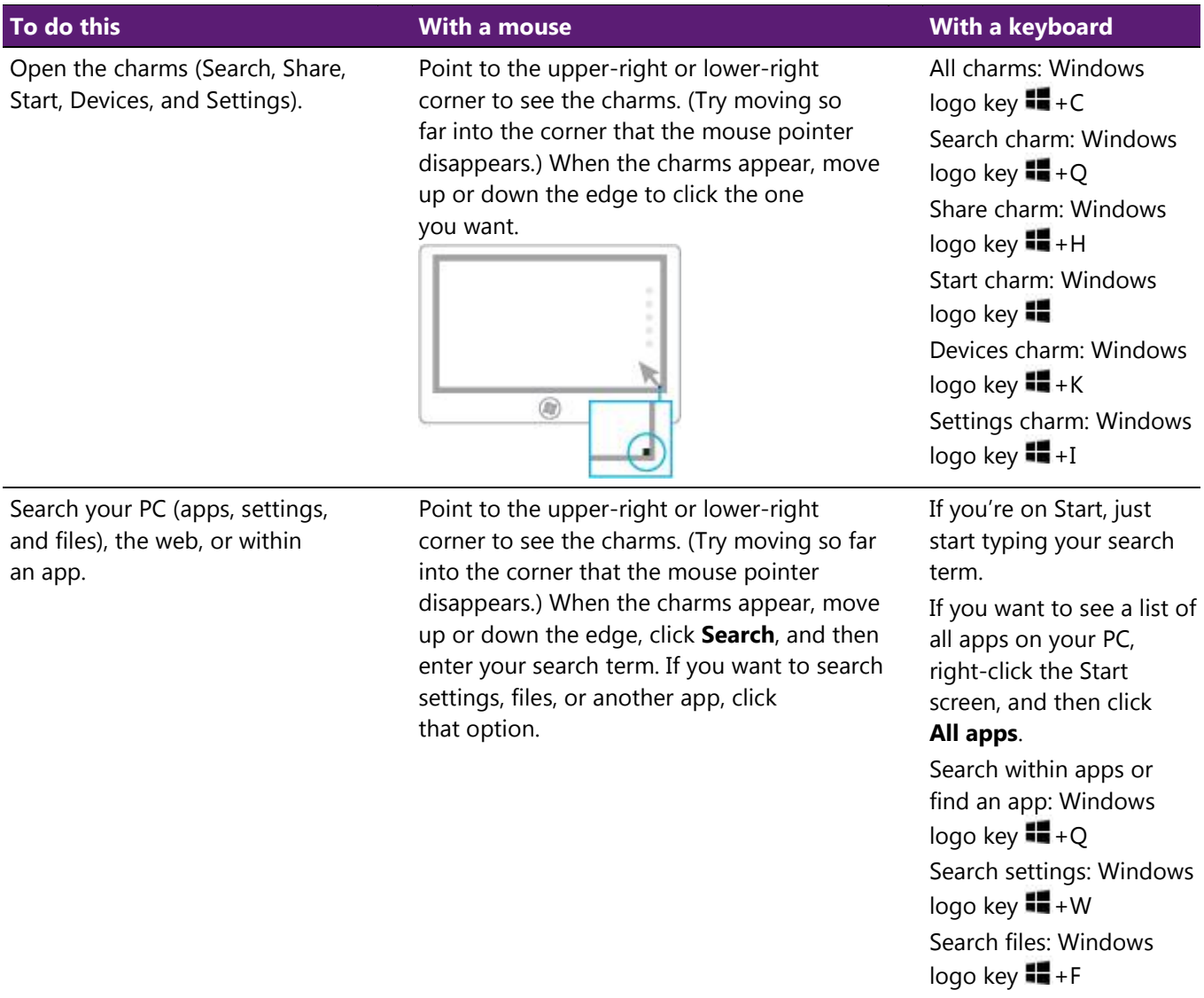

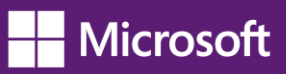

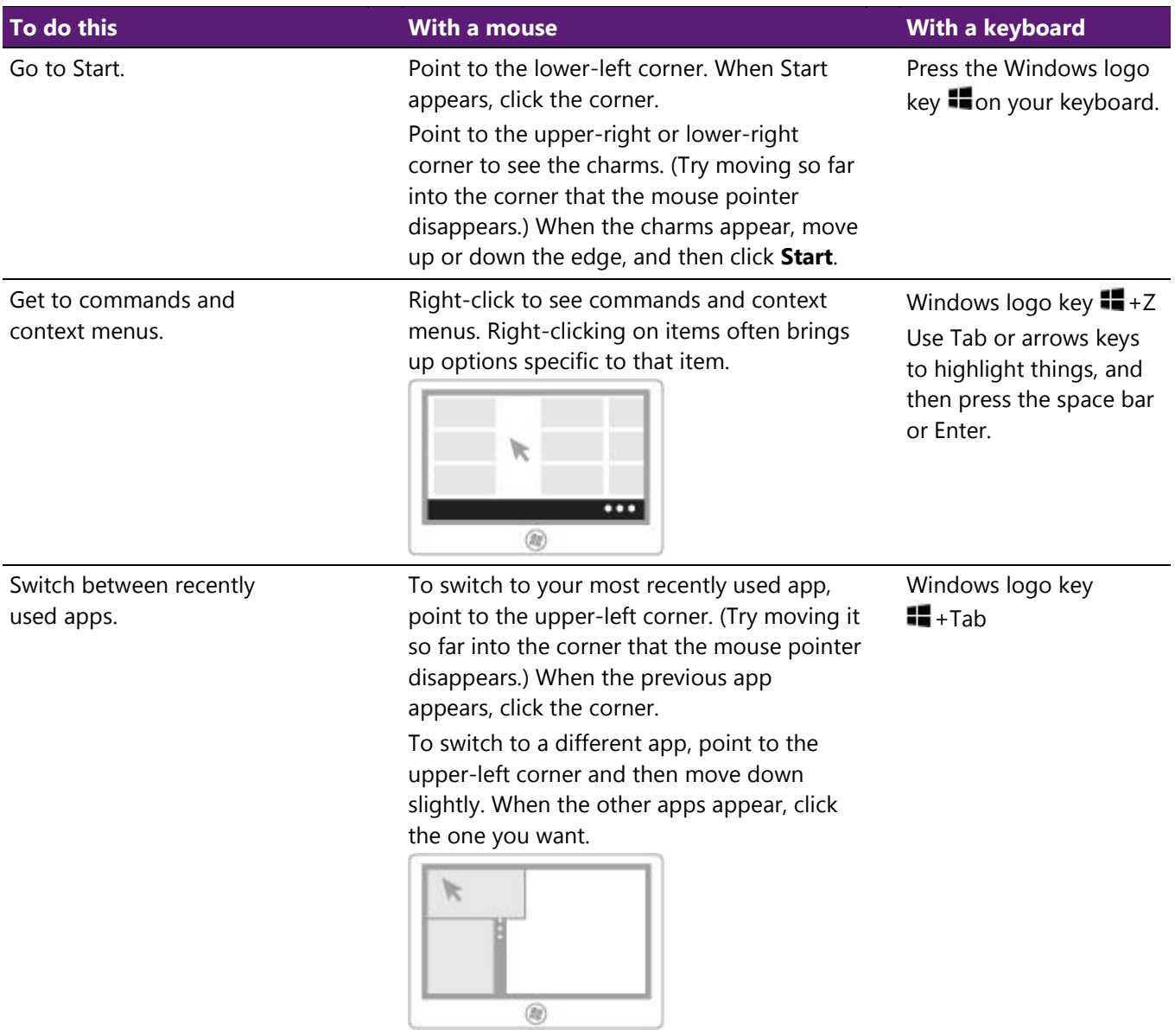

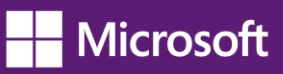

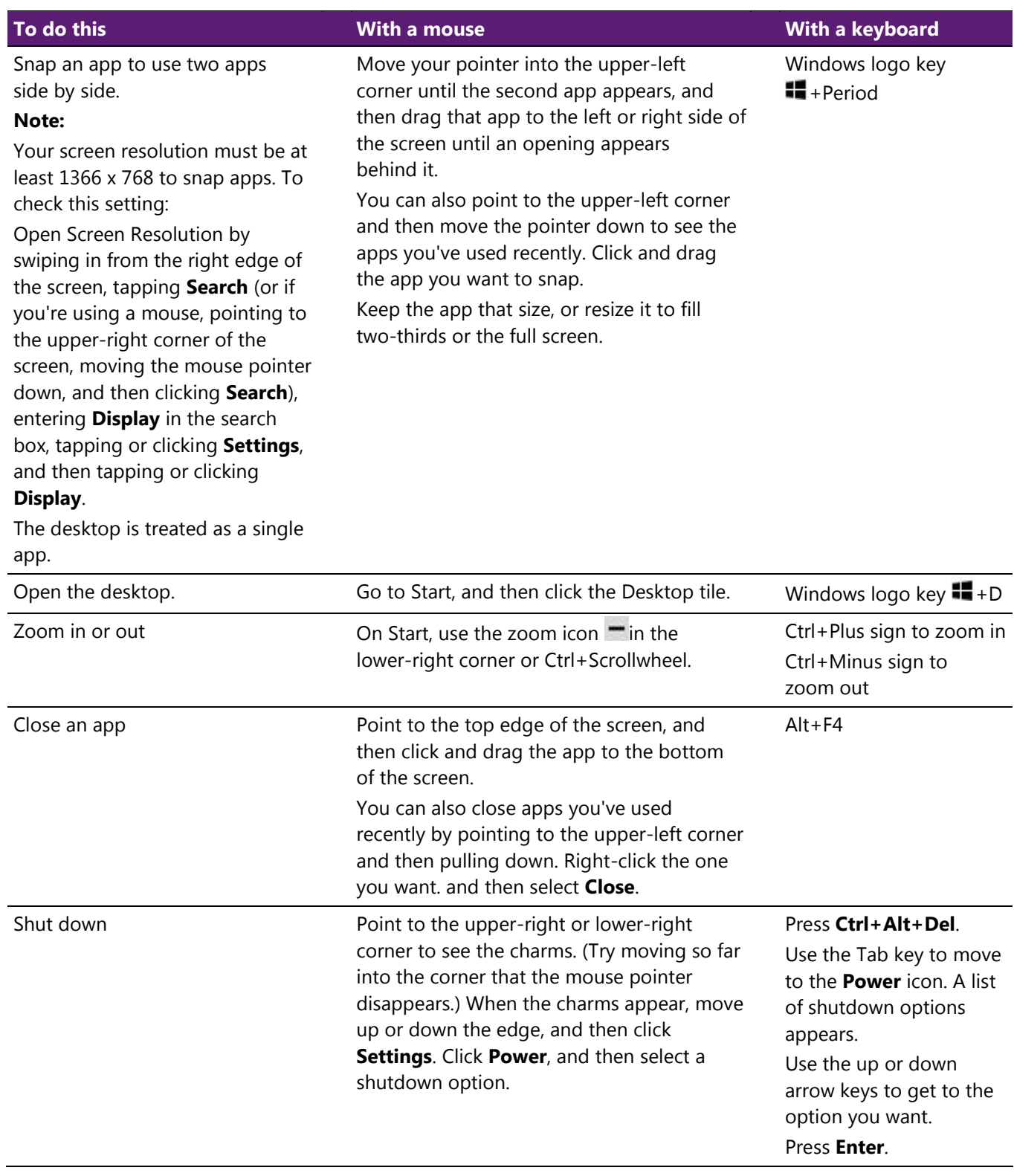

# **[How to use the touch keyboard](http://windows.microsoft.com/en-US/windows-8/using-touch-keyboard/)**

You can use different keyboards with Windows to fit your needs. The most common is a physical, external keyboard that you plug into your PC. Windows 8 and Windows RT also include a **touch keyboard** for PCs with touch.

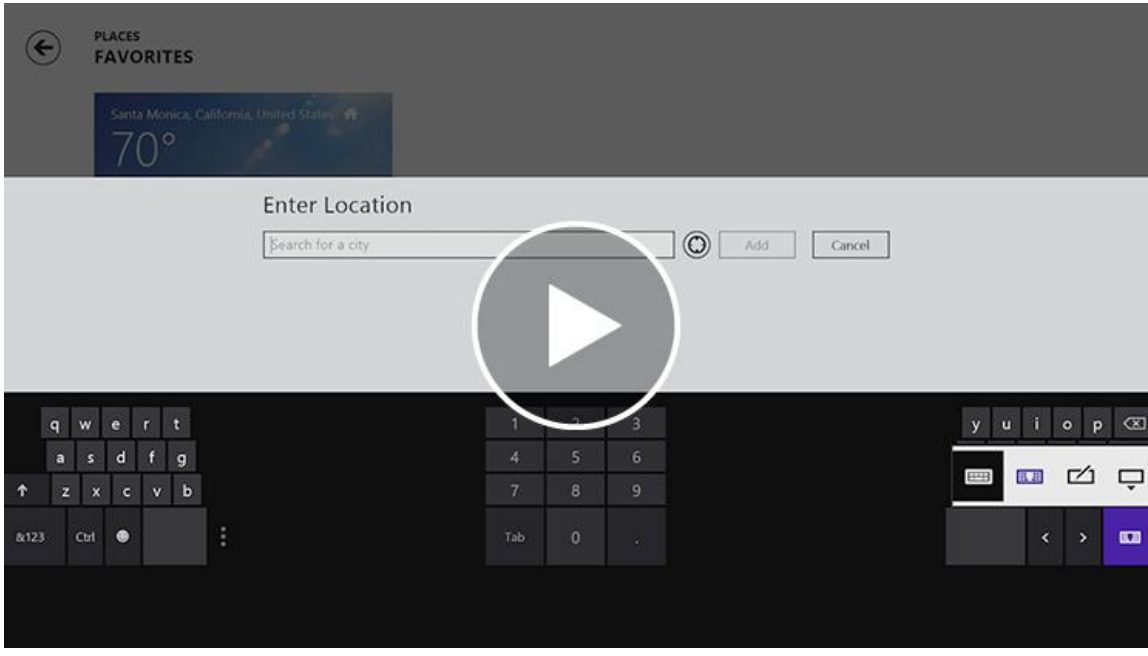

*Play video on the [How to use the touch keyboard](http://windows.microsoft.com/en-US/windows-8/using-touch-keyboard/) webpage.*

*Watch a video about [using the touch keyboard](http://windows.microsoft.com/en-US/windows-8/using-touch-keyboard/) [\(http://windows.microsoft.com/en-US/windows-8/using-touch](http://windows.microsoft.com/en-US/windows-8/using-touch-keyboard/)[keyboard/\)](http://windows.microsoft.com/en-US/windows-8/using-touch-keyboard/).*

To use the touch keyboard, tap in a text field or other area where you can type. The keyboard appears automatically.

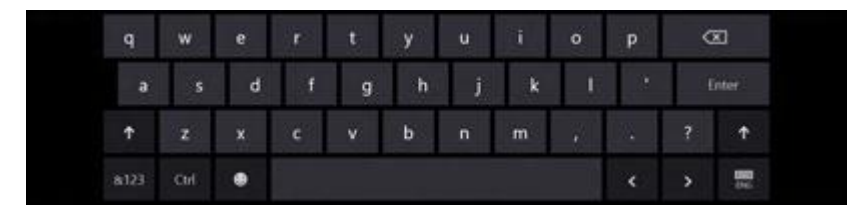

# *The touch keyboard*

In some places that you type, the touch keyboard suggests words so you can correct misspellings with a tap. And, the keyboard layout automatically adjusts to the language you choose for Windows.

If you're using a tablet, you might want to switch to the **thumb keyboard**, which splits the keys on either side of the screen, making it easier and more comfortable to use.

**Note:** *The thumb keyboard might not be available in all languages.*

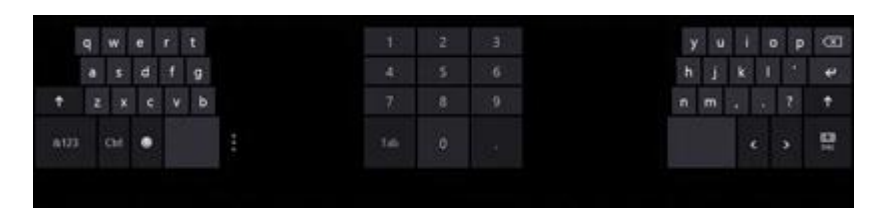

*The thumb keyboard*

#### **Tip:**

*Here are a few tips when you're using the touch keyboard:*

- *• Switch between the touch keyboard and thumb keyboard by tapping the keyboard icon in the lower-right corner of the keyboard.*
- *• Close the keyboard by tapping outside the text box or by using the keyboard icon.*
- *• Use keyboard shortcuts by tapping the Ctrl key and then tapping another key.*
- *• Turn Caps Lock on and off by double-tapping the Up Arrow key.*
- *• Automatically insert a period by double-tapping the Spacebar.*
- *• If you're looking for some fun characters, tap the Emoticon key.*

If you want to open the touch keyboard manually (without tapping in a text field or other area where you can type), here's how:

- 1. Swipe in from the right edge of the screen, and then tap **Settings**. (If you're using a mouse, point to the upper-right corner of the screen, move the mouse pointer down, and then click **Settings**.)
- 2. Tap the **Keyboard** icon.
- 3. Tap **Touch keyboard and handwriting panel**.
- 4. Tap where you want to type.

# **[Touch: swipe, tap, and](http://windows.microsoft.com/en-US/windows-8/touch-swipe-tap-beyond) beyond**

If you want to know what we mean when we mention swipe, tap, or other ways to interact with Windows 8 or Windows RT when you're using a touchscreen, take a look at this table.

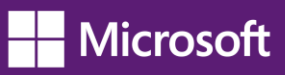

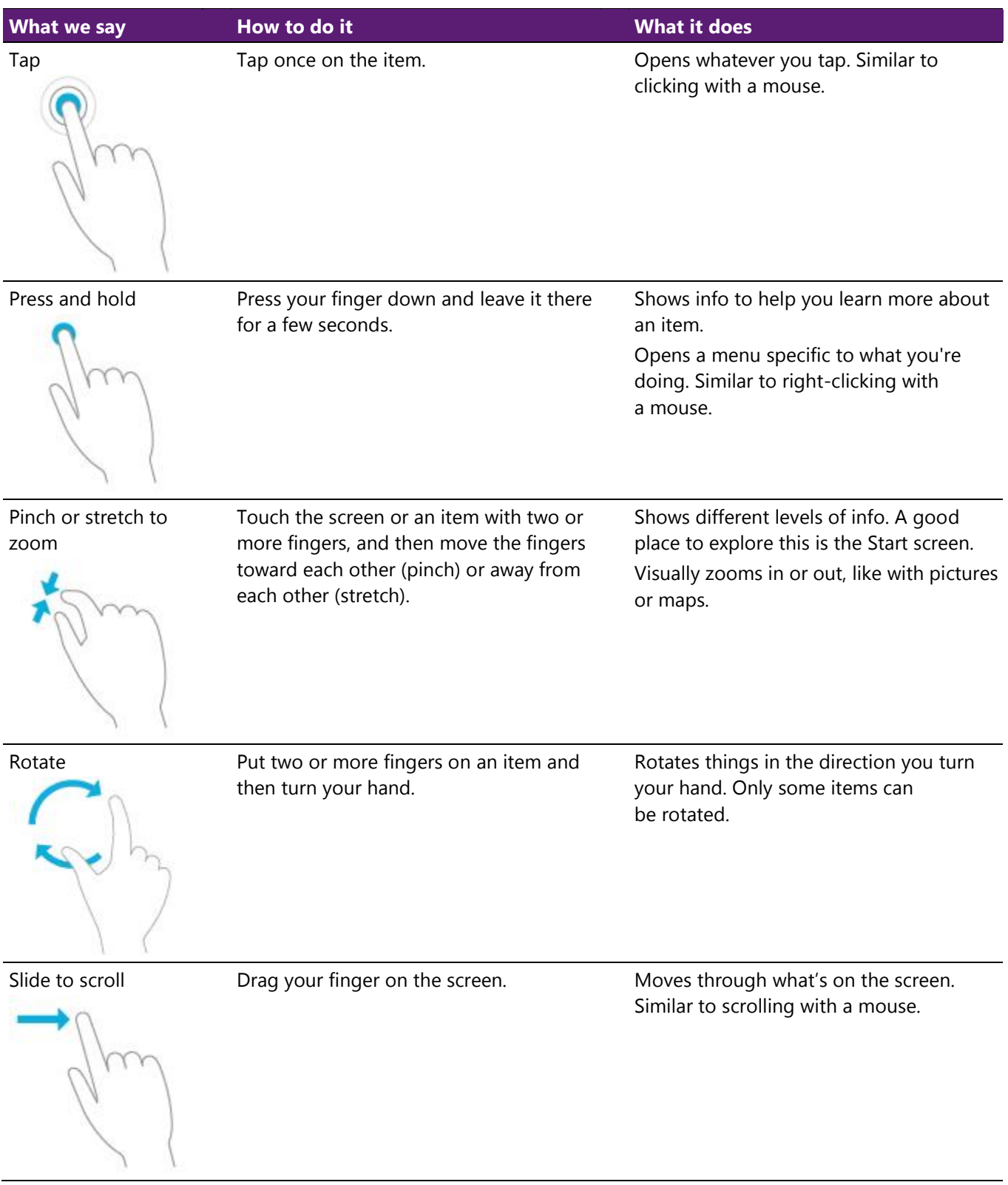

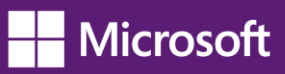

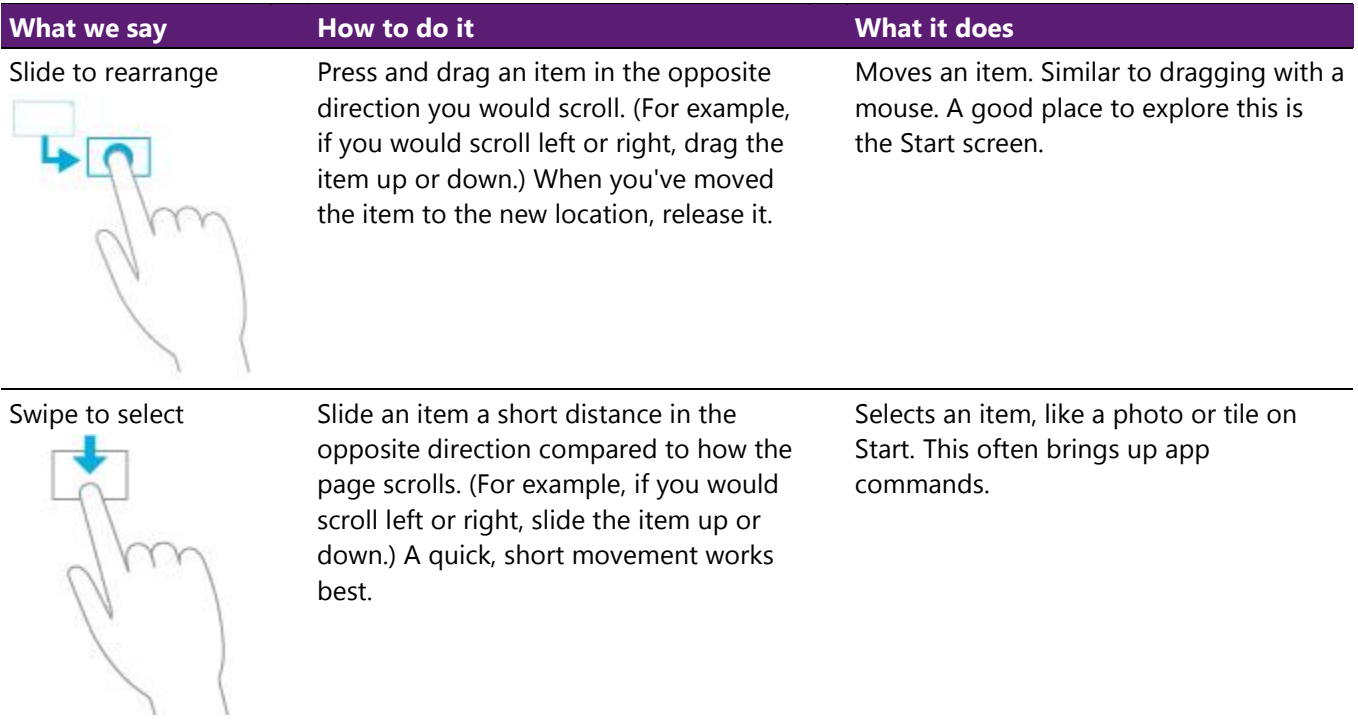

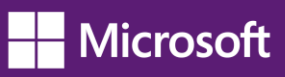

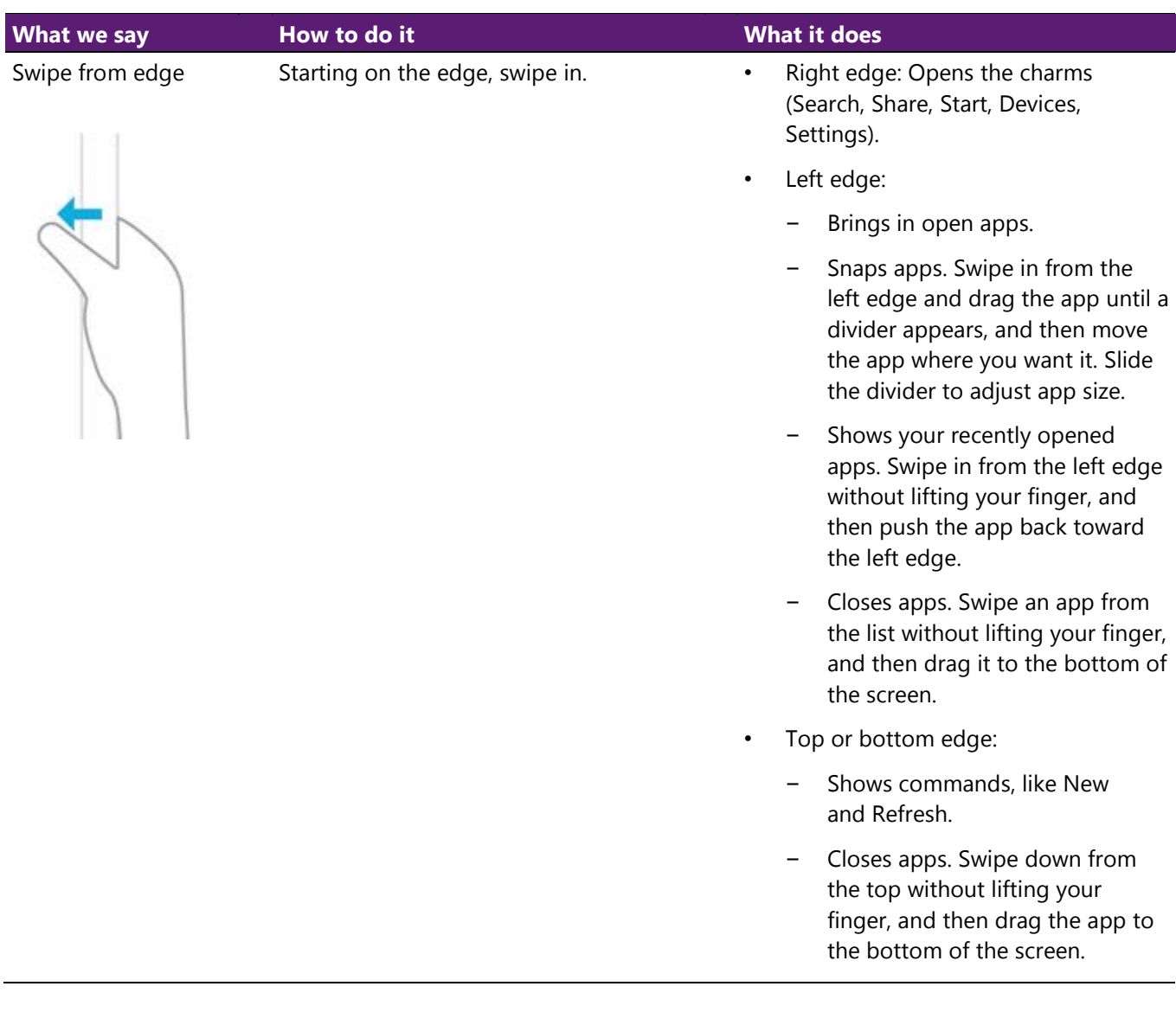

#### **Note:**

*• Your screen must be a touchscreen to use these interactions. To check your pen and touch settings:*

*Open System by swiping in from the right edge of the screen, tapping Search (or if you're using a mouse, pointing to the upper-right corner of the screen, moving the mouse pointer down, and then clicking Search), entering System in the search box, tapping or clicking Settings, and then tapping or clicking System.*

*• Your screen resolution must be at least 1366 x 768 to snap apps. To check this setting: Open Screen Resolution by swiping in from the right edge of the screen, tapping Search (or if you're using a mouse, pointing to the upper-right corner of the screen, moving the mouse pointer down, and then clicking Search), entering Display in the search box, tapping or clicking Settings, and then tapping or clicking Display.*

To learn about how to do similar tasks using a mouse and keyboard, see [Mouse and keyboard: What's new in](http://windows.microsoft.com/en-US/windows-8/mouse-keyboard-whats-new/)  [Windows.](http://windows.microsoft.com/en-US/windows-8/mouse-keyboard-whats-new/) For more on using the new features, see Get to know Windows.

# **[Touch and pen settings: Frequently asked questions](http://windows.microsoft.com/en-US/windows-8/touch-pen-settings-frequently-asked-questions)**

Here are answers to some common questions about touch and pen settings.

### **How do I check if my PC has a touchscreen?**

Try using your finger to tap a tile on Start. If it's a touchscreen, the app will open. You can also check your current system settings with your mouse:

From Start, click the Desktop tile.

- 1. Point to the upper-right corner of the screen, move the mouse pointer down, and then click **Settings**.
- 2. Click **PC info**.
- 3. Under System, check the Pen and Touch setting. If your PC's screen is a touchscreen, it will describe what input it supports.

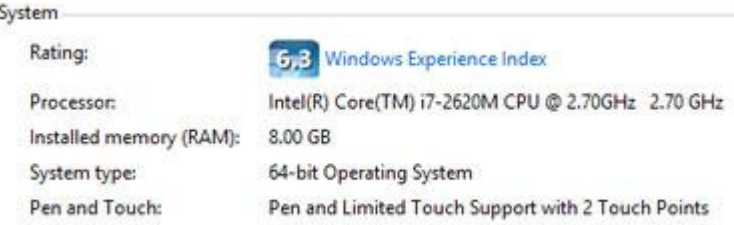

## *Pen and Touch info under System*

Touch input is on by default and can't be turned off. If you expect your laptop or monitor to respond to touch and it doesn't, check the manufacture's website to make sure it supports touch and that you have the correct drivers installed.

# **How do I calibrate my pen and touch settings?**

To adjust how accurately your screen senses when you use a pen or finger:

- 1. Swipe in from the right edge of the screen, and then tap **Search**. (If you're using a mouse, point to the upper-right corner of the screen, move the mouse pointer down, and then click **Search**.)
- 2. Enter **calibrate** in the search box, tap or click **Settings**, and then tap or click **Calibrate the screen for pen or touch input** to open Tablet PC Settings.
- 3. Check that the monitor shown in the Display field matches the screen you want to calibrate.
- 4. Tap or click **Calibrate**, and then follow the on-screen instructions.

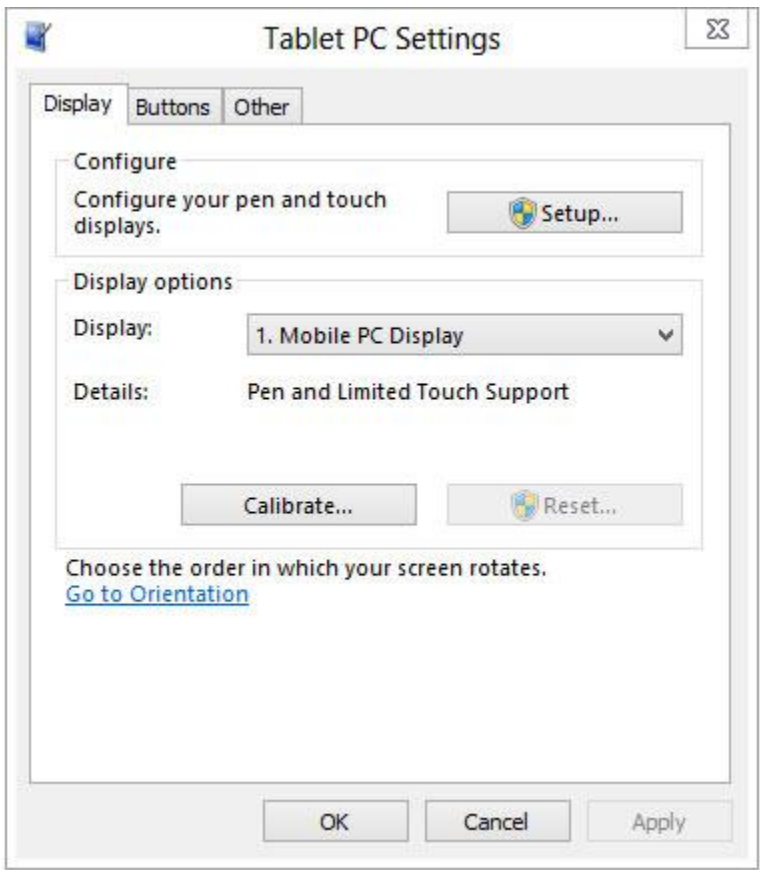

## *Tablet PC Settings*

## **How do I get my touchscreen to go to the correct screen?**

- 1. Swipe in from the right edge of the screen, and then tap **Search**. (If you're using a mouse, point to the upper-right corner of the screen, move the mouse pointer down, and then click **Search**.)
- 2. Enter **calibrate** in the search box, tap or click **Settings**, and then tap or click **Calibrate the screen for pen or touch input** to open Tablet PC Settings.

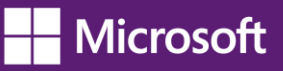

3. Tap or click **Setup**, and then follow the on-screen instructions.

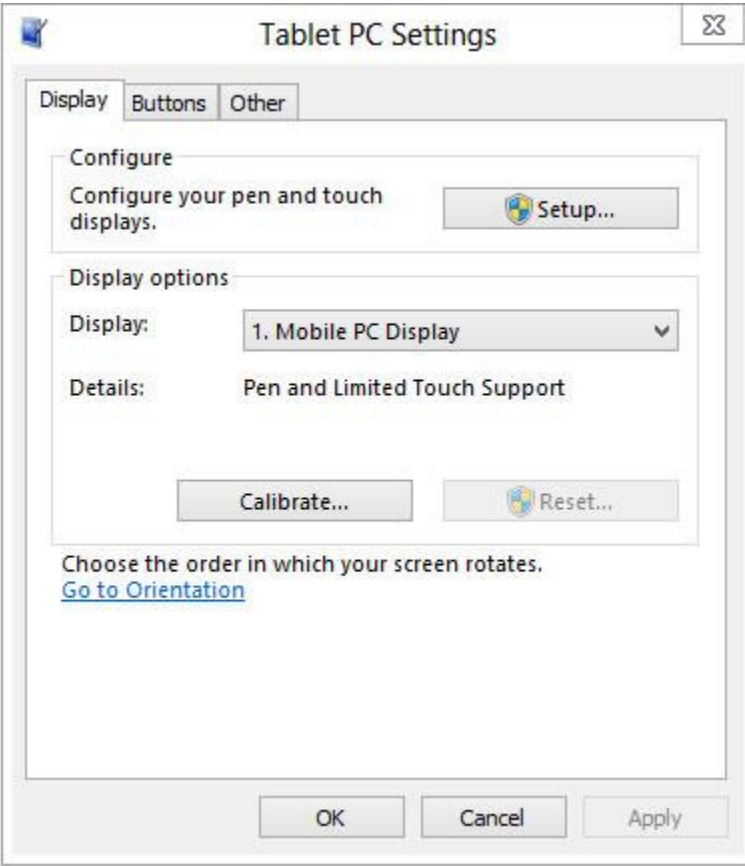

## *Tablet PC Settings*

## **How do I change my pen and touch actions?**

To change how fast, far, or long an action takes:

- 1. Swipe in from the right edge of the screen, and then tap **Search**. (If you're using a mouse, point to the upper-right corner of the screen, move the mouse pointer down, and then click **Search**.)
- 2. Enter **pen and touch** in the search box, tap or click **Settings**, and then tap or click **Pen and Touch**.
- 3. Tap or click the action you want to configure, and then click **Settings**. Follow the on-screen instructions.

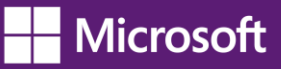

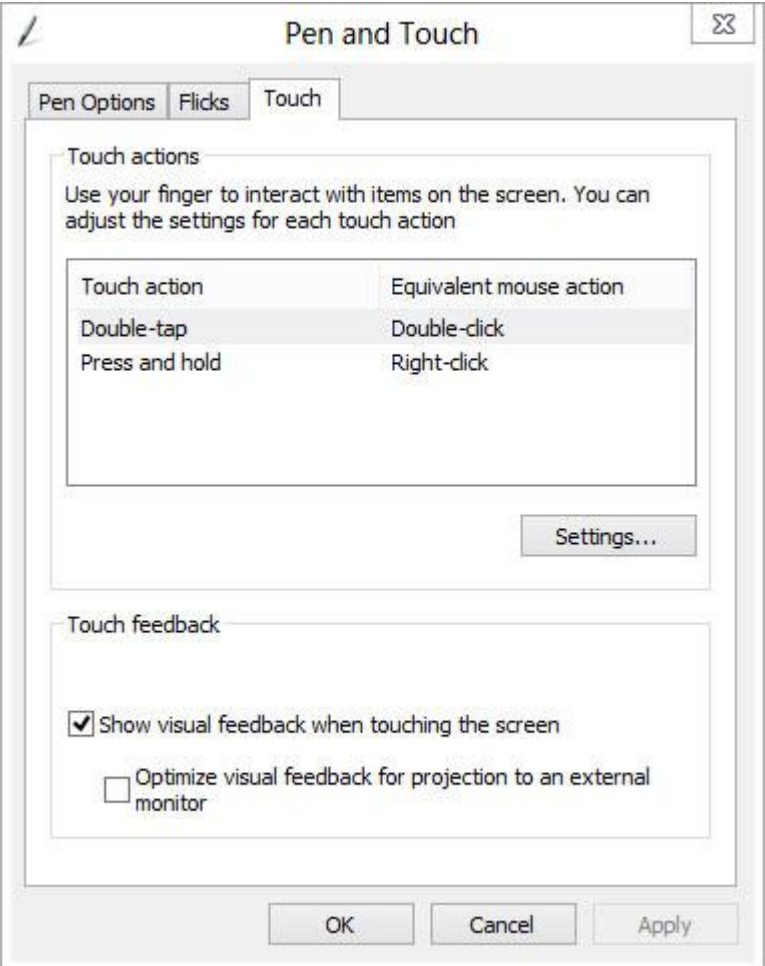

*Pen and Touch Settings*

# **[Change keyboard settings](http://www.microsoft.com/enable/training/windows8/change-keyboard.aspx)**

If you want to make the keyboard easier to use, you can change the settings to suit your needs.

- 1. Swipe in from the right edge of the screen, and then tap **Search**. (If you're using a mouse, point to the upper-right corner of the screen, move the mouse pointer down, and then click **Search**.)
- 2. In the search box, enter **Change how your keyboard works**, tap or click **Settings**, and then tap or click **Change how your keyboard works**.
- 3. Select the options that you want to use:
	- **Turn on Mouse Keys**. If using a mouse is awkward or hard to use, you can turn on Mouse Keys so you don't need to use the mouse. Instead, you can use the arrow keys on your keyboard or use the numeric keypad to move the pointer. For more info, type **Move the pointer with the keypad using Mouse Keys**, in the search box, then tap or click **Settings**.
- Turn on Sticky Keys. With Sticky Keys turned on, you won't have to press complicated key combos. For example, instead of pressing the Ctrl+Alt+Del keys at the same time, you can press keys one at a time.
- − **Turn on Toggle Keys**. Toggle Keys play an alert each time you press the Caps Lock, Num Lock, or Scroll Lock keys. These notifications can help prevent the frustration of inadvertently pressing a key and not realizing it.
- − **Turn on Filter Keys**. When you turn on Filter Keys, Windows will ignore keystrokes that occur in rapid succession, or keystrokes that are held down for several seconds unintentionally.
- − **Underline keyboard shortcuts and access keys**. This option makes keyboard access in dialog boxes easier by highlighting the access keys of the controls. For more info about keyboard shortcuts, see [Keyboard shortcuts.](http://windows.microsoft.com/en-US/windows-8/keyboard-shortcuts)
- − **Prevent windows from being automatically arranged when moved to the edge of the screen**. With this option, you can prevent windows from automatically resizing and docking along the sides of your screen when you move them.

#### **Note:**

- *• If you prefer to use your PC without using a keyboard, try using On-Screen Keyboard, a tool that lets you enter text by selecting characters on the screen. For more info, see [Use On-Screen Keyboard to type.](http://windows.microsoft.com/en-US/windows-8/type-with-the-on-screen-keyboard)*
- *• If you're looking for new ways to use a mouse and keyboard, see [Mouse and keyboard: What's new in Windows](http://windows.microsoft.com/en-US/windows-8/mouse-keyboard-whats-new/).*

# **[Change the keyboard layout](http://windows.microsoft.com/en-US/windows-8/change-keyboard-layout)**

You can add a keyboard layout to a language and switch to using that if you want to use the same layout to type in different languages or don't want to use the default one that Windows provides.

# **To change the keyboard layout for a language**

- 1. Swipe in from the right edge of the screen, and then tap **Search**. (If you're using a mouse, point to the upper-right corner of the screen, move the mouse pointer down, and then click **Search**.)
- 2. Enter **language**, choose **Settings**, and then tap or click **Add a language**.
- 3. Select the language that you want to add a keyboard layout to.
- 4. Tap or click **Options** next to the language name, and then under **Input method**, tap or click **Add an input method**.
- 5. Browse the input method list or use the search box to find the keyboard layout you want to use.
- 6. Double-tap or double-click the keyboard layout, and then tap or click **Save**.

# **[Change mouse](http://www.microsoft.com/enable/training/windows8/change-mouse.aspx) settings**

If you want to make the mouse easier to use, you can change the settings to suit your needs.

## **To change the mouse settings**

- 1. Swipe in from the right edge of the screen, and then tap **Search**. (If you're using a mouse, point to the upper-right corner of the screen, move the mouse pointer down, and then click **Search**.)
- 2. In the search box, enter **Change how your mouse works**, tap or click **Settings**, and then tap or click **Change how your mouse works**.
- 3. Select the options that you want to use:
	- **Change the color and size of mouse pointers**. You can use these options to make the mouse pointer larger, or change the color to make it easier to see.
	- − **Turn on Mouse Keys**. You can use this option to control the movement of the mouse pointer by using the numeric keypad. For more info, type Move the pointer with the keypad using Mouse Keys, in the search box, then tap or click Settings.
	- − **Activate a window by hovering over it with the mouse**. This option makes it easier to select and activate a window by pointing at it with the mouse rather than by clicking it.
	- − **Prevent windows from being automatically arranged when moved to the edge of the screen**. This option prevents windows from automatically resizing and docking along the sides of your screen when you move them there.

#### **Note:**

- *• If you prefer to use your PC without using a mouse, try using Windows Speech Recognition, a tool that lets you use voice commands to work with Windows. For more info, see [Using](http://windows.microsoft.com/en-US/windows-8/using-speech-recognition/) [Speech Recognition.](http://windows.microsoft.com/en-US/windows-8/using-speech-recognition/)*
- *• If you're looking for new ways to use a mouse and keyboard, see [Mouse and keyboard: What's](http://windows.microsoft.com/en-US/windows-8/mouse-keyboard-whats-new/) [new in Windows.](http://windows.microsoft.com/en-US/windows-8/mouse-keyboard-whats-new/)*

# **[Use the numeric keypad to](http://www.microsoft.com/enable/training/windows8/use-numeric-keypad.aspx) move the mouse pointer**

When you turn on Mouse Keys, you can move the mouse pointer using the numeric keypad on your keyboard instead of using a mouse.

# **To turn on Mouse Keys**

- 1. Swipe in from the right edge of the screen, and then tap **Search**. (If you're using a mouse, point to the upper-right corner of the screen, move the mouse pointer down, and then click **Search**.)
- 2. Tap or click **Settings**.
- 3. In the search box, **enter Change how your mouse works**, and then tap or click **Change how your mouse works**.

4. Under **Control the mouse with the keyboard**, select the **Turn on Mouse Keys** check box, and then or click **OK**.

## **Moving the pointer using Mouse Keys**

After you turn on Mouse Keys, you can use the numeric keypad to move the mouse.

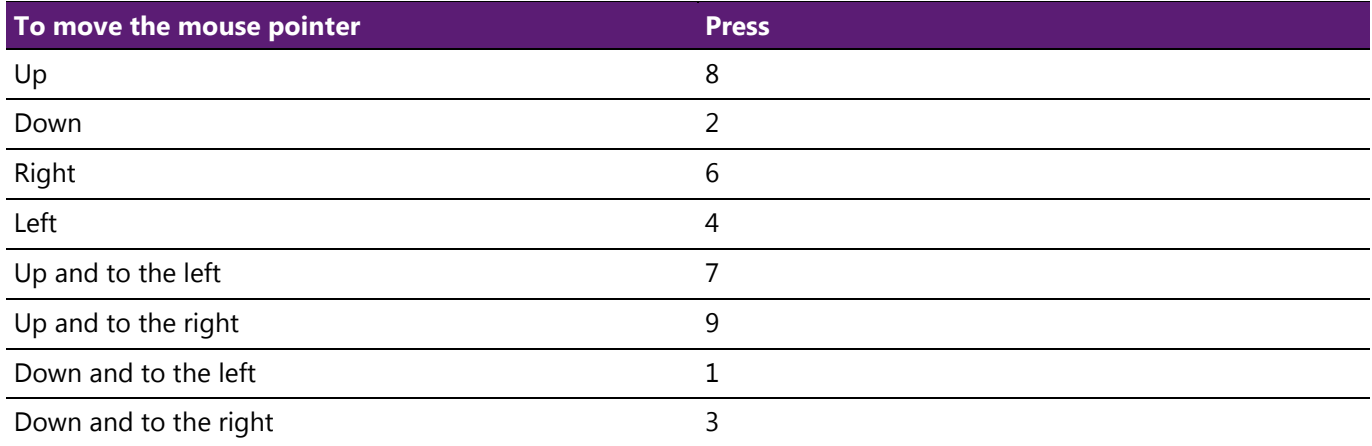

## **Selecting a mouse button**

Before you use Mouse Keys to click items on your screen, you'll first need to select which mouse button you want to be the active button: the left button, the right one, or both.

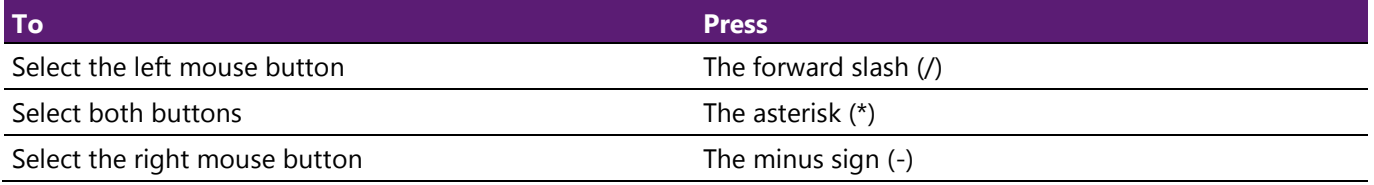

#### **Note:**

*If you choose to make the left mouse button the active button, it will remain the active button until you choose another button. After you select a mouse button, you don't need to select a mouse button again until you want to change buttons.*

## **Clicking items using Mouse Keys**

After you choose a button, you can click items on your screen.

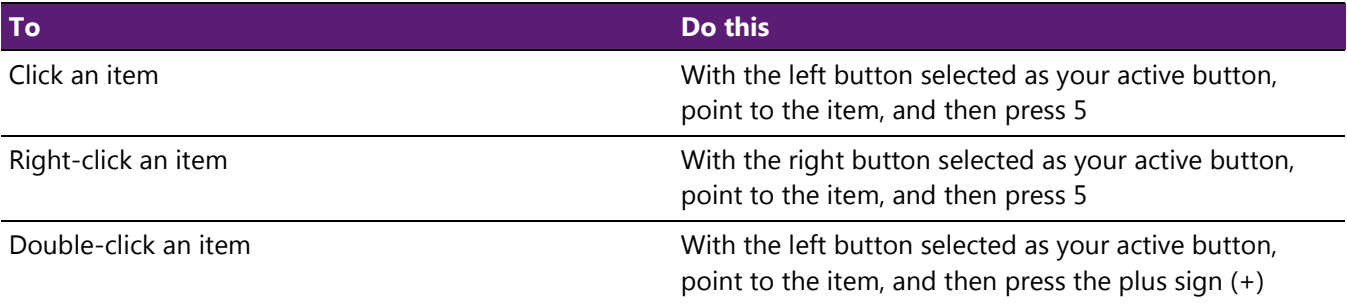

# **Dragging items using Mouse Keys**

You can use the numeric keypad to press and hold the active mouse button and to release it. This is helpful if you want to drag an item.

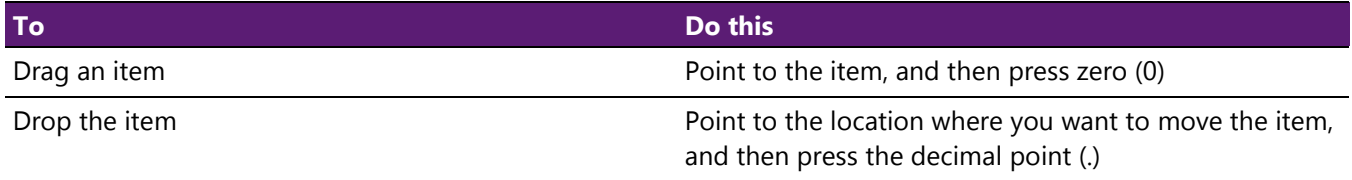

**Note:**

- *• You can also turn on Mouse Keys by pressing Left Alt+Left Shift+Num Lock.*
- *• To change how quickly the mouse pointer moves, whether your computer makes a sound when you turn on Mouse Keys, and other options, in the Ease of Access Center, under Control the mouse with the keyboard, click Set up Mouse Keys.*

# **[Keyboard Shortcuts](http://windows.microsoft.com/en-US/windows-8/keyboard-shortcuts)**

Keyboard shortcuts are combinations of two or more keys that you can use to perform a task that would typically require a mouse or other pointing device. Keyboard shortcuts can make it easier to work with your PC, saving you time and effort as you work with Windows and other apps.

Most apps also provide accelerator keys that can make it easier to work with menus and other commands. Check the menus of apps for accelerator keys. If a letter of a word is underlined in a menu, it usually means you can press the Alt key and the underlined key together instead of clicking that menu item. When you're using a touch keyboard, you can also see some shortcuts when you press the Ctrl key.

Pressing the Alt key in some apps, such as Paint and WordPad, shows commands that are labeled with additional keys that you can press to use them.

#### **Note:**

*If you're looking for new ways to use a mouse and keyboard, see [Mouse and keyboard:](http://windows.microsoft.com/en-US/windows-8/mouse-keyboard-whats-new/) [What's new in Windows.](http://windows.microsoft.com/en-US/windows-8/mouse-keyboard-whats-new/)*

# **[New keyboard shortcuts for Windows 8 and Windows](http://windows.microsoft.com/en-US/windows-8/new-keyboard-shortcuts#1TC=t1) RT**

With Windows 8 and Windows RT, you can use the keyboard shortcuts you're already using, and you'll find new ones too. For example, the easiest way to search on the Start screen is to simply start typing. Not on the Start screen? Press the Windows logo key **an** and you can quickly switch between Start and the app you're in.

If you're not familiar with keyboard shortcuts—or you'd like to see a list of shortcuts in one place—see the bigger list of [keyboard shortcuts.](http://windows.microsoft.com/en-US/windows-8/keyboard-shortcuts/)

# **Useful keyboard shortcuts for Windows**

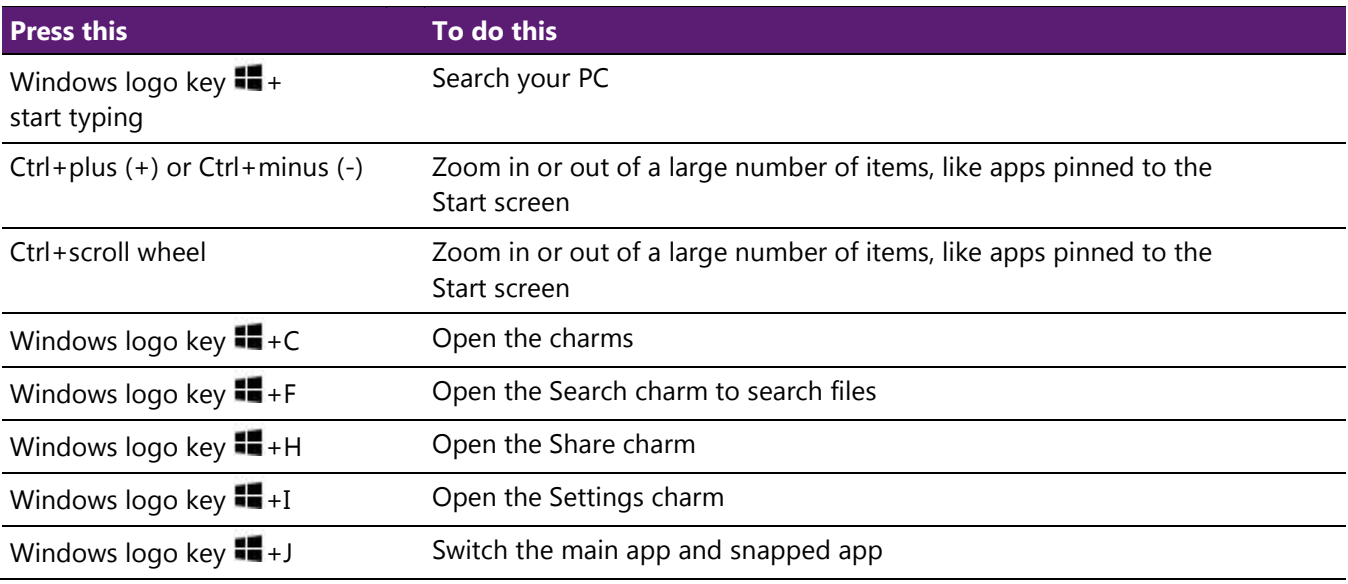

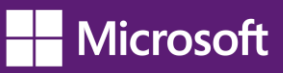

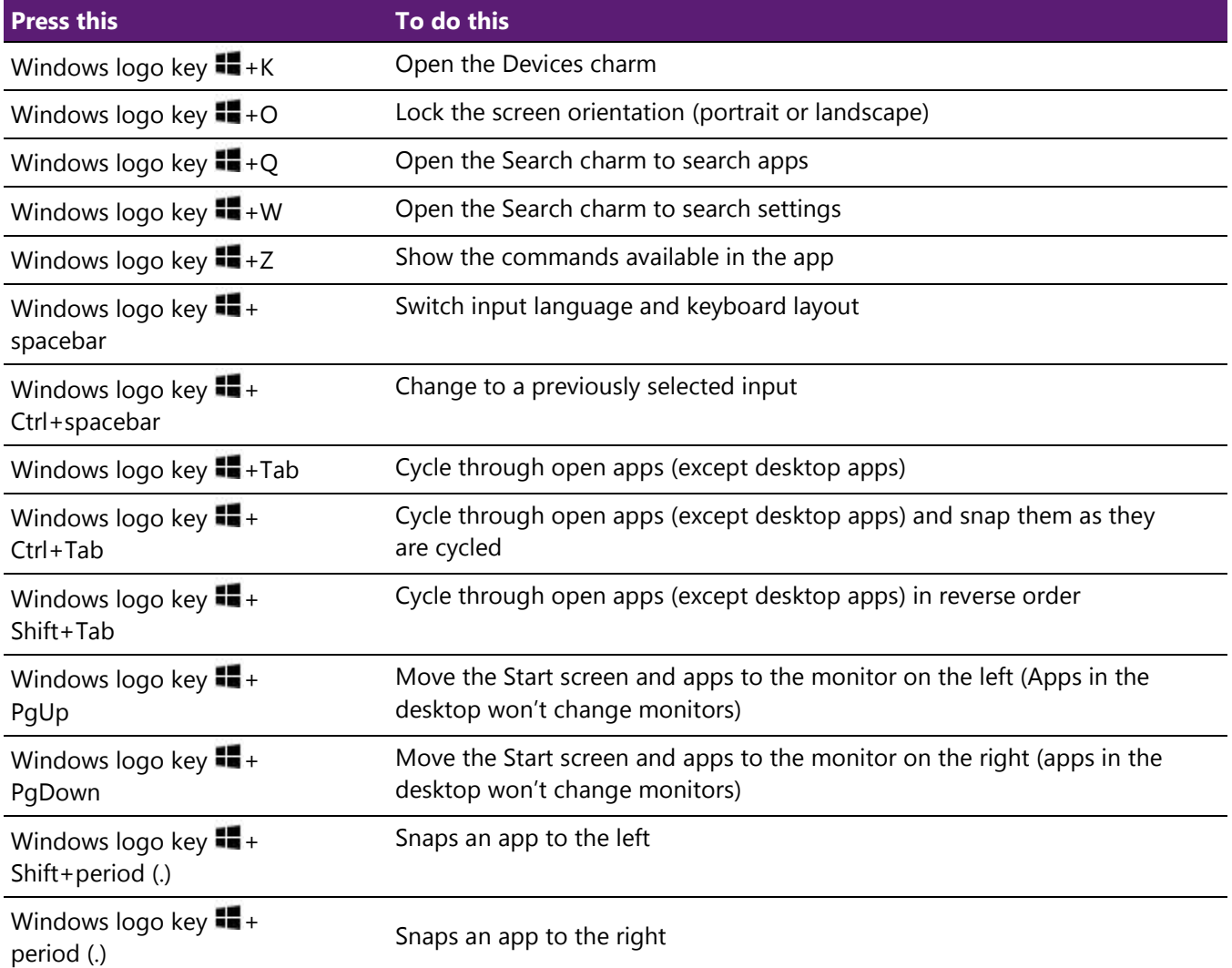

# **[Complete list of keyboard shortcuts](http://windows.microsoft.com/en-US/windows-8/keyboard-shortcuts/)**

# **General keyboard shortcuts**

 $\overline{\phantom{0}}$ 

The following table contains general keyboard shortcuts that you can use to navigate around Windows.

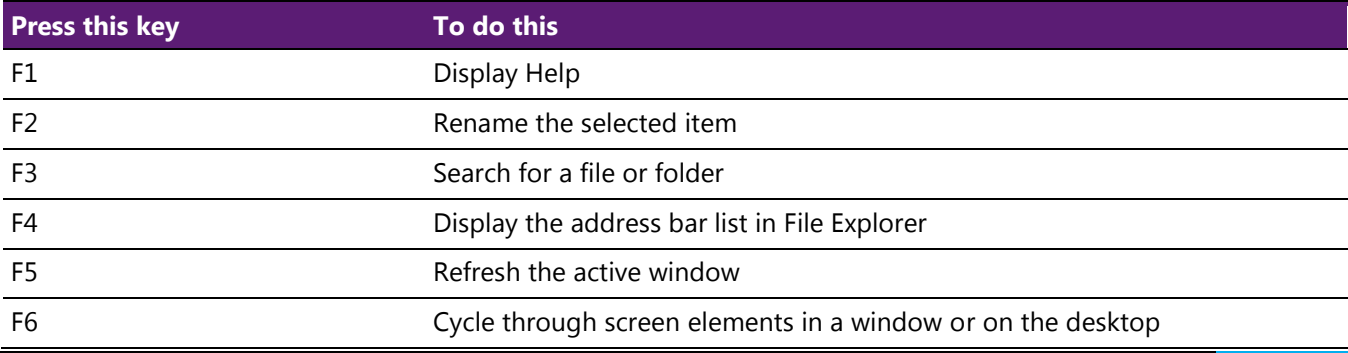

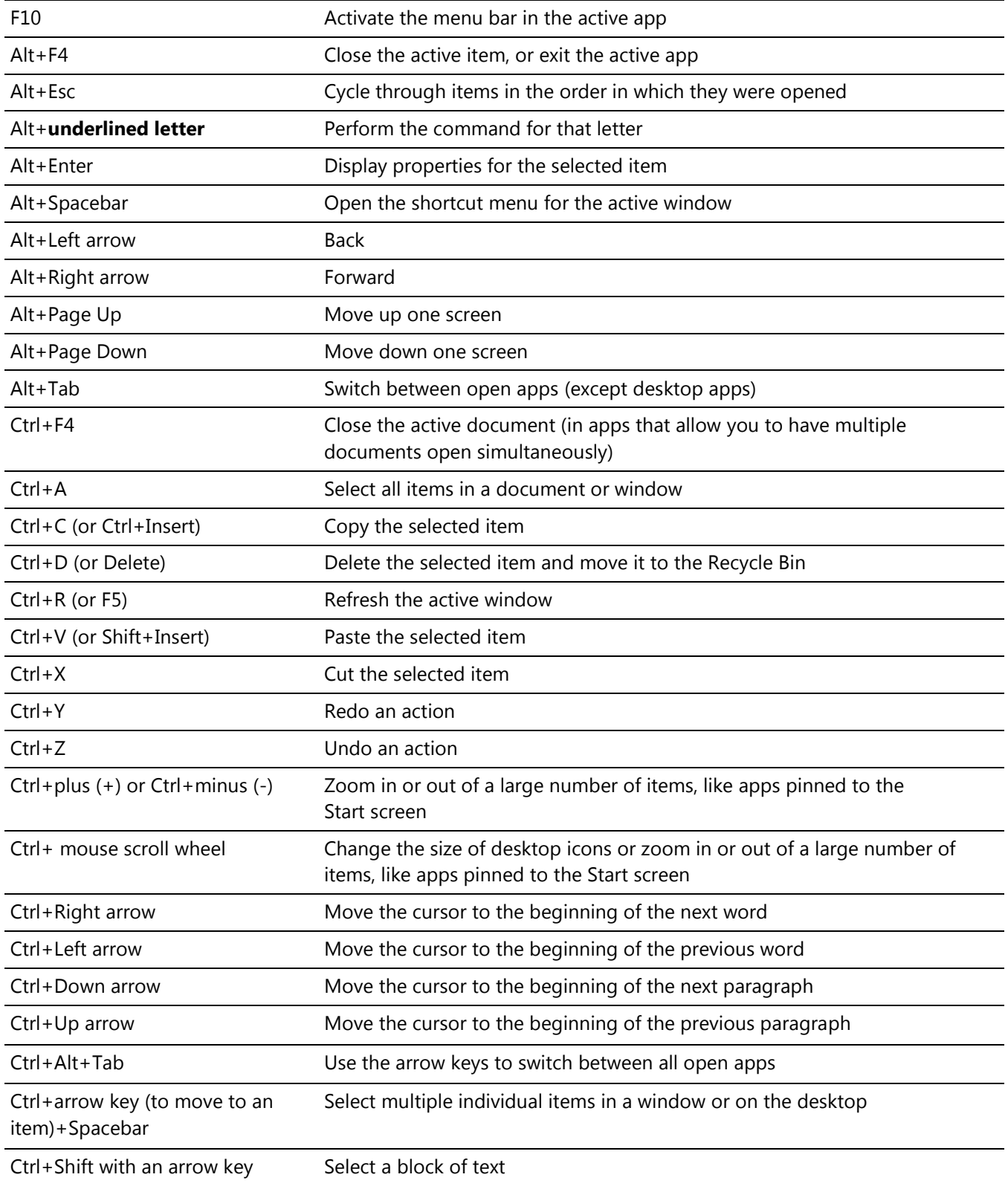

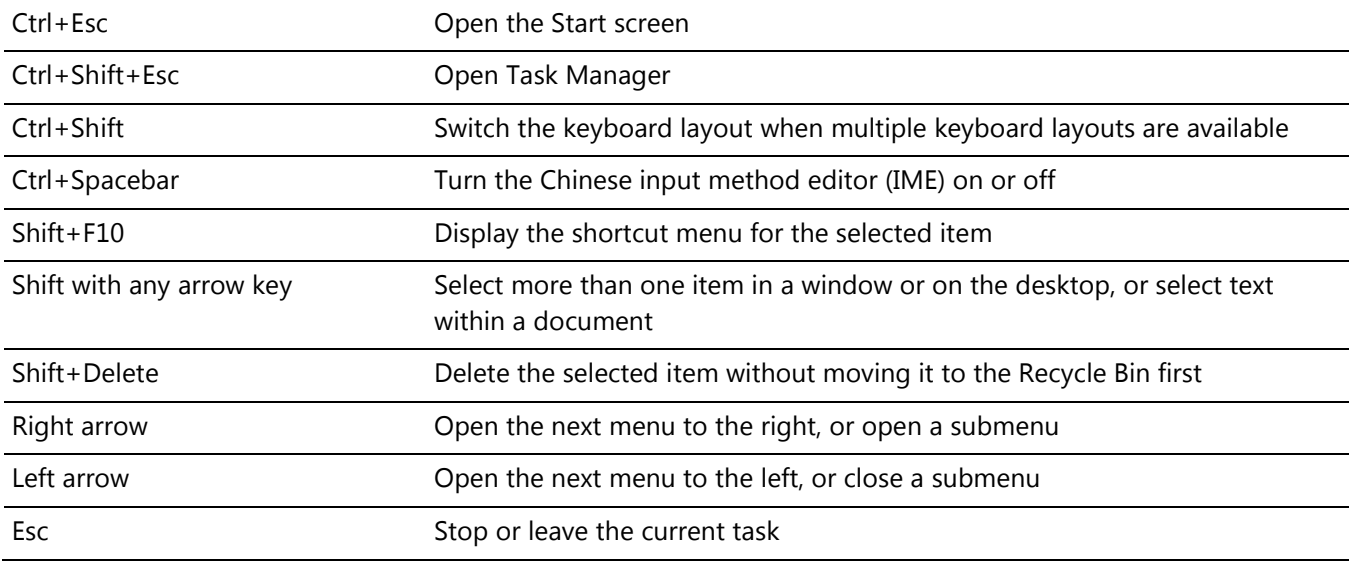

# **Dialog box keyboard shortcuts**

The following table contains keyboard shortcuts that you can use to navigate dialog boxes.

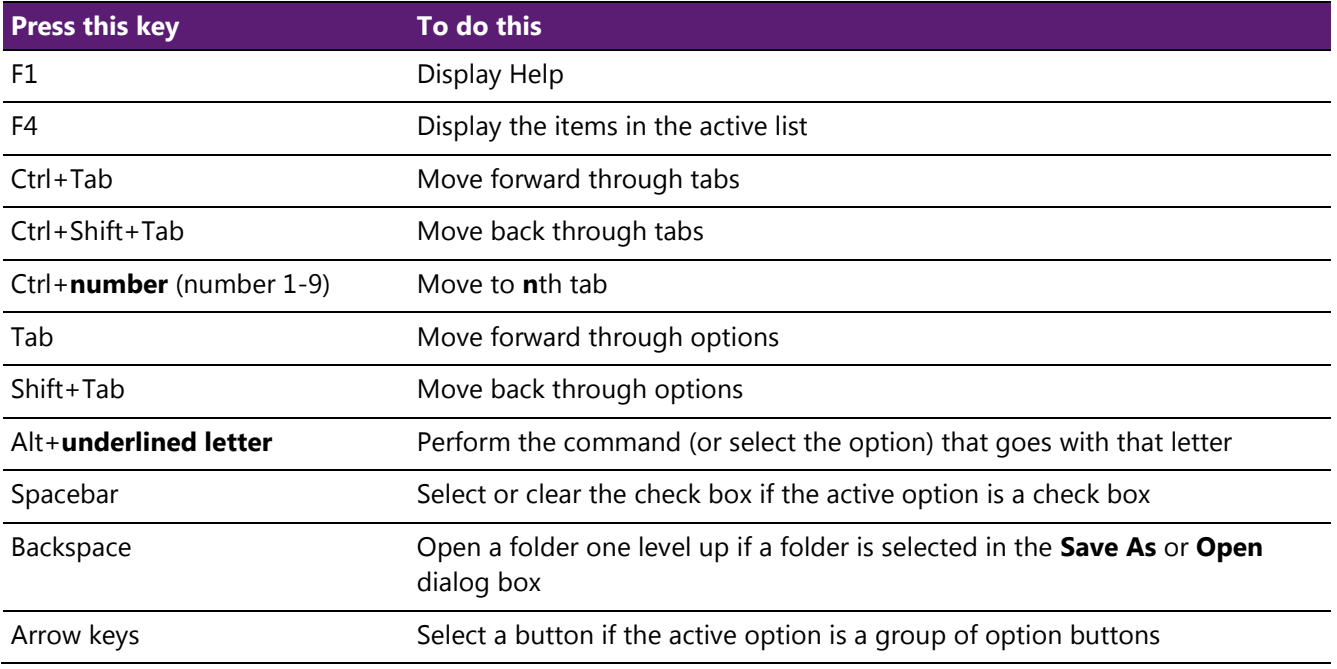

## **File Explorer keyboard shortcuts**

The following table contains keyboard shortcuts for working with File Explorer windows or folders.

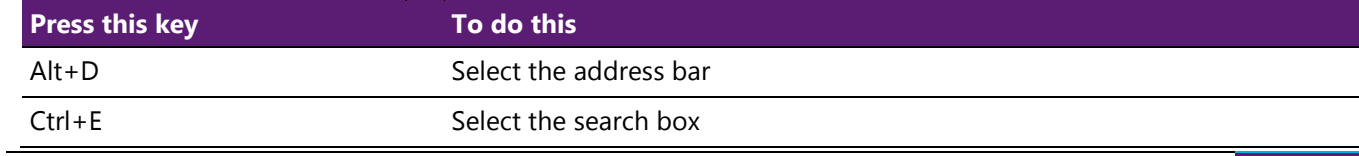

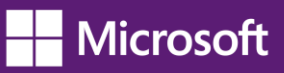

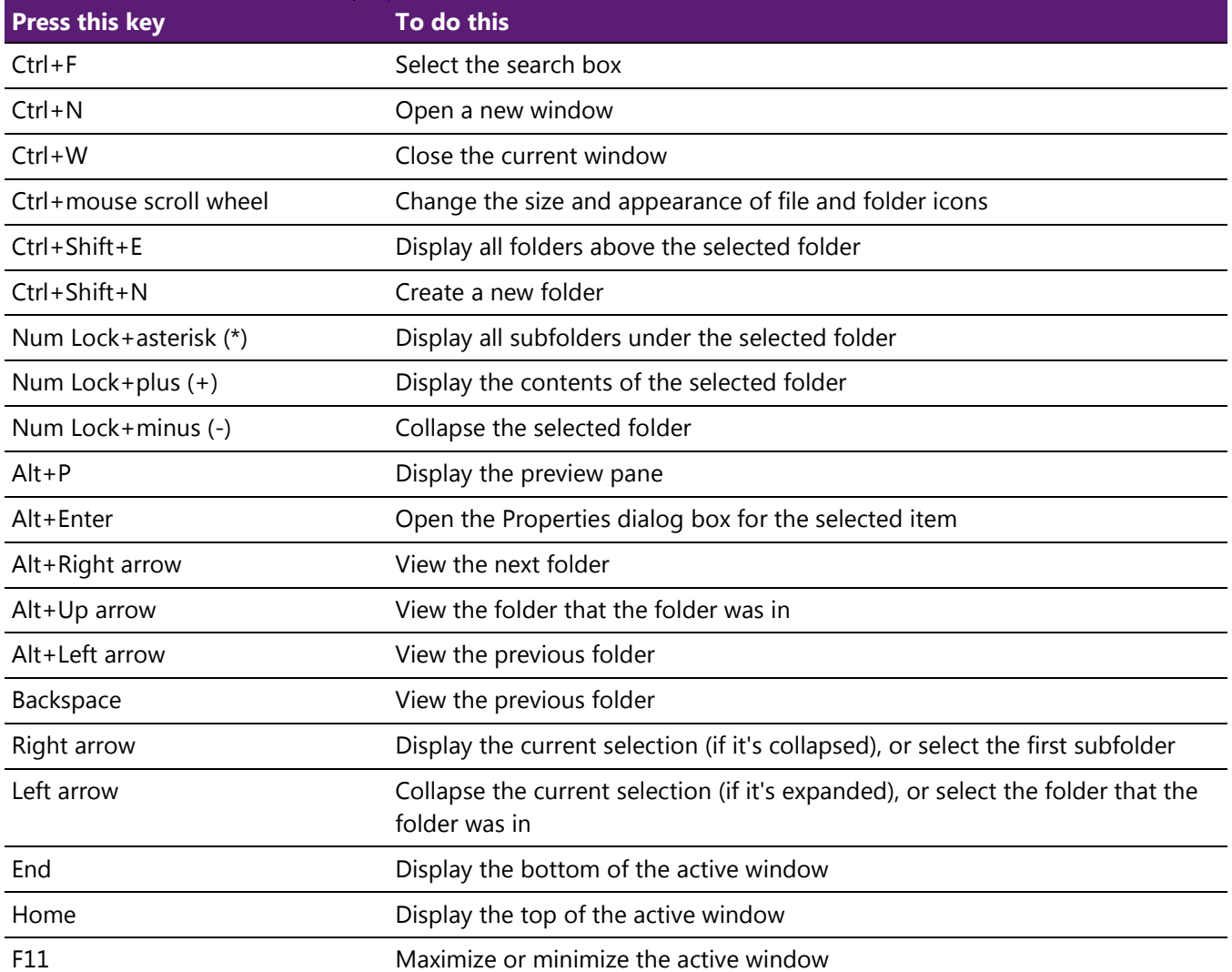

# **Taskbar keyboard shortcuts**

The following table contains keyboard shortcuts for working with items on the desktop taskbar.

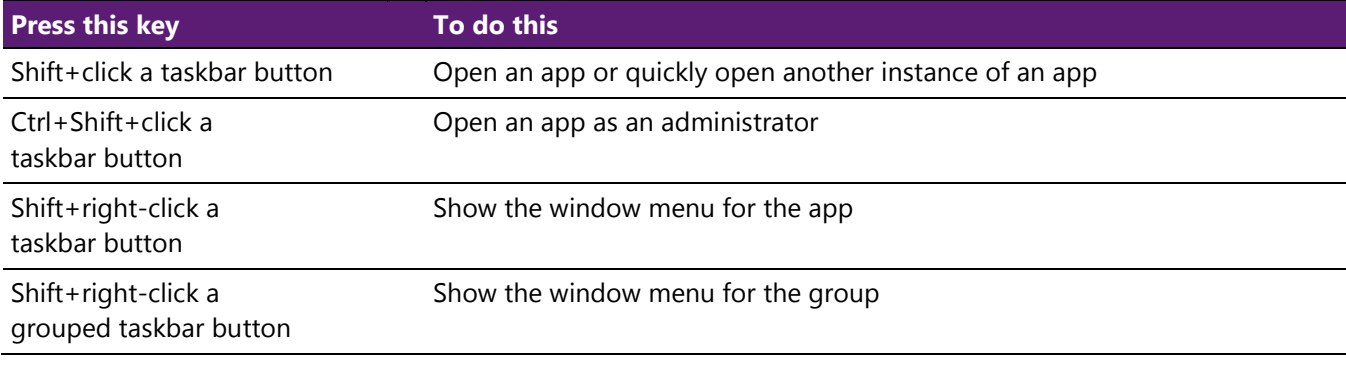
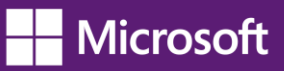

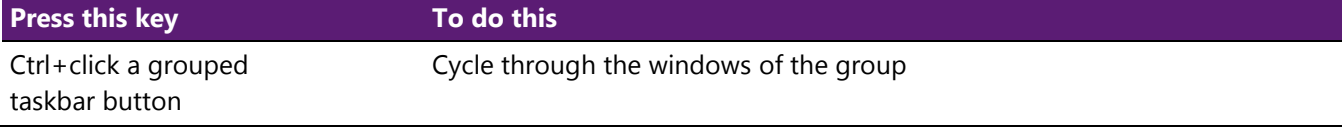

# **Windows logo key keyboard shortcuts**

The following table contains keyboard shortcuts that use the Windows logo key  $\blacksquare$ .

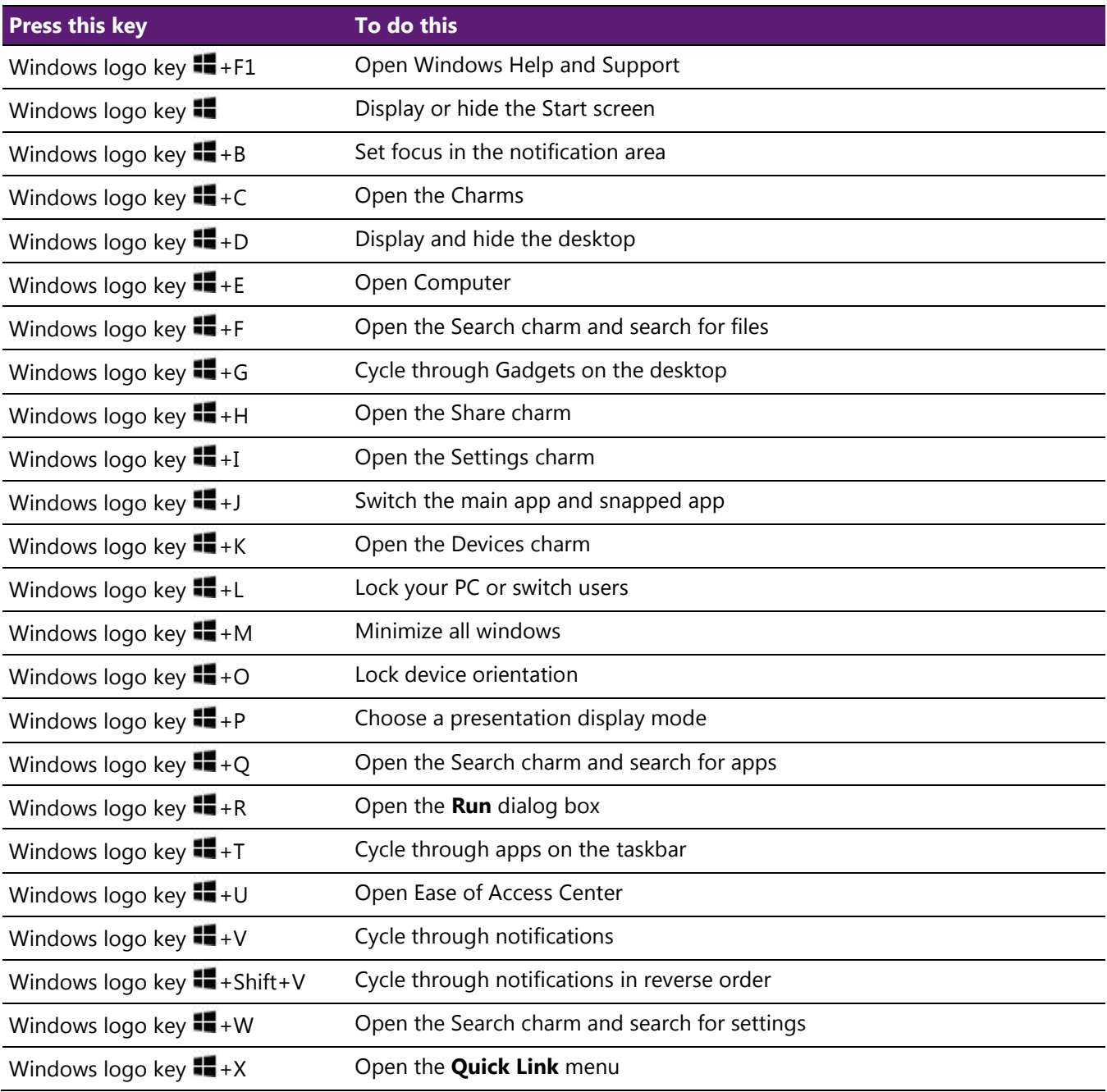

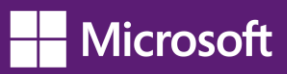

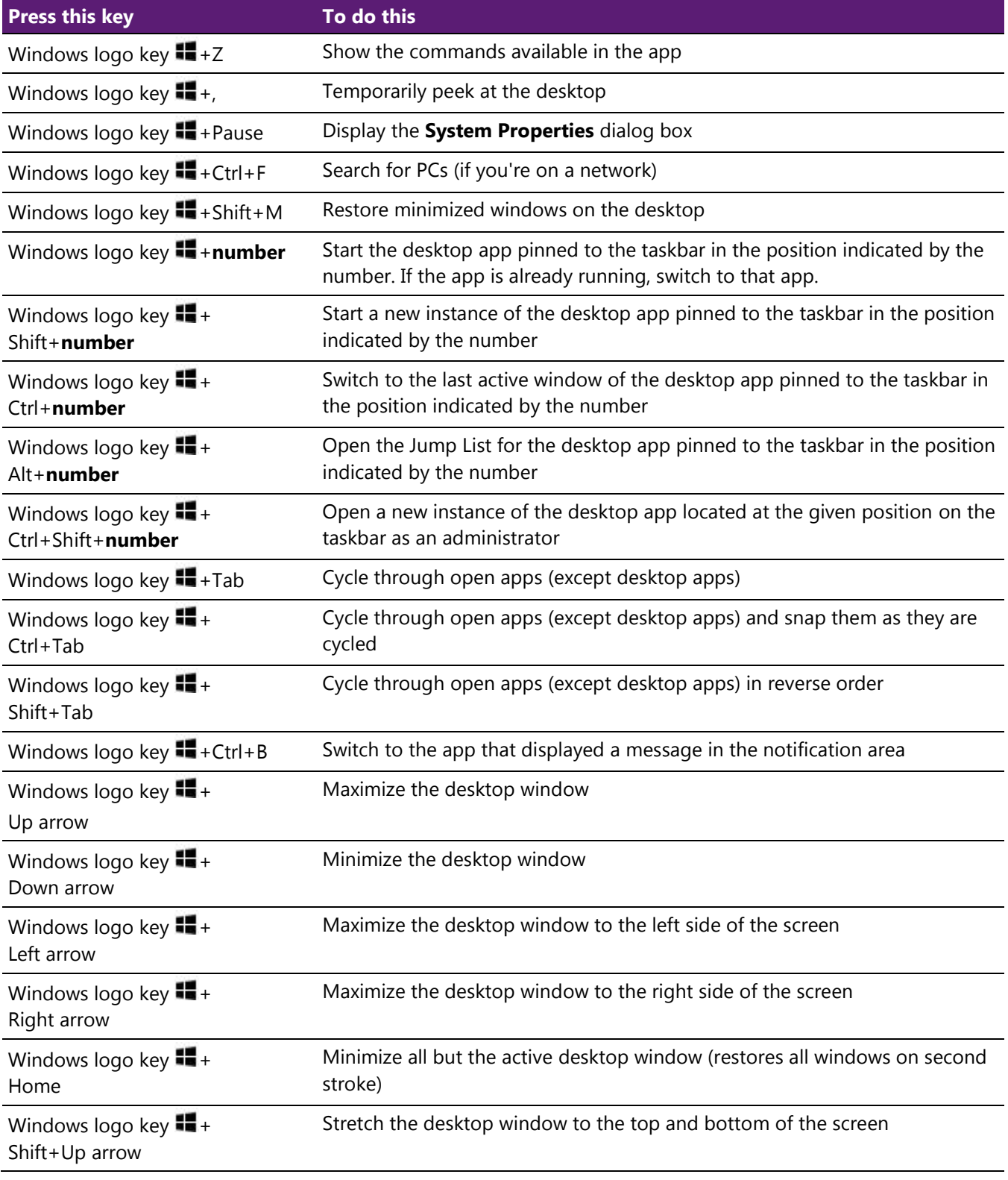

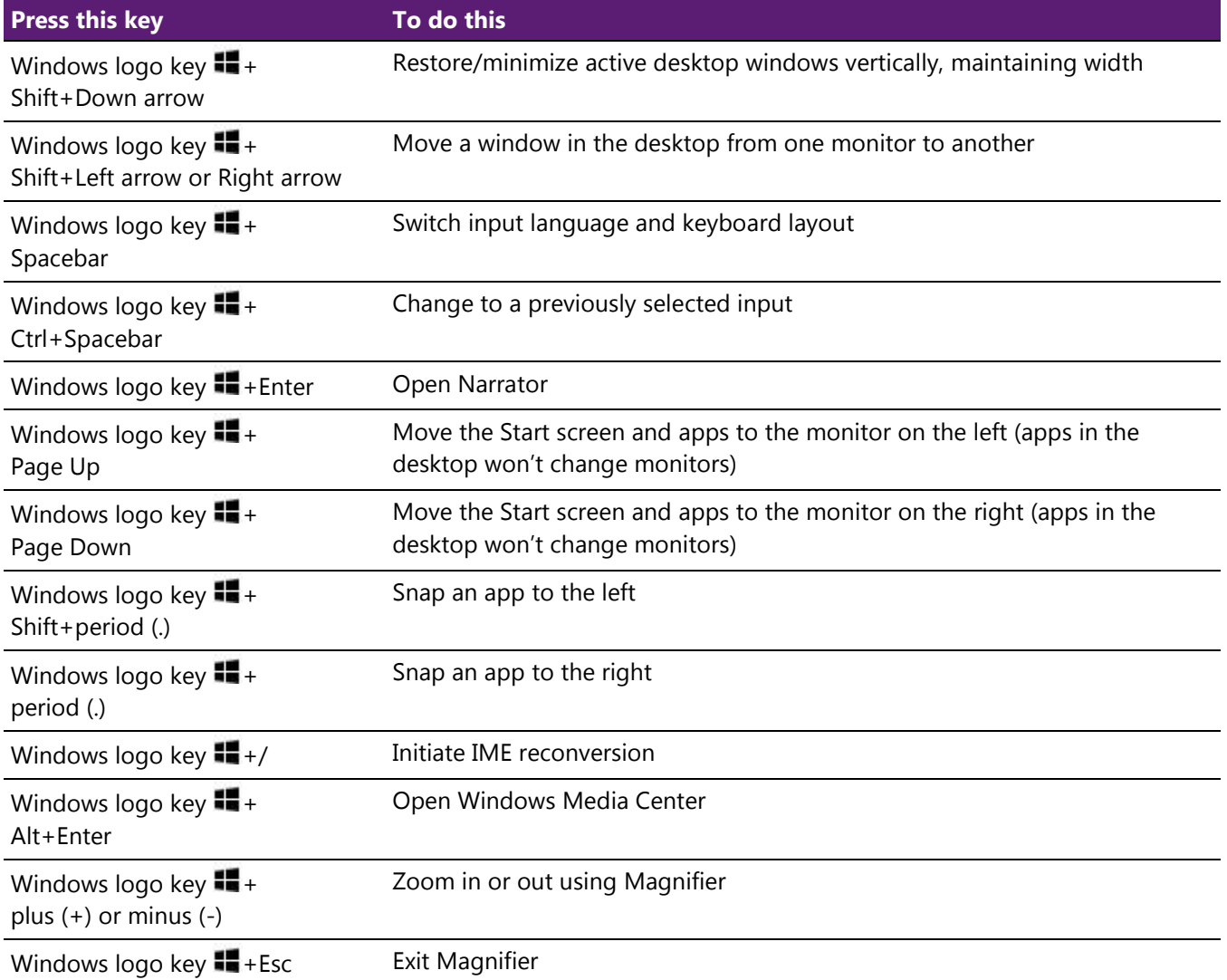

### **Calculator keyboard shortcuts**

The following table contains keyboard shortcuts for working with Calculator.

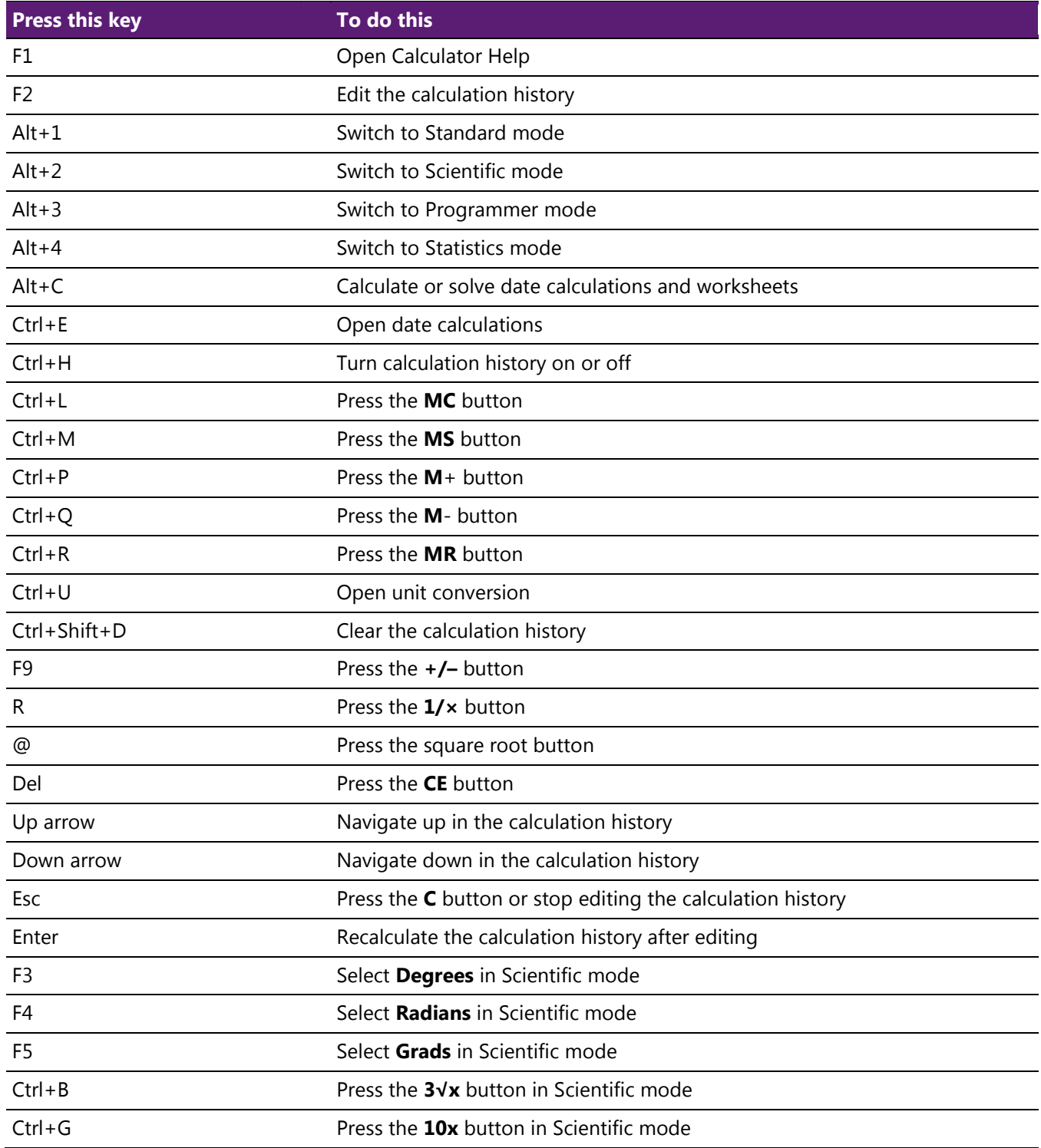

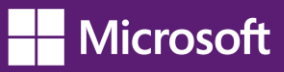

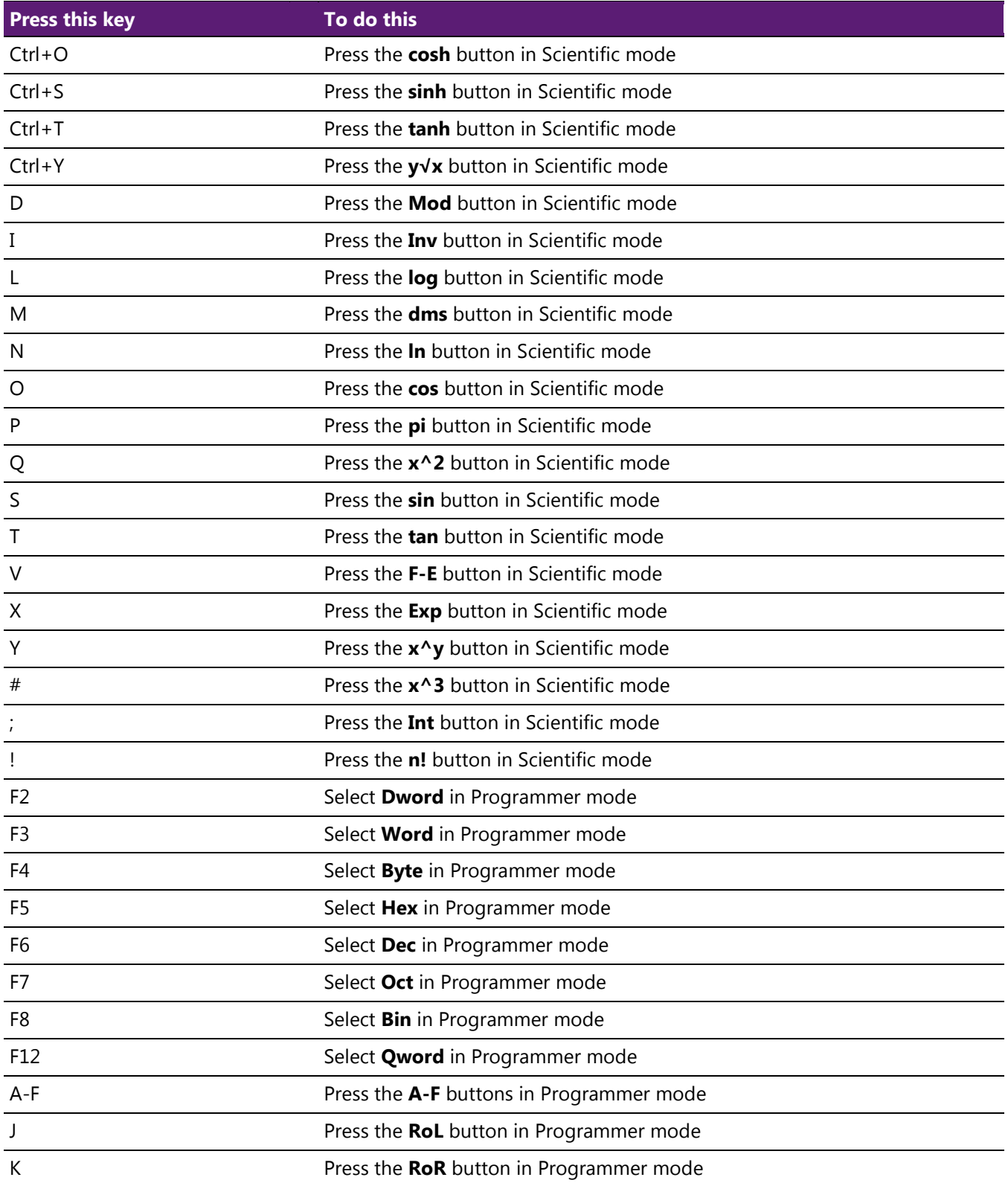

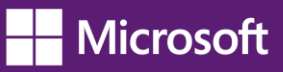

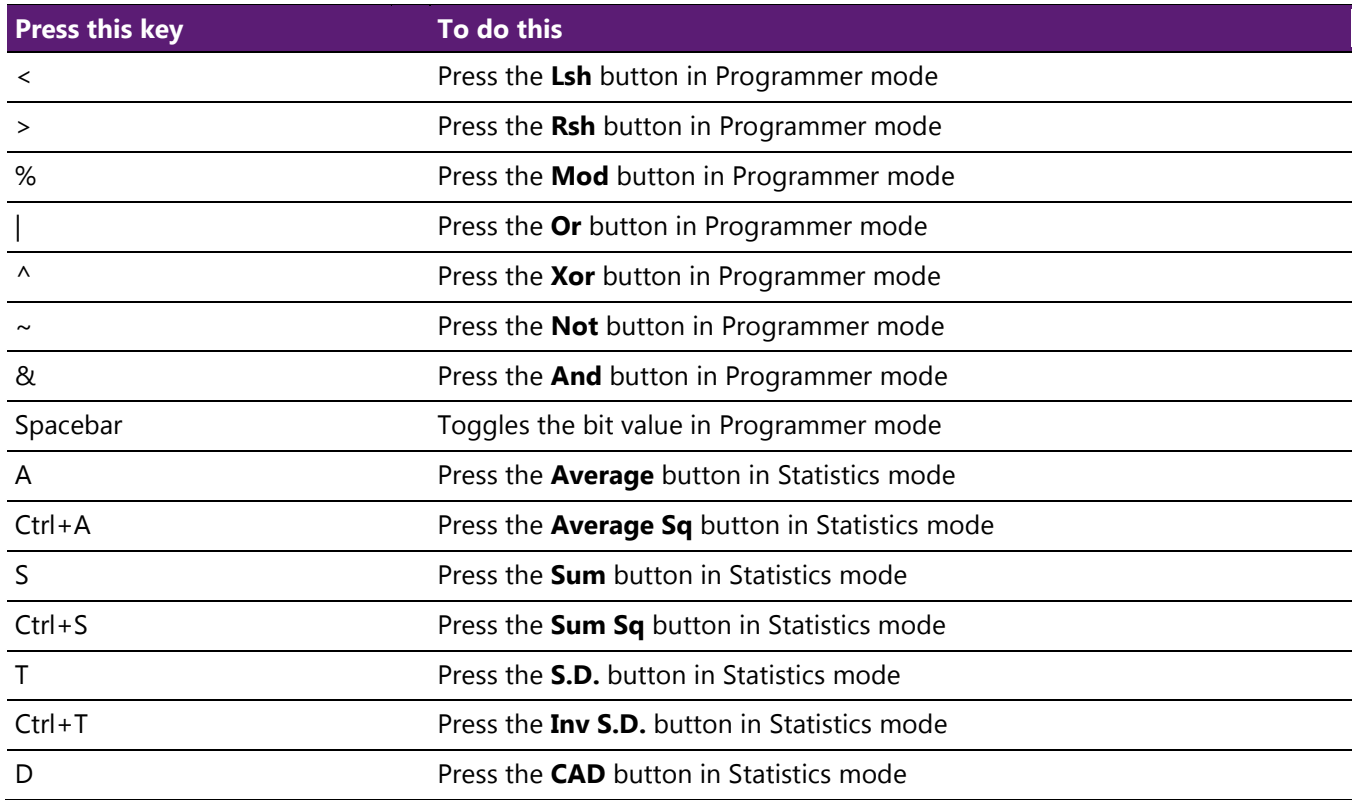

# **Calendar keyboard shortcuts**

The following table contains keyboard shortcuts for working with the Calendar appapp.

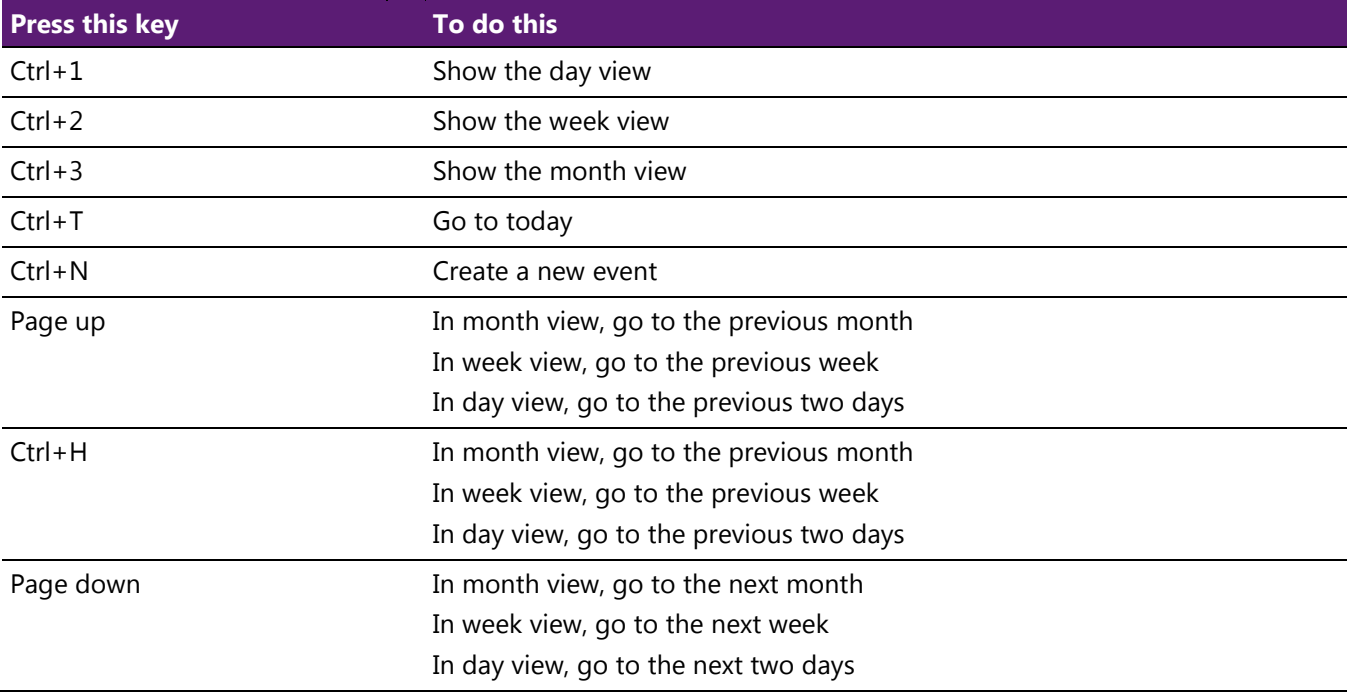

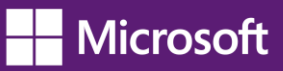

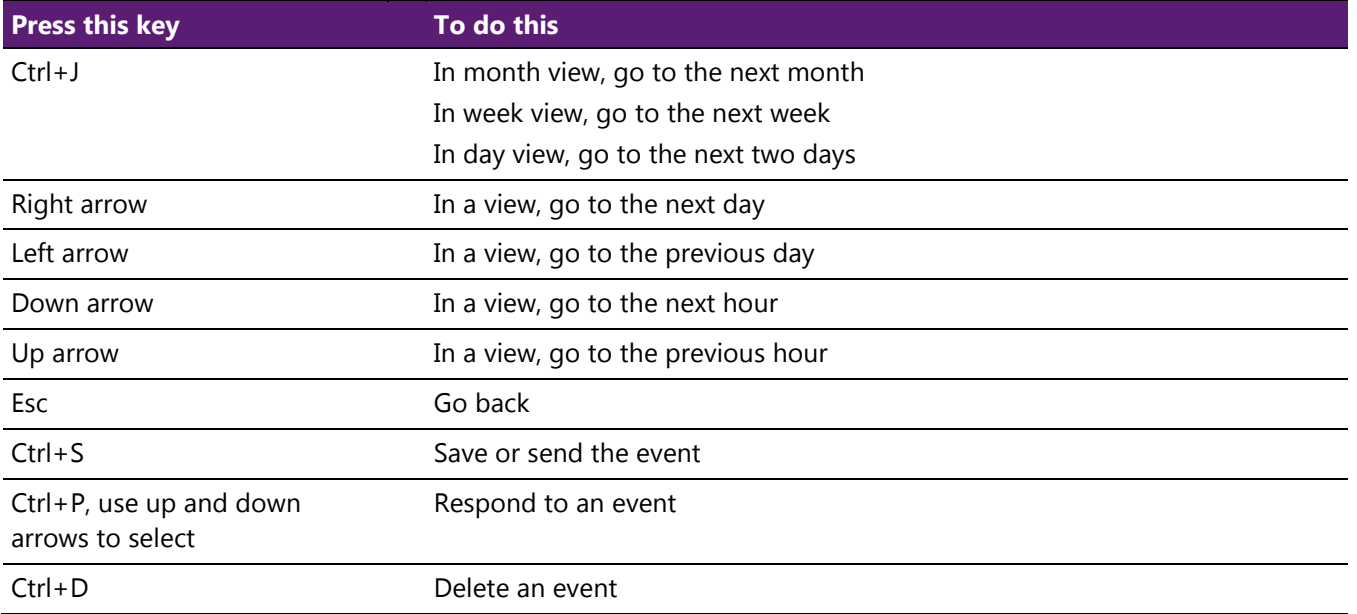

#### **Ease Of Access keyboard shortcuts**

The following table contains keyboard shortcuts that can help make your PC easier to use.

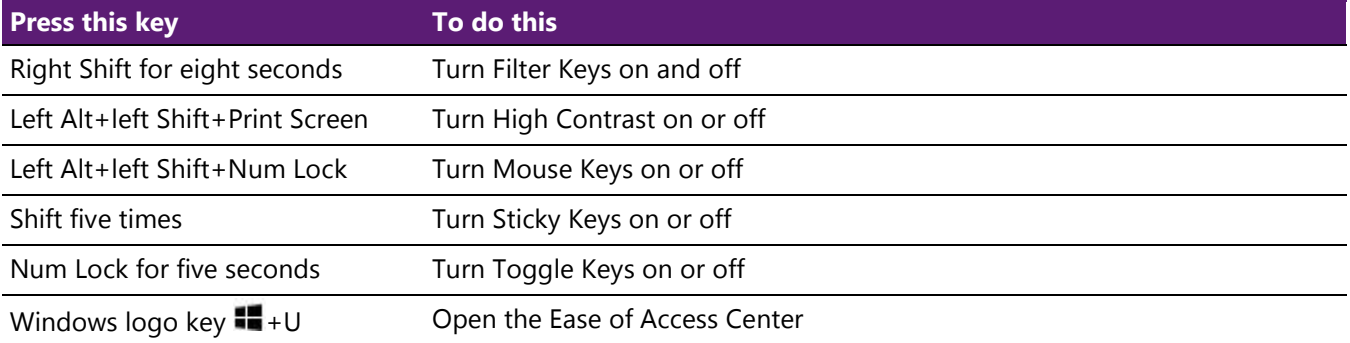

## **Internet Explorer keyboard shortcuts**

You can find shortcuts for Internet Explorer at [Internet Explorer shortcuts.](http://windows.microsoft.com/en-US/internet-explorer/ie-keyboard-shortcuts#ie=ie-9)

### **Magnifier keyboard shortcuts**

The following table contains keyboard shortcuts for working with Magnifier.

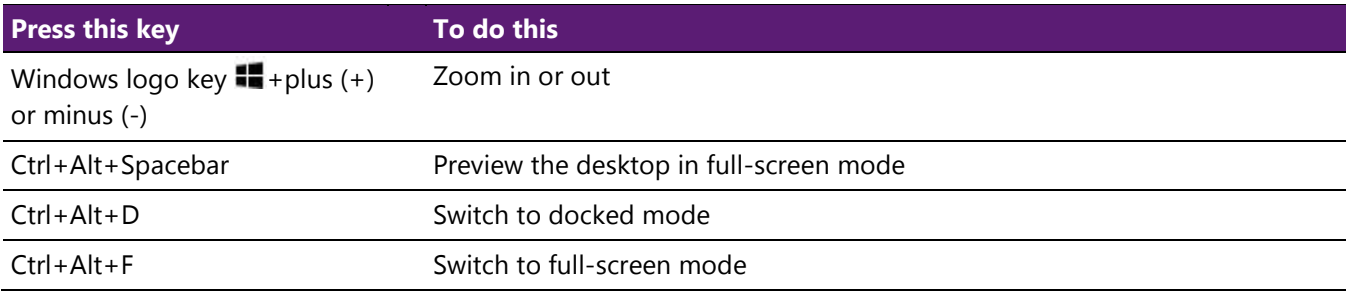

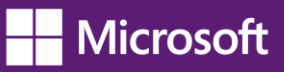

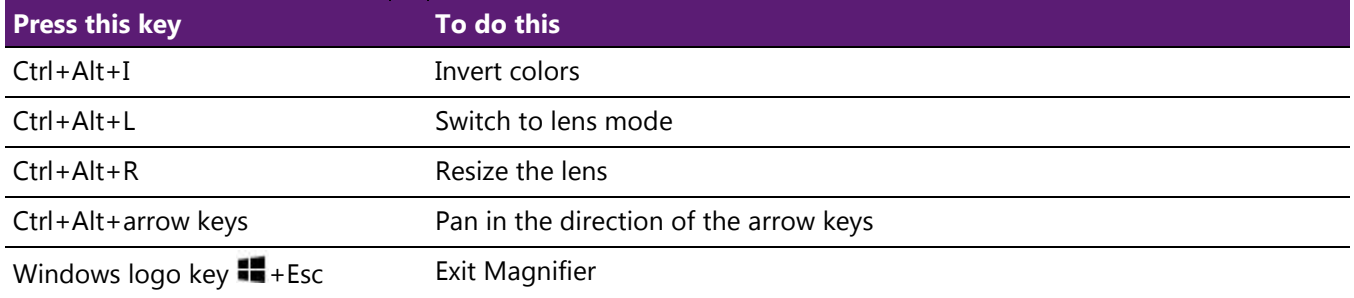

## **Mail keyboard shortcuts**

The following table contains keyboard shortcuts for working with the Mail app.

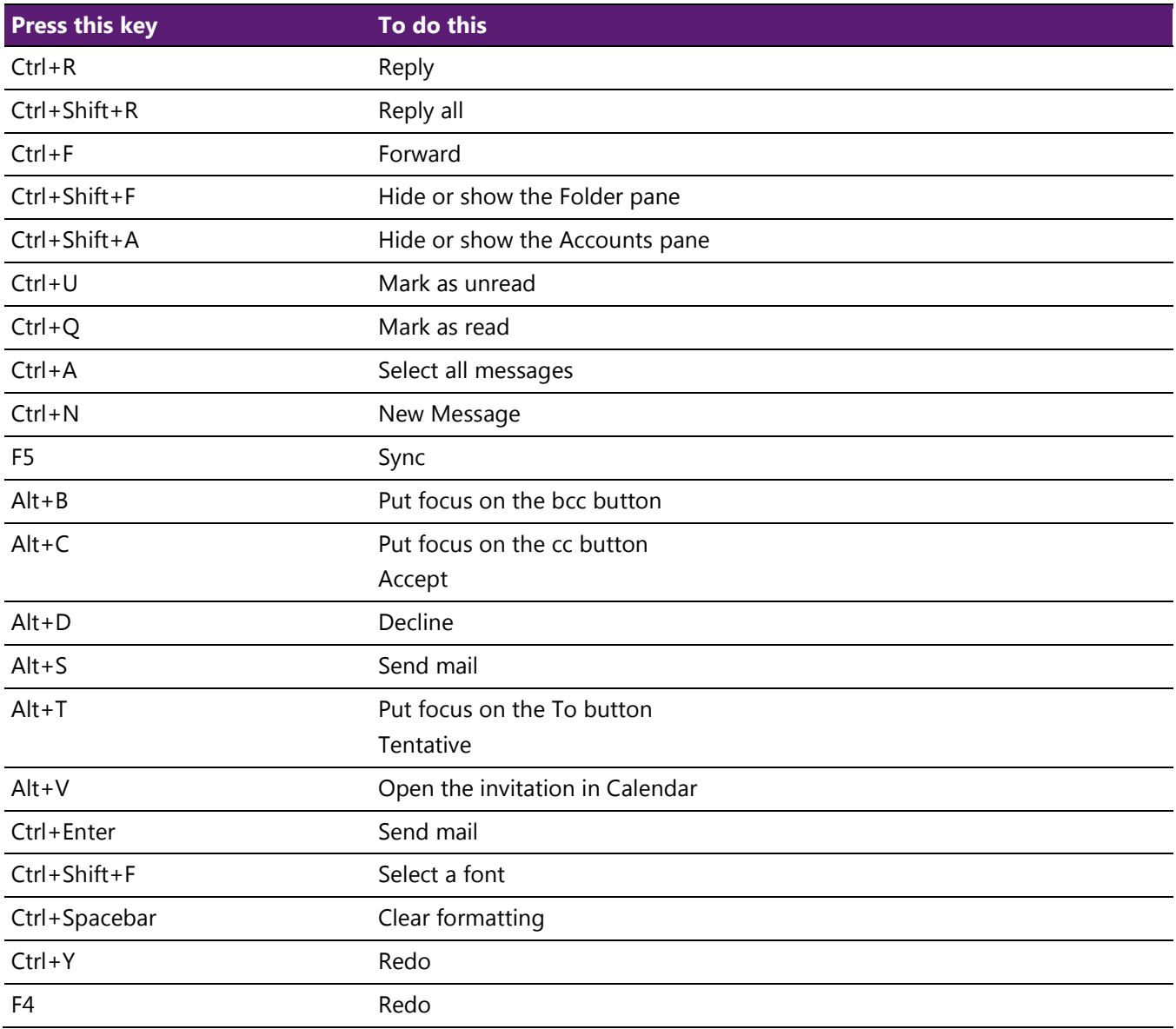

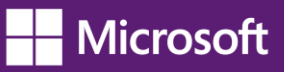

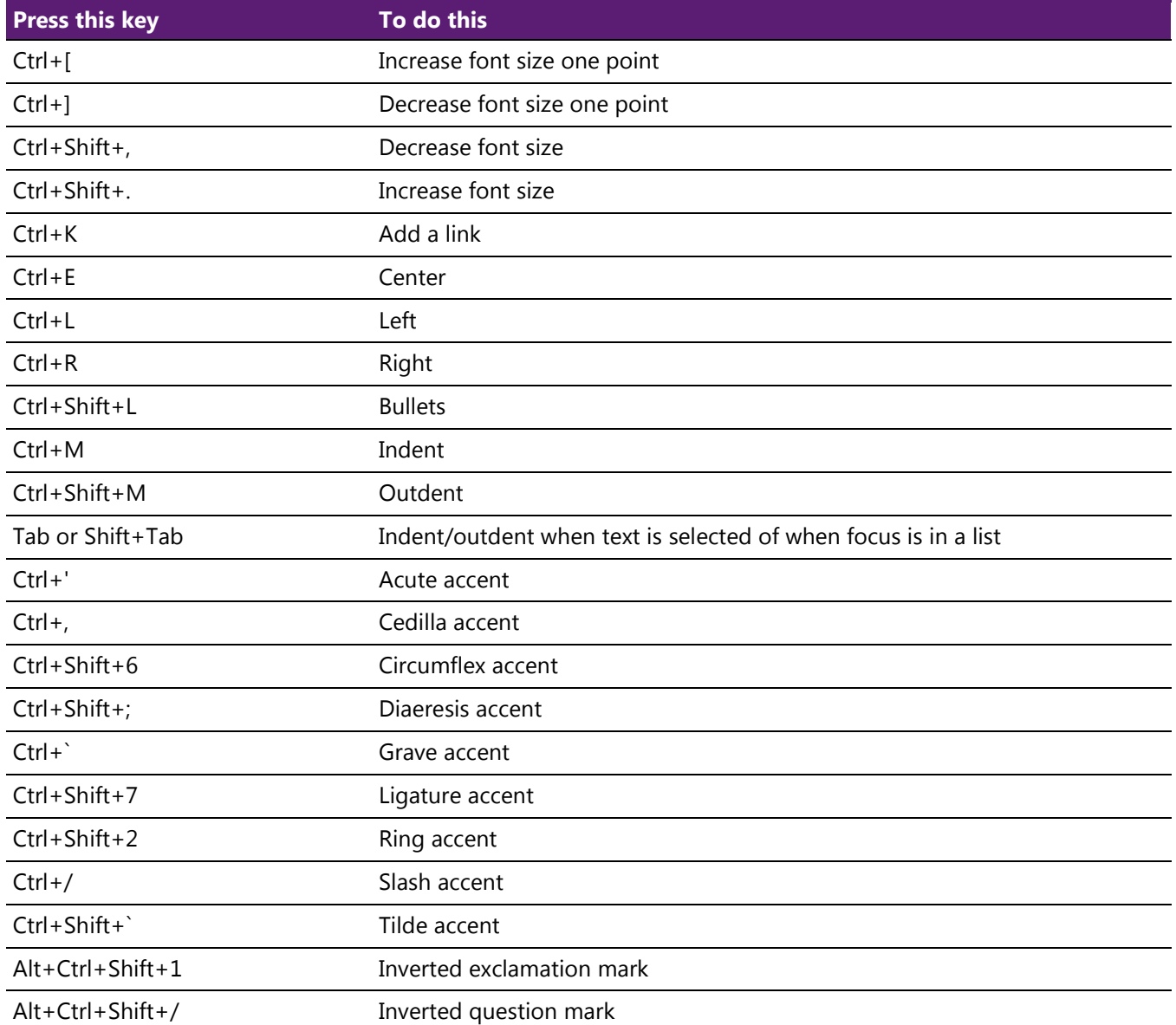

# **Messaging keyboard shortcuts**

The following table contains keyboard shortcuts for working with the Messaging app.

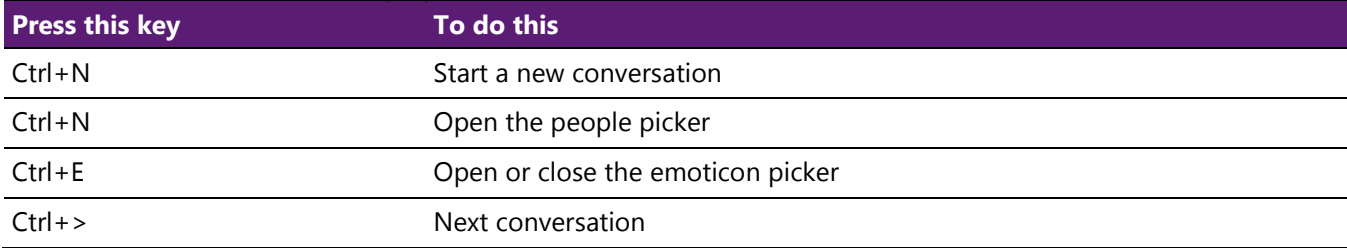

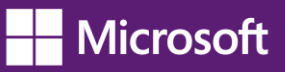

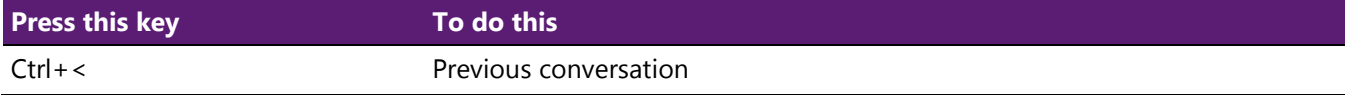

## **Narrator keyboard shortcuts**

The following table contains keyboard shortcuts for working with Narrator.

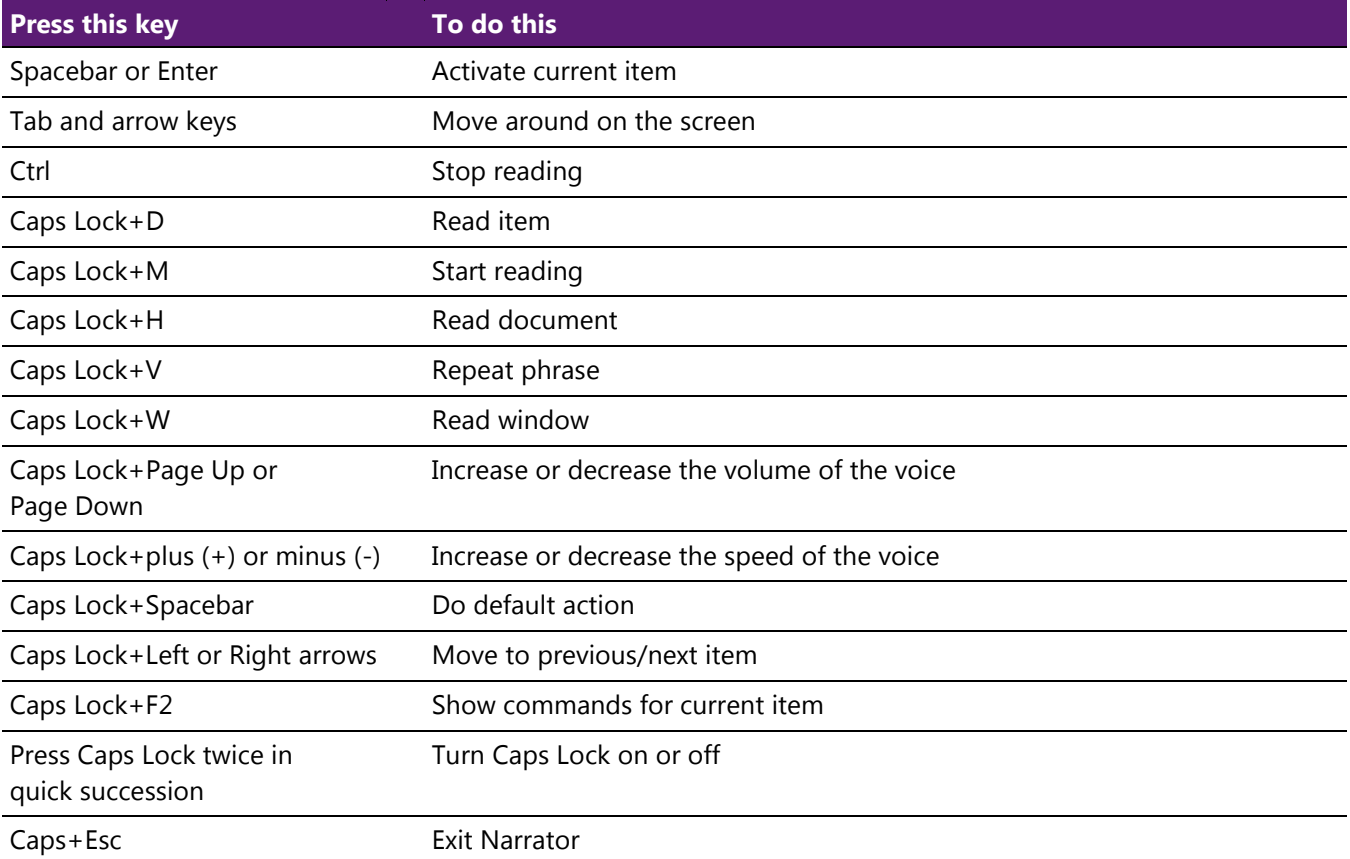

### **Narrator touch keyboard shortcuts**

The following table contains keyboard shortcuts for working with Narrator on a four-point touch-enabled PC.

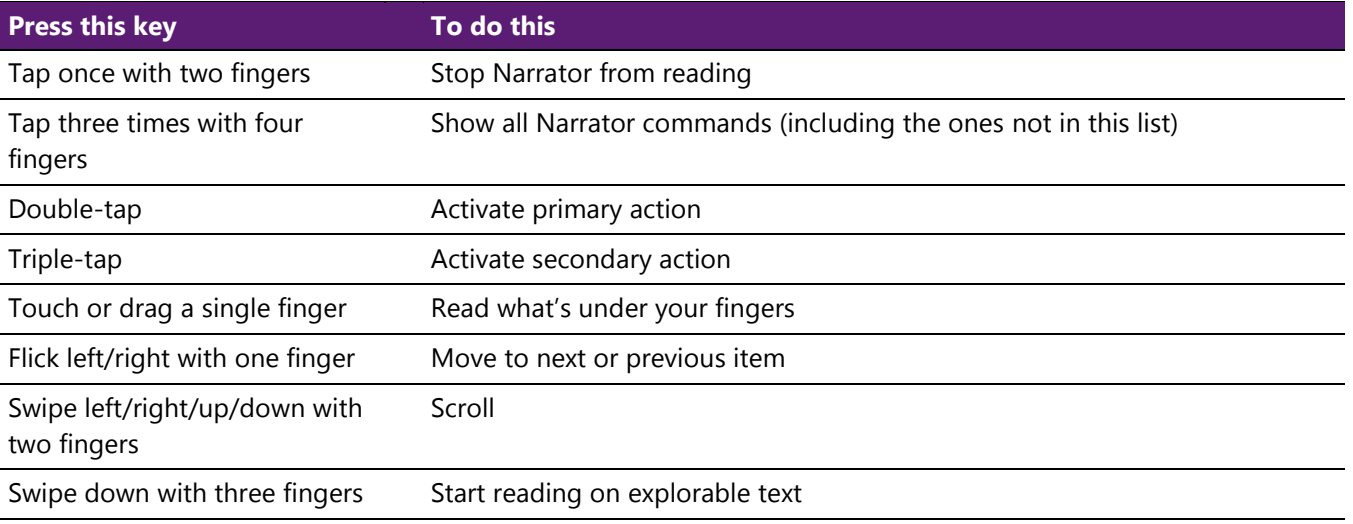

#### **Paint keyboard shortcuts**

The following table contains keyboard shortcuts for working with Paint.

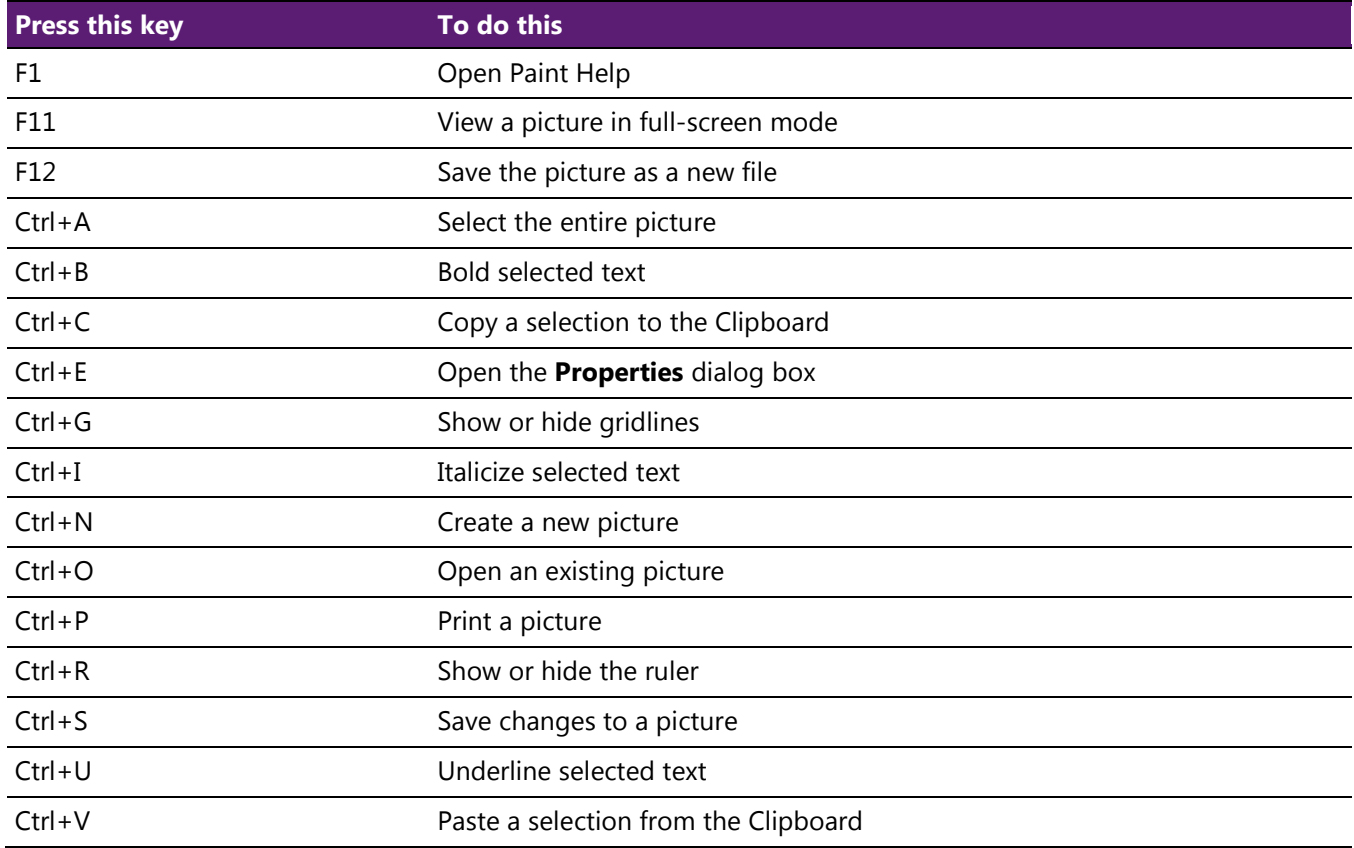

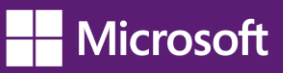

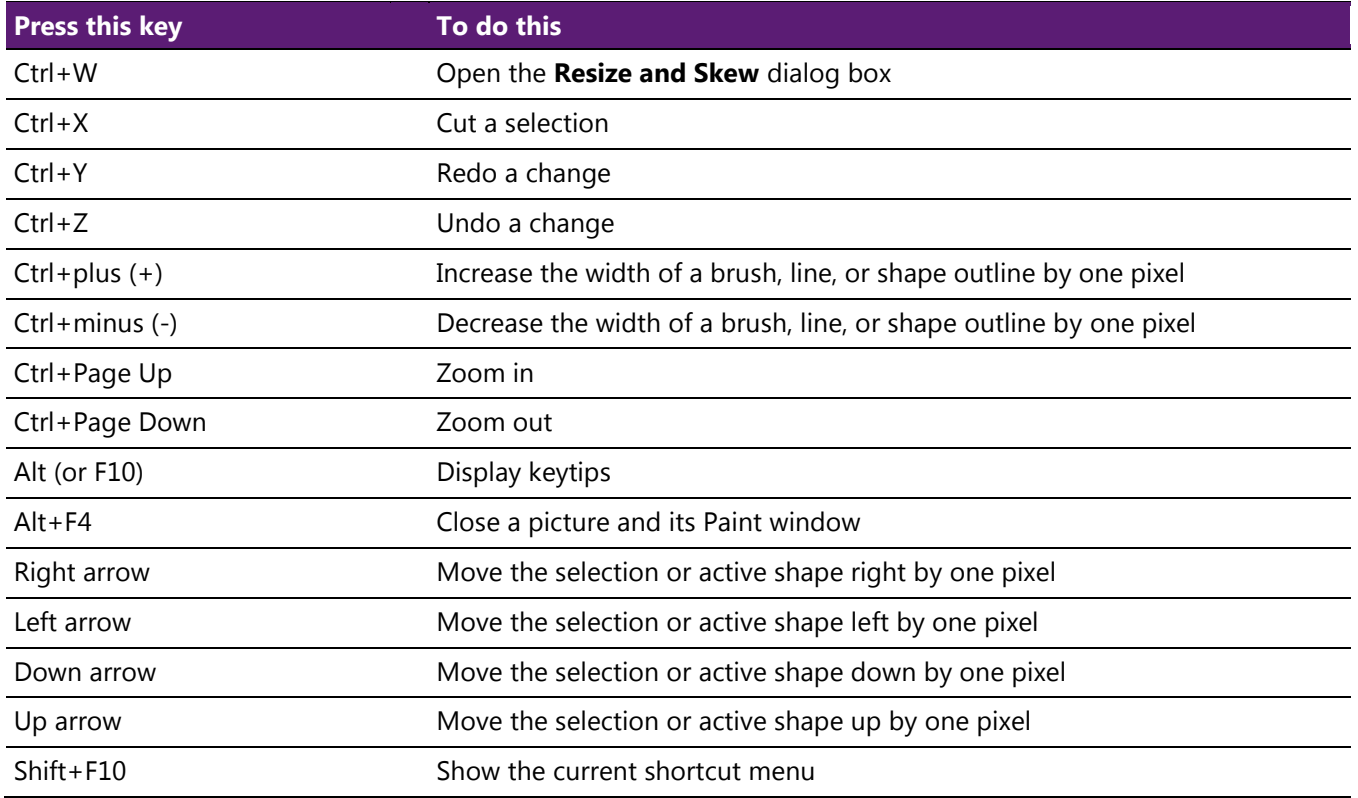

## **People App keyboard shortcuts**

The following table contains keyboard shortcuts for the People app.

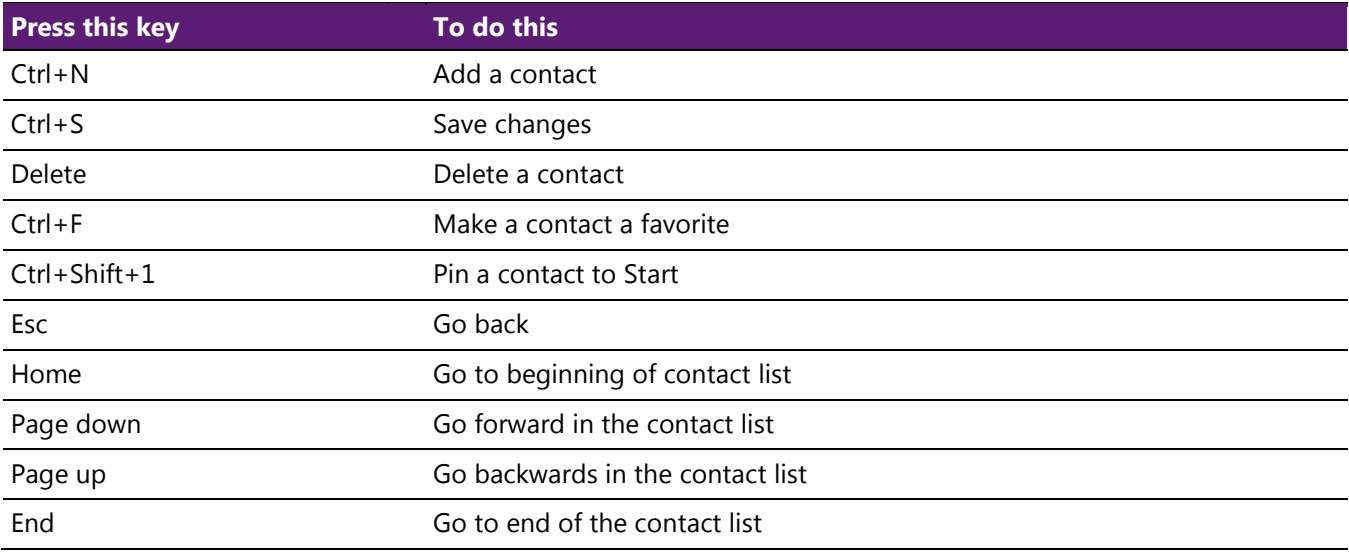

### **Reader keyboard shortcuts**

The following table contains keyboard shortcuts for working with the Reader app.

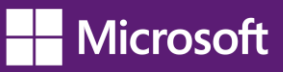

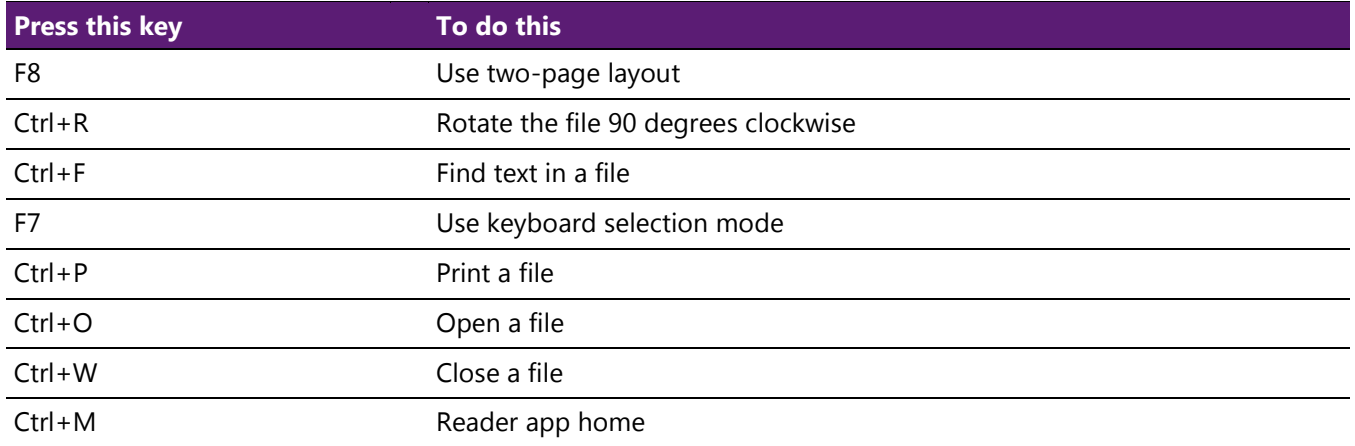

### **Remote Desktop Connection on the desktop keyboard shortcuts**

The following table contains keyboard shortcuts for working with Remote Desktop Connection on the desktop.

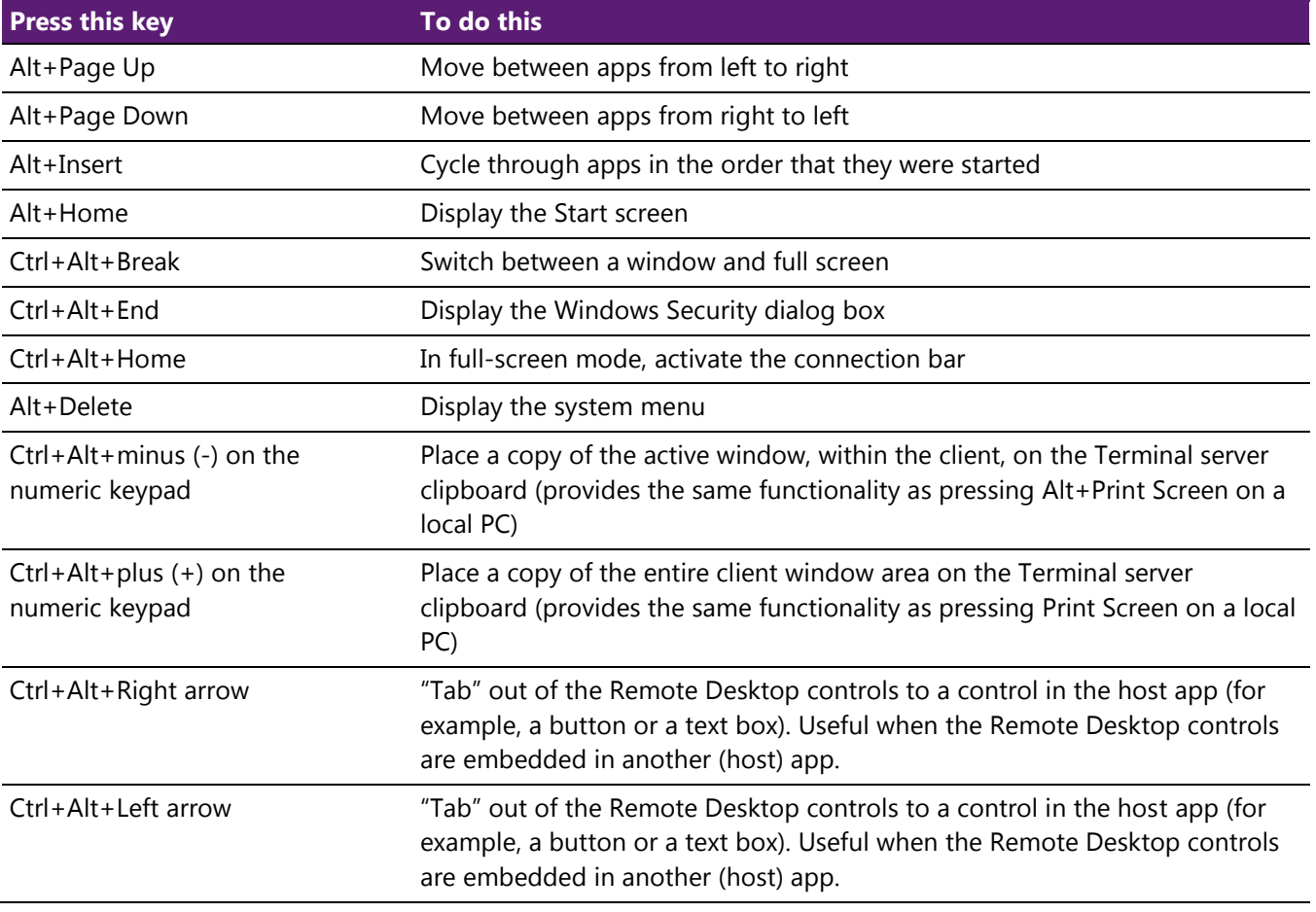

#### **Remote Desktop Connection keyboard shortcuts**

The following table contains keyboard shortcuts for working with Remote Desktop Connection.

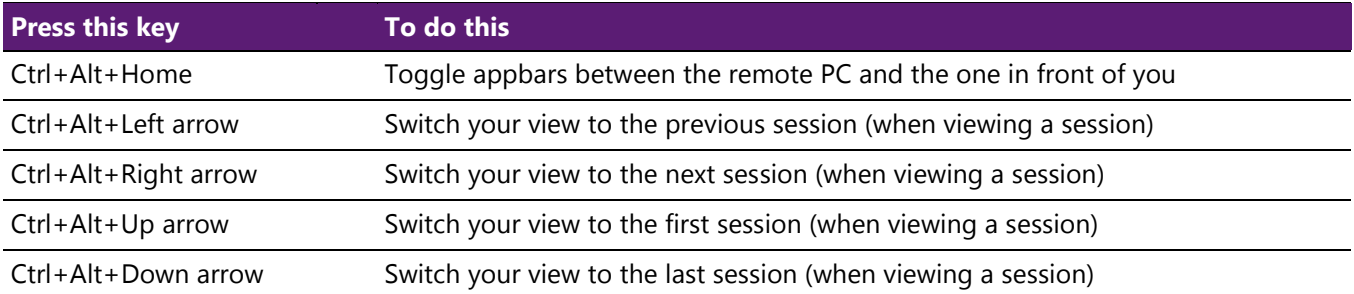

#### **Skydrive keyboard shortcuts**

The following table contains keyboard shortcuts for working with SkyDrive.

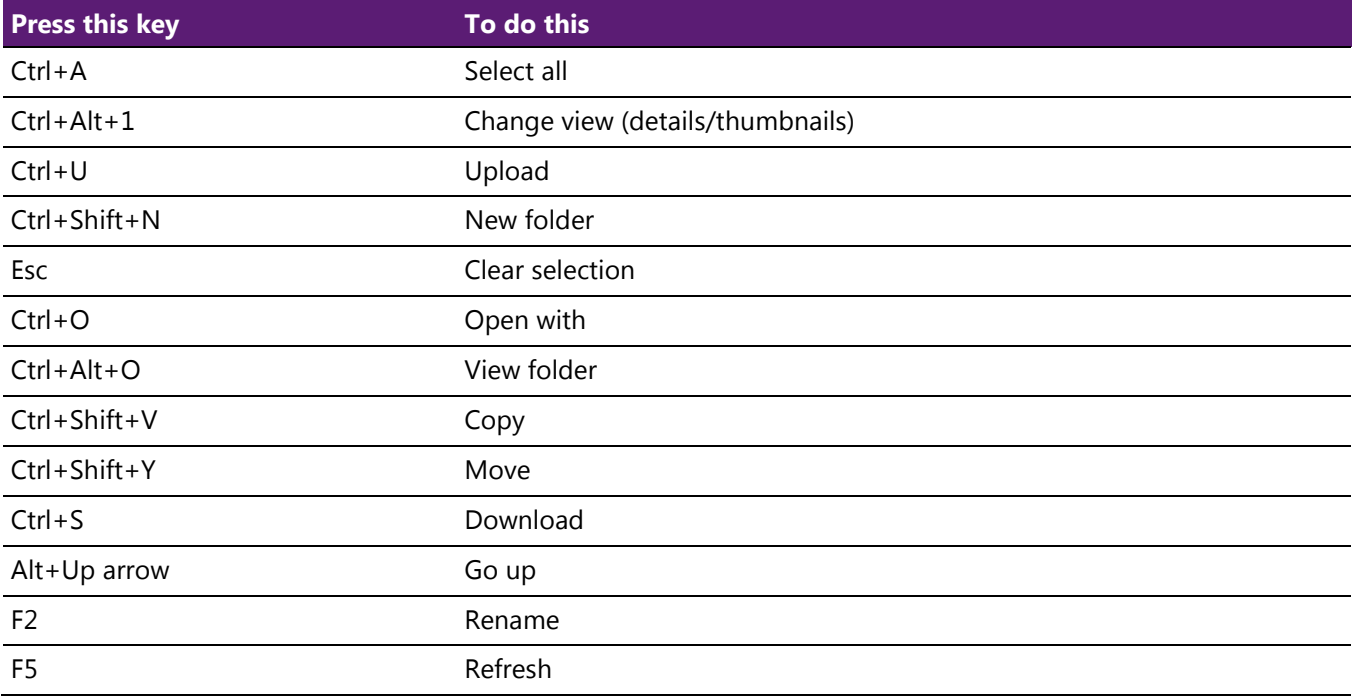

## **Windows Help viewer keyboard shortcuts**

The following table contains keyboard shortcuts for working with the Help viewer.

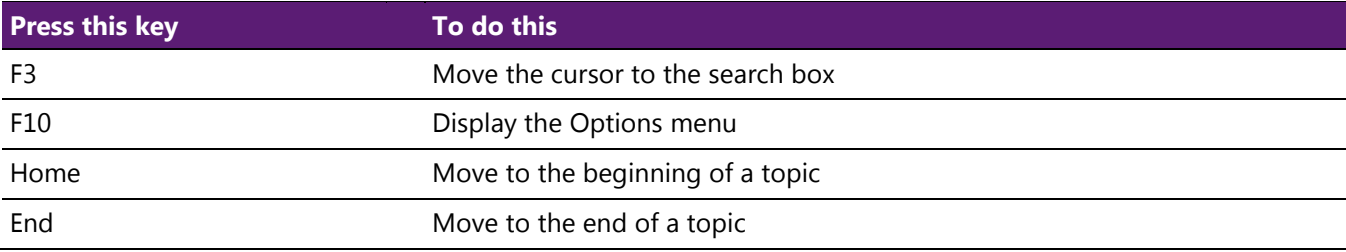

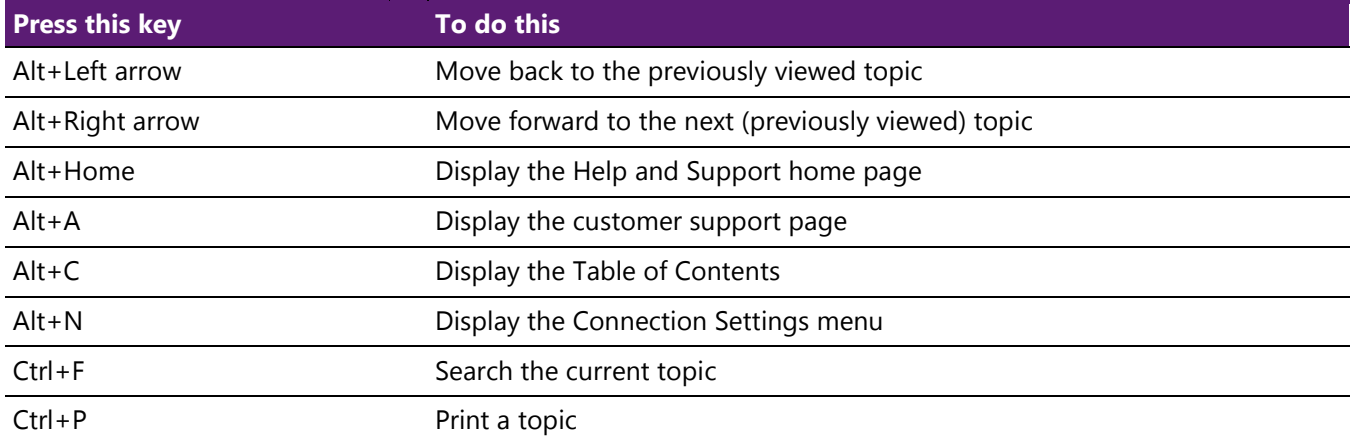

### **Windows Journal keyboard shortcuts**

The following table contains keyboard shortcuts for working with Windows Journal.

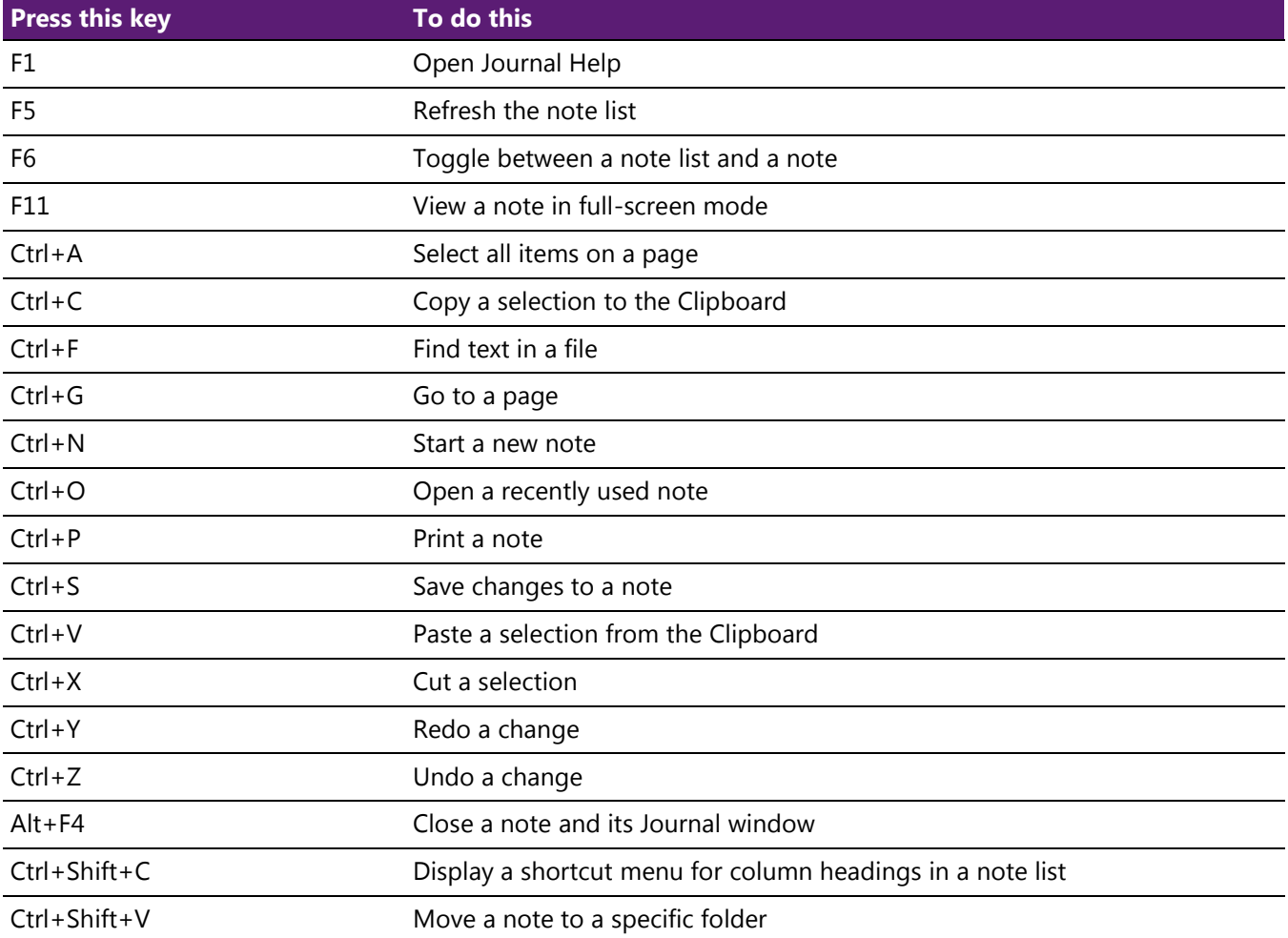

## **Wordpad keyboard shortcuts**

The following table contains keyboard shortcuts for working with WordPad.

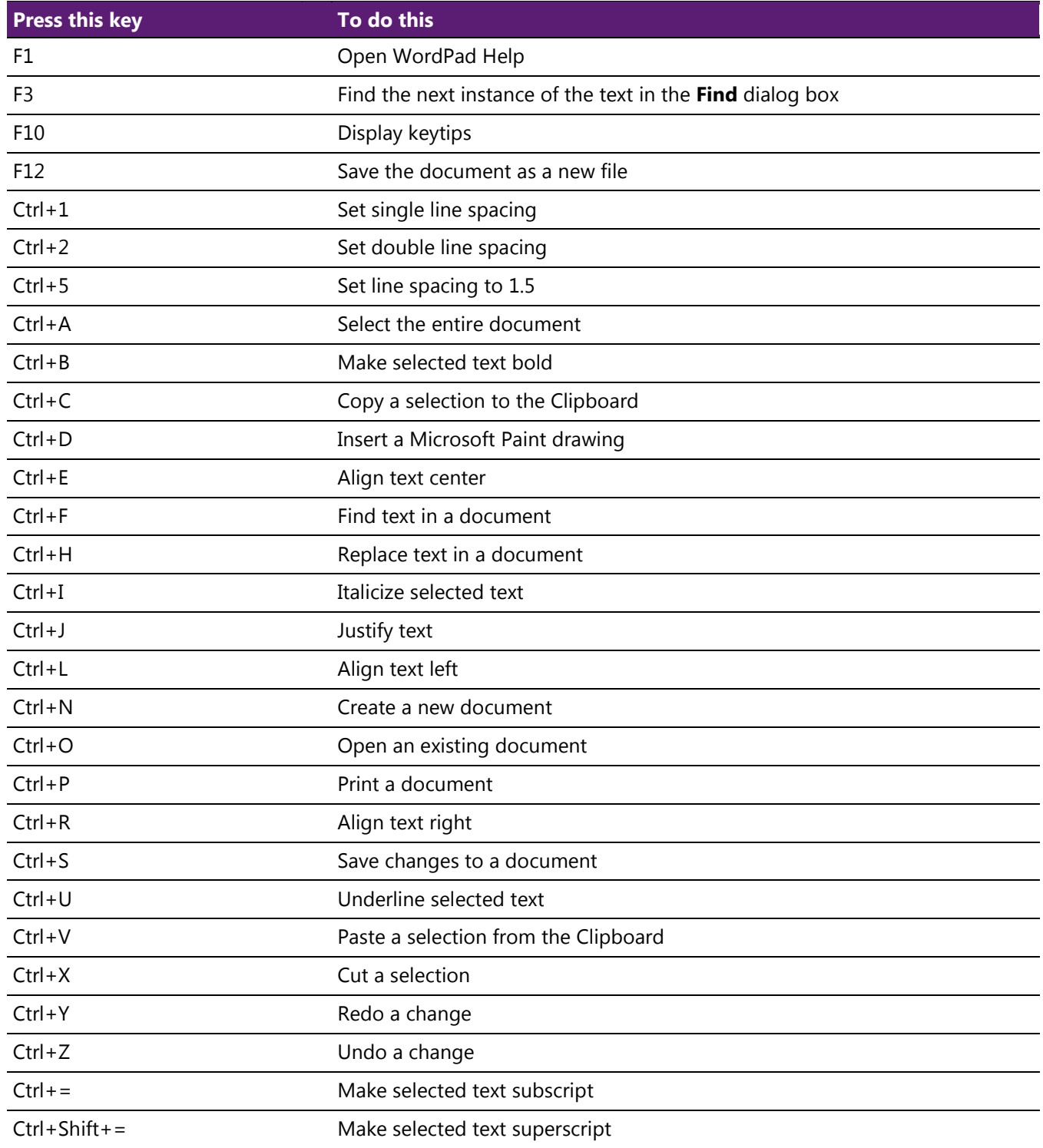

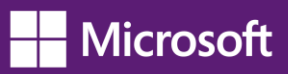

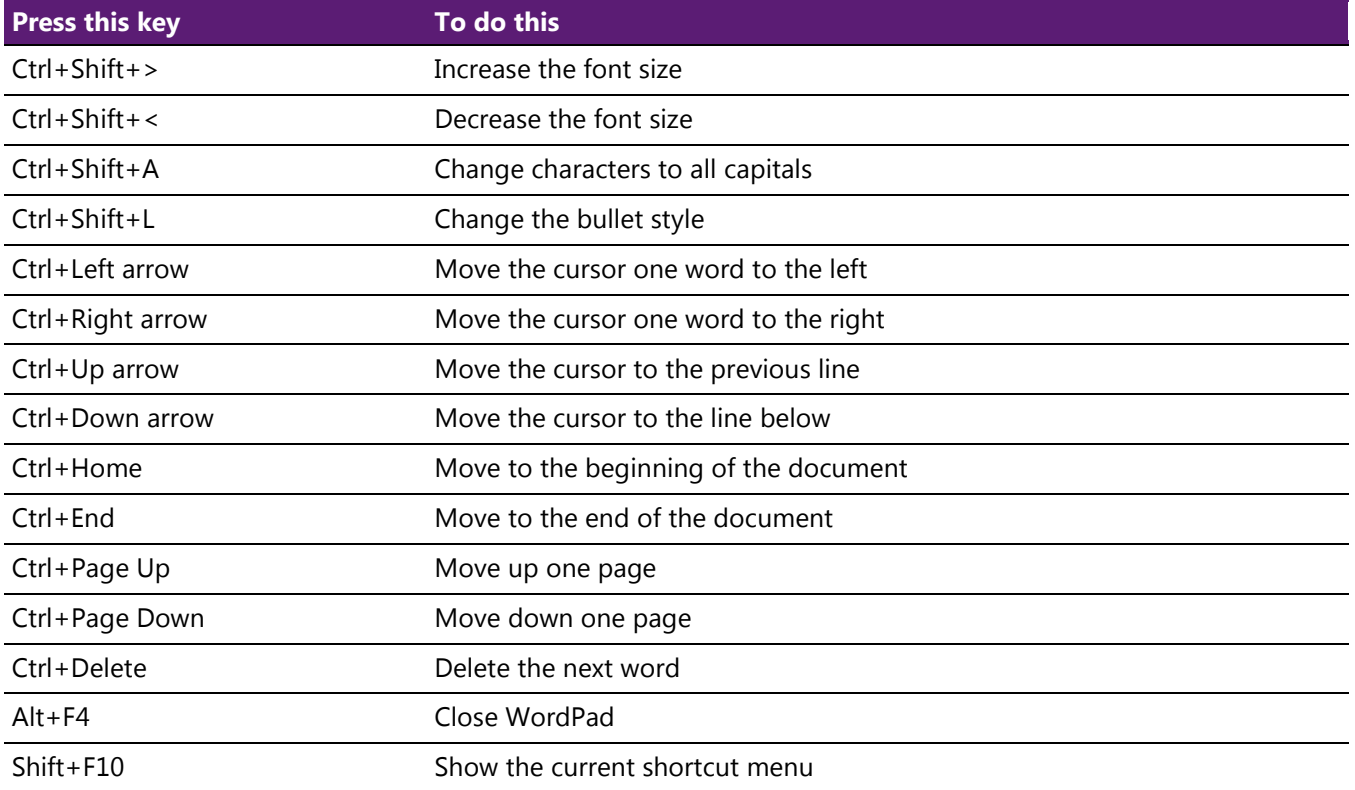